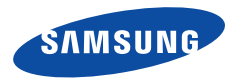

 $\Lambda$  /

### ST76/ST77/ST78/ST79

In deze gebruiksaanwijzing vindt u uitgebreide aanwijzingen voor het gebruik van uw camera. Lees deze gebruiksaanwijzing aandachtig door.

### **Klik op een onderwerp**

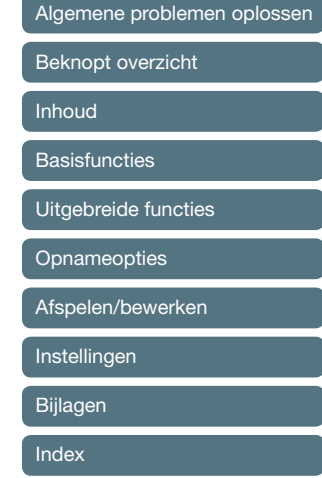

### Informatie over gezondheid en veiligheid

Houd u altijd aan de volgende voorzorgsmaatregelen en gebruikstips om gevaarlijke situaties te vermijden en ervoor te zorgen dat de camera optimaal werkt.

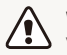

**Waarschuwing**—situaties die bij u of anderen letsel kunnen veroorzaken

### **Haal de camera niet uit elkaar en probeer de camera niet te repareren.**

Dit kan een schok veroorzaken of de camera beschadigen.

### **Gebruik de camera niet dichtbij ontvlambare of explosieve gassen en vloeistoffen.**

Dit kan brand of een schok veroorzaken.

#### **Plaats geen ontvlambare materialen in de camera en bewaar dergelijke materialen niet in de buurt van de camera.**

Dit kan brand of een schok veroorzaken.

#### **Raak de camera niet met natte handen aan.**

Dit kan een schok veroorzaken.

#### **Voorkom oogletsel bij het nemen van foto's.**

Gebruik de flitser van de camera niet vlakbij (op minder dan 1 m afstand van) de ogen van mensen of dieren. Als u de flitser dicht bij de ogen van het onderwerp gebruikt, kunt u tijdelijke of permanente schade aan het gezichtsvermogen veroorzaken.

### **Houd de camera buiten het bereik van kleine kinderen en huisdieren.**

Houd de camera en alle bijbehorende onderdelen en accessoires buiten het bereik van kleine kinderen en huisdieren. Kleine onderdelen vormen verstikkingsgevaar of kunnen schadelijk zijn wanneer deze worden ingeslikt. Bewegende onderdelen en accessoires kunnen ook fysiek gevaar opleveren.

### **Stel de camera niet gedurende lange tijd aan direct zonlicht of hoge temperaturen bloot.**

Langdurige blootstelling aan zonlicht of extreme temperaturen kan permanente schade aan interne onderdelen van het toestel veroorzaken.

#### **Voorkom dat de camera of oplader wordt bedekt door kleden of kleding.**

Dit kan oververhitting van de camera of brand veroorzaken.

#### **Gebruik het netsnoer en de oplader niet tijdens een onweersbui.**

Dit kan een elektrische schok veroorzaken.

**Als er vloeistoffen of vreemde voorwerpen in de camera komen, moet u meteen alle voedingsbronnen, zoals de batterij of oplader, loskoppelen en vervolgens contact opnemen met een servicecenter van Samsung.**

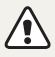

**Voorzichtig**—situaties die kunnen resulteren in beschadiging van de camera of andere apparatuur

### **Haal de batterijen uit de camera wanneer u deze voor langere tijd opbergt.**

Batterijen in het batterijvak kunnen na verloop van tijd gaan lekken of roesten en ernstige schade aan uw camera veroorzaken.

### **Gebruik uitsluitend authentieke, door de fabrikant aanbevolen lithium-ionbatterijen ter vervanging. Zorg dat u de batterij niet beschadigt of verhit.**

Hierdoor kan brand ontstaan of persoonlijk letsel worden veroorzaakt.

### **Gebruik alleen door Samsung goedgekeurde batterijen, opladers, kabels en accessoires.**

- Niet-goedgekeurde batterijen, opladers, kabels of accessoires kunnen de camera beschadigen, letsel veroorzaken of ertoe leiden dat batterijen exploderen.
- Samsung is niet aansprakelijk voor schade of letsel veroorzaakt door niet-goedgekeurde batterijen, opladers, kabels of accessoires.

### **Gebruik batterijen niet voor doeleinden waarvoor de batterijen niet zijn bedoeld.**

Dit kan brand of een schok veroorzaken.

**Raak de flitser niet aan wanneer deze wordt gebruikt.** De flitser wordt zeer heet en kan brandwonden veroorzaken.

**Als u de AC-oplader gebruikt, moet u de camera uitschakelen voor u de voedingsbron van de AC-oplader loskoppelt.** Anders kunt u brand of een schok veroorzaken.

### **Laat de stekker van de oplader niet in het stopcontact zitten als u de oplader niet gebruikt.**

Dit kan brand of een schok veroorzaken.

#### **Gebruik voor het opladen van de batterijen geen elektriciteitssnoeren of stekkers die beschadigd zijn, of een loshangend stopcontact.** Dit kan brand of een schok veroorzaken.

### **Zorg dat de AC-oplader niet in contact komt met de plus- en minpolen van de batterij.**

Dit kan brand of een schok veroorzaken.

### **Forceer de cameraonderdelen niet en oefen geen kracht uit op de camera.**

Dit kan leiden tot camerastoringen.

### **Wees voorzichtig bij het aansluiten van snoeren en adapters en het plaatsen van batterijen en geheugenkaarten.**

Door het forceren van aansluitingen, het niet op de juiste manier aansluiten van snoeren of het niet op de juiste manier plaatsen van batterijen en geheugenkaarten kunt u poorten, aansluitingen en accessoires beschadigen.

#### **Houd kaarten met magnetische stroken uit de buurt van het camera-etui.**

Informatie die is opgeslagen op de kaart kan worden beschadigd of gewist.

#### **Gebruik nooit een beschadigde oplader, batterij of geheugenkaart.**

Dit kan een schok, camerastoring of brand veroorzaken.

### **Controleer voor gebruik of de camera naar behoren functioneert.**

De fabrikant is niet verantwoordelijk voor verlies van bestanden of schade die kan voortkomen uit defecten aan de camera of onjuist gebruik.

#### **Steek het smalle uiteinde van de USB-kabel in de camera.**

Als u de kabel omgekeerd aansluit, kunnen de bestanden beschadigen. De fabrikant is niet verantwoordelijk voor enig verlies van gegevens.

#### **Copyrightinformatie**

- Microsoft Windows en het Windows-logo zijn geregistreerde handelsmerken van Microsoft Corporation.
- Mac is een geregistreerd handelsmerk van Apple Corporation.
- microSD™ en microSDHC™ zijn geregistreerde handelsmerken van SD Association.
- Handelsmerken en handelsnamen in deze gebruiksaanwijzing zijn het eigendom van de betreffende eigenaars
	- Cameraspecificaties of de inhoud van deze gebruiksaanwijzing kunnen bij een upgrade van camerafuncties zonder kennisgeving worden gewijzigd.
	- Gebruik deze camera op een verantwoorde manier en leef alle wet- en regelgeving met betrekking tot het gebruik van de camera na.
	- Het is niet toegestaan om enig deel van deze gebruiksaanwijzing zonder vooraf gegeven toestemming te hergebruiken of verspreiden.

### Samenvatting van de gebruiksaanwijzing

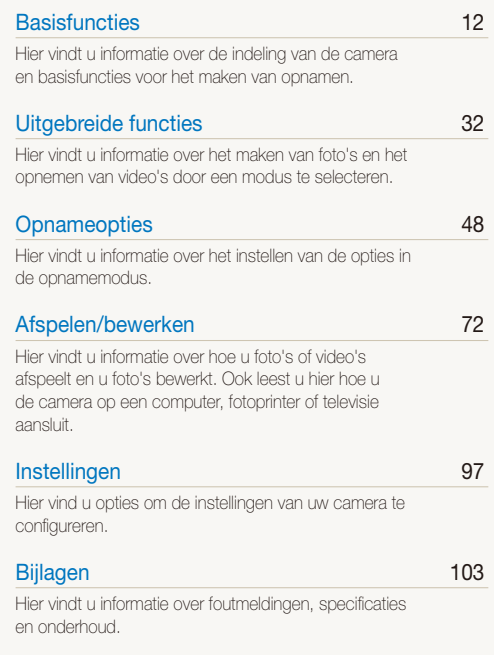

### Pictogrammen in deze gebruiksaanwijzing

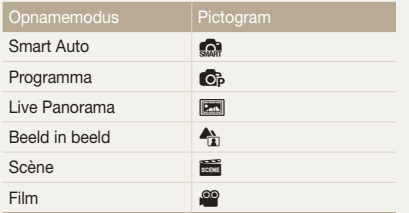

#### **Pictogrammen in de opnamemodus**

Deze pictogrammen worden weergegeven in de tekst wanneer een functie beschikbaar is in een bepaalde modus. Bekijk het onderstaande voorbeeld.

Opmerking: de modus so ondersteunt wellicht bepaalde functies niet voor alle scènes.

### **Bijvoorbeeld:**

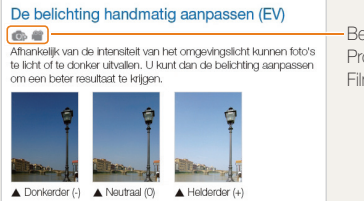

Beschikbaar in de Programma- en Filmmodus

### Symbolen in deze gebruiksaanwijzing

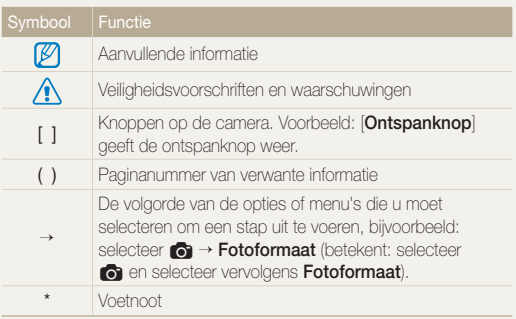

### Uitdrukkingen in deze gebruiksaanwijzing

**Op de ontspanknop drukken**

- [**Ontspanknop**] half indrukken: druk de ontspanknop half in
- [**Ontspanknop**] indrukken: druk de ontspanknop helemaal in

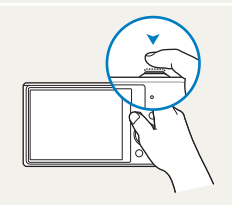

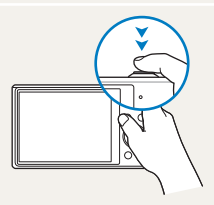

[**Ontspanknop**] half indrukken [**Ontspanknop**] indrukken

### **Onderwerp, achtergrond en compositie**

- **Onderwerp**: het hoofdobject van een scène, zoals een persoon, dier of stilleven
- **Achtergrond**: de objecten rond het onderwerp
- **Compositie**: de combinatie van onderwerp en achtergrond

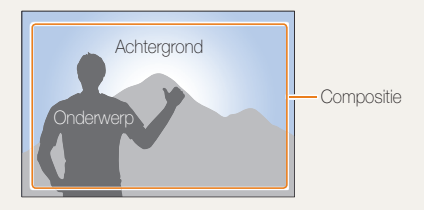

### **Belichting (Helderheid)**

De hoeveelheid licht die de camera binnenkomt, bepaalt de belichting. De belichting kan worden aangepast met sluitertijd, diafragmawaarde en ISO-waarde. Wanneer u de belichting verandert, worden de foto's donkerder of lichter.

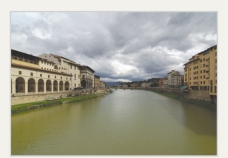

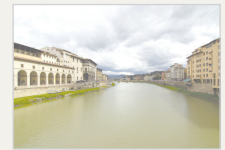

 $\triangle$  Normale belichting  $\triangle$  Overbelicht (te helder)

## <span id="page-7-0"></span>Algemene problemen oplossen

Hier vindt u informatie waarmee u algemene problemen kunt oplossen door opnameopties in te stellen.

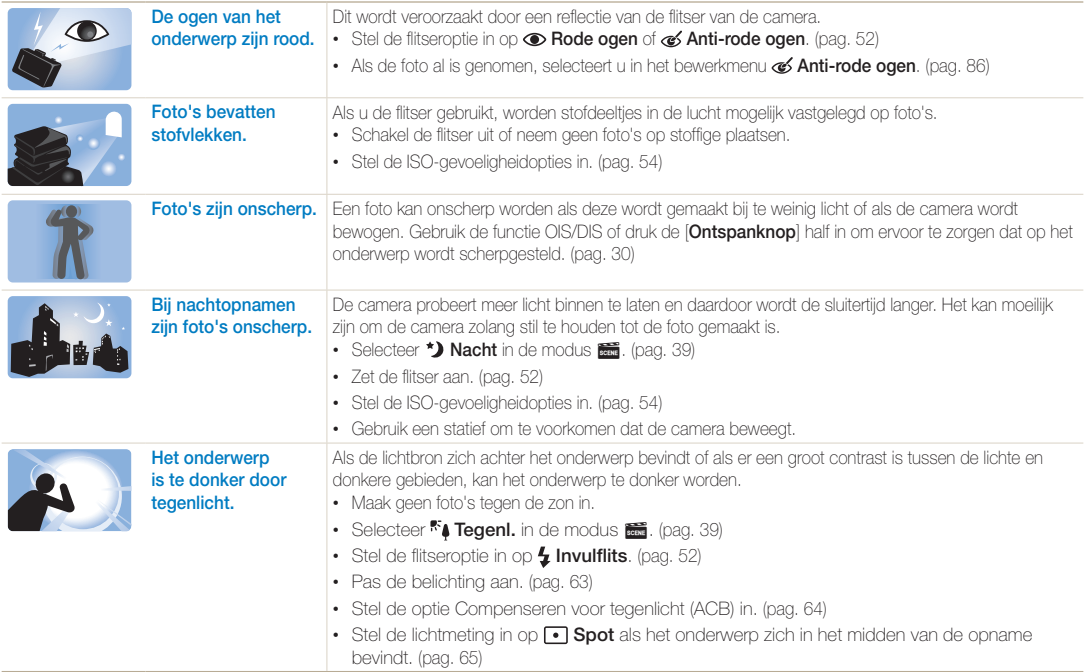

### <span id="page-8-0"></span>Beknopt overzicht

### Foto's van mensen maken

- $\cdot$   $\clubsuit$ -modus  $\triangleright$  [38](#page-38-0)
- $\cdot$   $\blacksquare$ -modus > Beautyshot  $\triangleright$  [41](#page-41-0)
- $\cdot$   $\blacksquare$  -modus > Intelligent portret  $\triangleright$  [42](#page-42-0)
- Rode ogen/Anti-rode ogen (rode ogen voorkomen of corrigeren)  $\blacktriangleright$  [52](#page-52-2)
- $\bullet$  Gezichtsdetectie  $\blacktriangleright$  [58](#page-58-0)
- Zelfportret  $\blacktriangleright$  [59](#page-59-0)

### 's Nachts of in het donker foto's maken

- **see**-modus > Nacht, Zon onder, Dageraad > [39](#page-39-0)
- Flitseropties  $\blacktriangleright$  [52](#page-52-2)
- ISO-waarde (om de lichtgevoeligheid aan te passen)  $\blacktriangleright$  [54](#page-54-0)

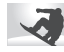

### Actiefoto's maken

 $\cdot$  Continu, Bewegingsopname  $\triangleright$  [68](#page-68-0)

### Foto's van tekst, insecten en bloemen maken

- $\cdot$   $\blacksquare$  -modus > Tekst  $\blacktriangleright$  [39](#page-39-0)
- Macro  $\blacktriangleright$  [55](#page-55-0)

### De belichting aanpassen (helderheid)

- ISO-waarde (om de lichtgevoeligheid aan te  $passen$   $\blacktriangleright$  [54](#page-54-0)
- $\cdot$  EV (de belichting aanpassen)  $\triangleright$  [63](#page-63-0)
- ACB (om onderwerpen tegen een lichte achtergrond te compenseren)  $\triangleright$  [64](#page-64-0)
- L.meting  $\blacktriangleright$  [65](#page-65-0)
- AEB (om 3 foto's met verschillende belichtingen van dezelfde scène te maken)  $\triangleright$  [68](#page-68-1)

### Foto's van de omgeving maken

- $\cdot$   $\blacksquare$  -modus  $\blacktriangleright$  [36](#page-36-0)
- $\cdot$   $\blacksquare$ -modus > Landschap  $\triangleright$  [39](#page-39-1)

### Effecten toepassen op foto's

- $\mathbb{R}$ -modus > Magisch kader  $\blacktriangleright$  [40](#page-40-0)
- $\blacksquare$ -modus > Grappig gezicht  $\blacktriangleright$  [43](#page-43-0)
- Smart filter-effecten  $\blacktriangleright$  [69](#page-69-0)
- Beeld aanpassen (om Contrast, Scherpte, of Kleurverz. aan te passen)  $\blacktriangleright$  [71](#page-71-0)

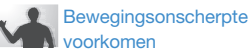

- $\cdot$  Optische beeldstabilisatie (OIS)  $\blacktriangleright$  [29](#page-29-0)
- $\cdot$  Digitale beeldstabilisatie (DIS)  $\triangleright$  [29](#page-29-0)
- Bestanden op categorie bekijken in Smart Album  $\blacktriangleright$  [75](#page-75-0)
- Bestanden weergeven als miniaturen  $\triangleright$  [76](#page-76-0)
- Alle bestanden op de geheugenkaart verwijderen  $\blacktriangleright$  [78](#page-78-0)
- Foto's als diashow weergeven  $\blacktriangleright$  [80](#page-80-0)
- $\cdot$  Bestanden op een tv bekijken  $\triangleright$  [89](#page-89-0)
- De camera op een computer aansluiten  $\blacktriangleright$  [90](#page-90-0)
- $\cdot$  Geluid en volume aanpassen  $\blacktriangleright$  [99](#page-99-0)
- De helderheid van het scherm aanpassen  $\blacktriangleright$  [100](#page-100-0)
- $\bullet$  De schermtaal wijzigen  $\blacktriangleright$  [100](#page-100-1)
- $\cdot$  De datum en tijd instellen  $\blacktriangleright$  [100](#page-100-1)
- Voordat u contact opneemt met een servicecenter  $\blacktriangleright$  [114](#page-114-0)

### <span id="page-9-0"></span>Inhoud

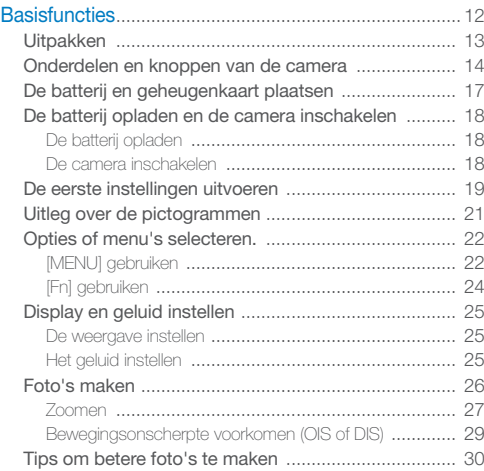

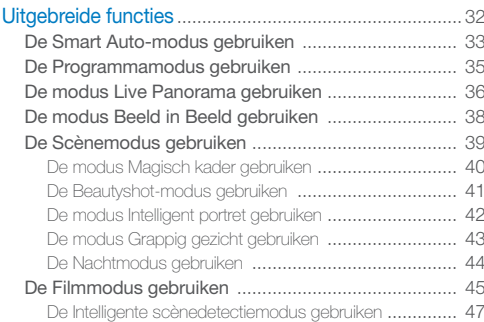

### Inhoud

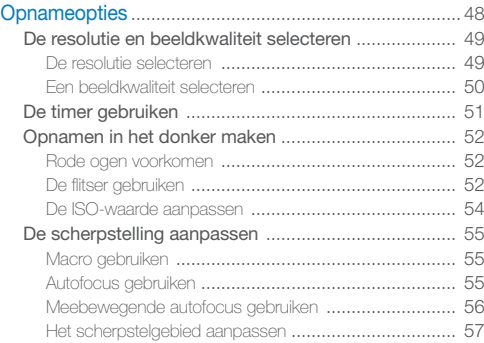

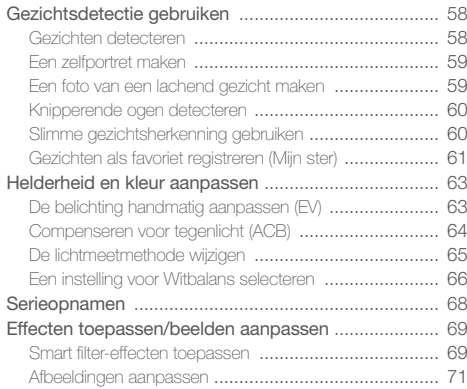

#### Inhoud

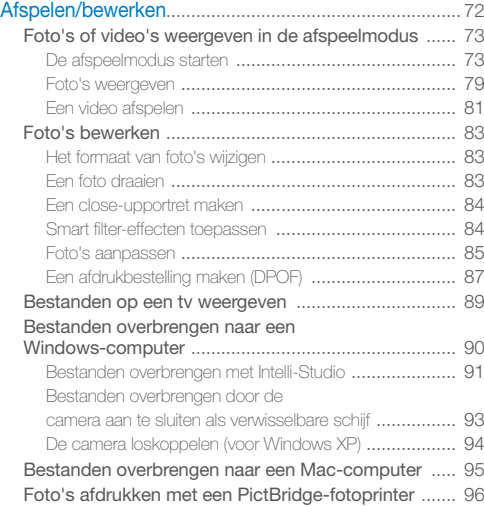

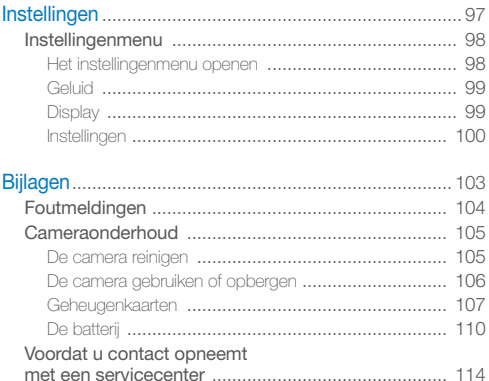

Cameraspecificaties [.................................................. 117](#page-117-0) Woordenlijst [............................................................... 121](#page-121-0) Index [.......................................................................... 126](#page-126-0)

# <span id="page-12-0"></span>**Basisfuncties**

Hier vindt u informatie over de indeling van de camera en basisfuncties voor het maken van opnamen.

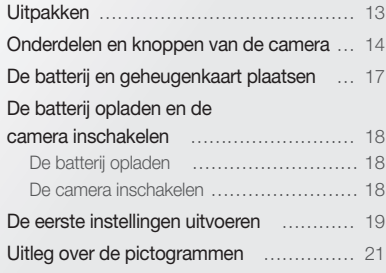

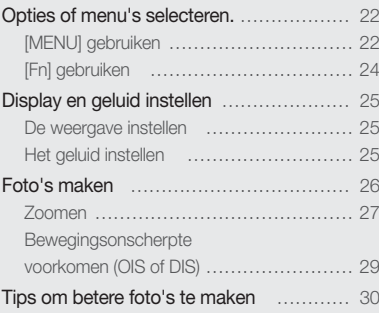

### <span id="page-13-0"></span>**Uitpakken**

De productverpakking bevat de volgende onderdelen.

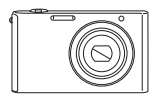

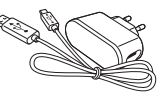

Camera **AC-adapter/** USB-kabel

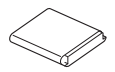

Oplaadbare batterij en een volgens Polslus

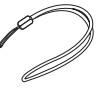

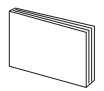

Snelstartgids

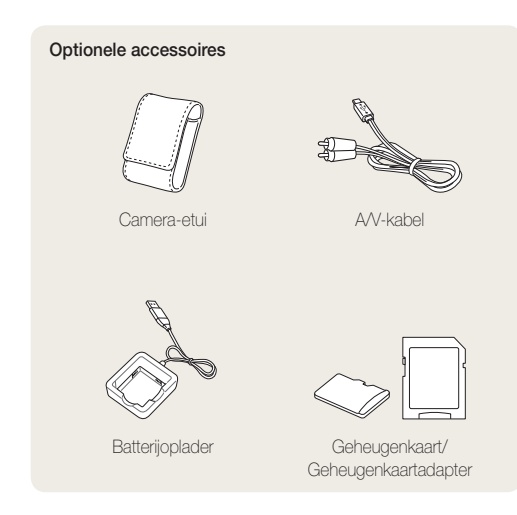

- De afbeeldingen kunnen enigszins afwijken van de onderdelen die  $\mathbb{Z}$ bij uw product zijn geleverd.
	- U kunt optionele accessoires aanschaffen bij een wederverkoper of een servicecenter van Samsung. Samsung is niet verantwoordelijk voor problemen die door het gebruik van niet-goedgekeurde accessoires ontstaan.

### <span id="page-14-0"></span>Onderdelen en knoppen van de camera

Zorg dat u vertrouwd bent met de diverse onderdelen en functies van de camera voordat u begint.

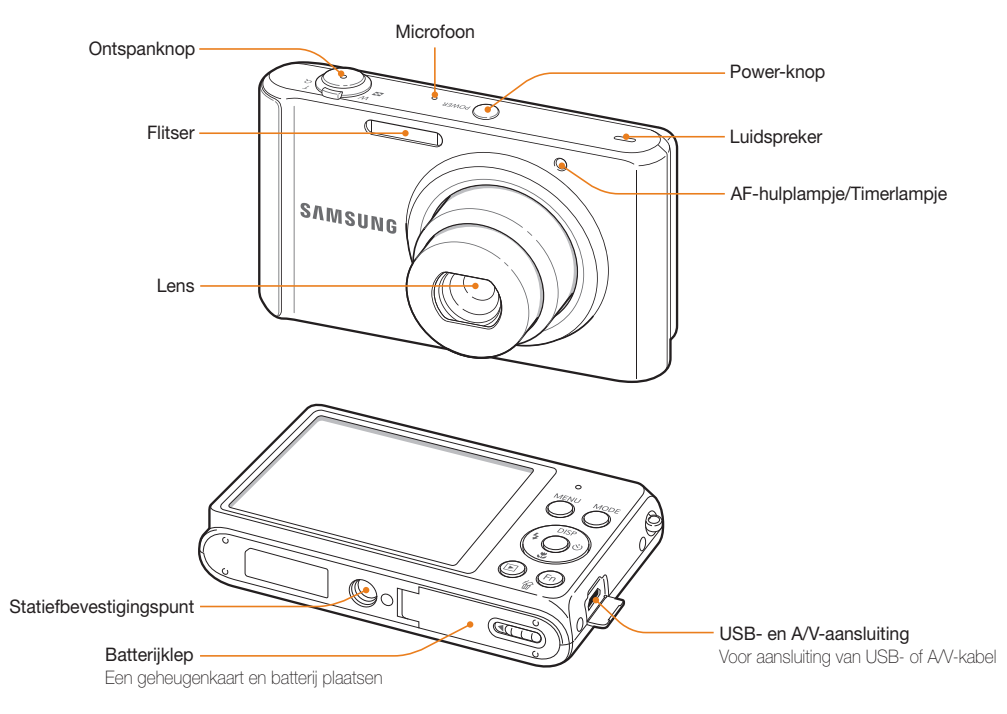

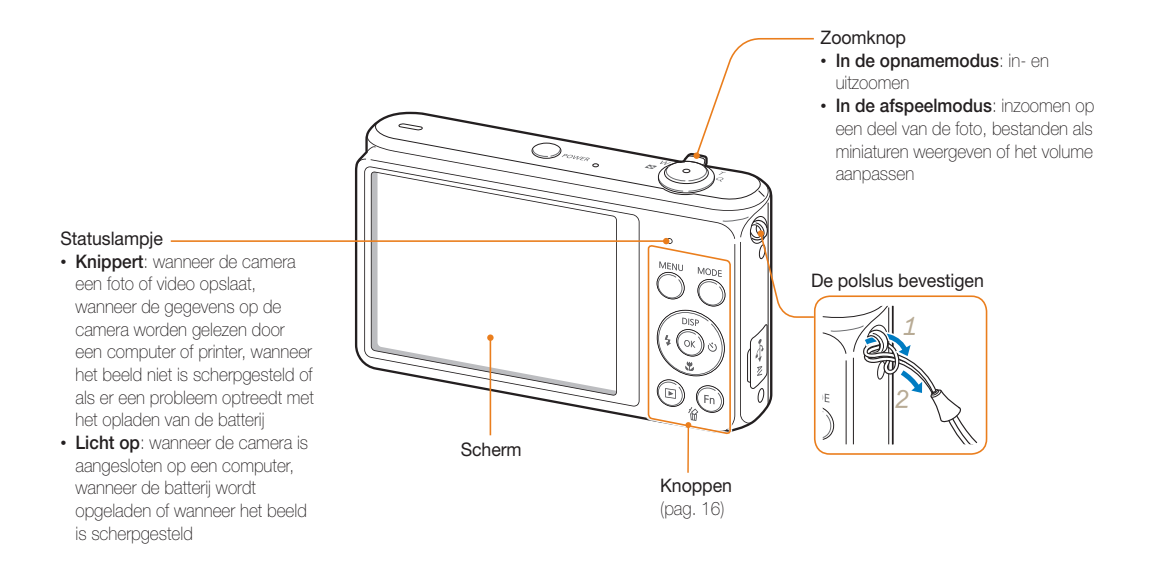

### **Knoppen**

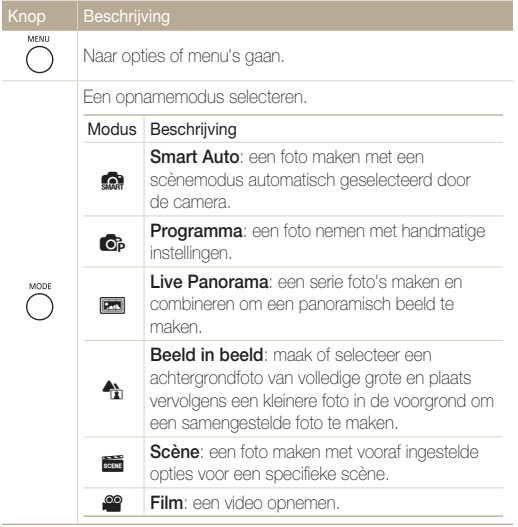

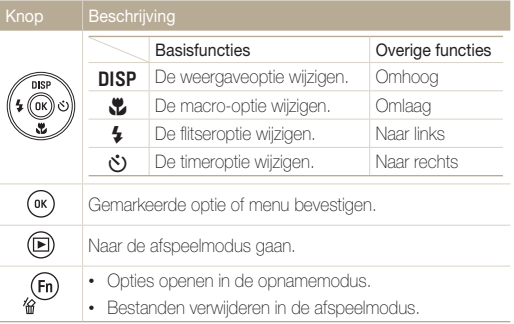

## <span id="page-17-0"></span>De batterij en geheugenkaart plaatsen

Hier vindt u informatie over het in de camera plaatsen van de batterij en een optionele geheugenkaart.

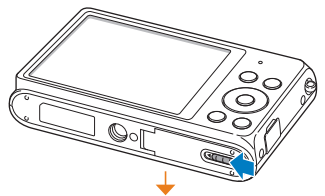

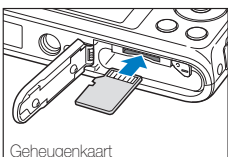

Zorg dat bij het plaatsen van een geheugenkaart de goudkleurige contactpunten omhoog zijn gericht.

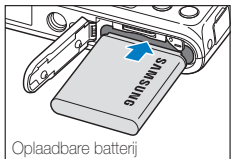

Plaats de batterij met het Samsung-logo naar boven.

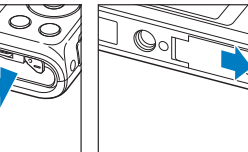

### **De batterij en geheugenkaart verwijderen**

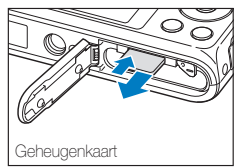

Duw voorzichtig tegen de kaart totdat deze uit de camera loskomt en trek de kaart vervolgens uit de sleuf.

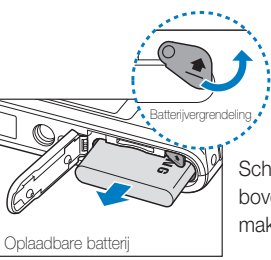

Schuif de vergrendeling naar boven om de batterij los te maken.

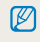

U kunt het interne geheugen gebruiken voor tijdelijke opslag als er geen geheugenkaart is geplaatst.

### <span id="page-18-0"></span>De batterij opladen en de camera inschakelen

### De batterij opladen

Voordat u de camera voor het eerst gaat gebruiken, moet de batterij worden opgeladen. Sluit het kleine uiteinde van de USB-kabel aan op de camera en sluit het andere uiteinde van de USB-kabel aan op de AC-adapter.

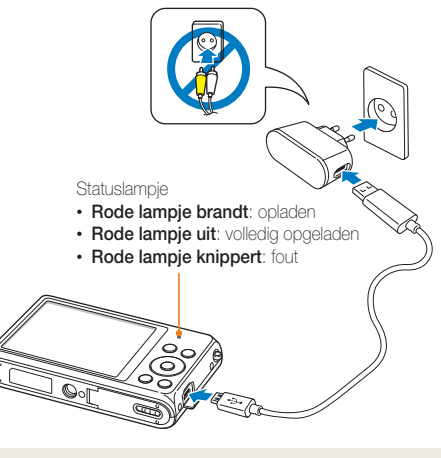

Gebruik alleen de AC-adapter en de USB-kabel die bij de camera zijn geleverd. Als u een andere AC-adapter (zoals SAC-48) gebruikt, is het mogelijk dat de batterij van de camera niet kan worden opgeladen of niet correct werkt.

### De camera inschakelen

Druk op [**POWER**] om de camera in- of uit te schakelen.

• Het scherm voor de eerste instellingen verschijnt wanneer u de camera voor het eerst inschakelt. (pag. 19)

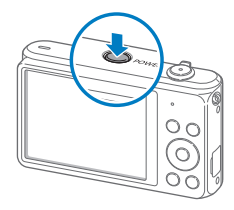

### **De camera inschakelen in de afspeelmodus**

Druk op [P]. De camera wordt ingeschakeld en gaat direct naar de afspeelmodus.

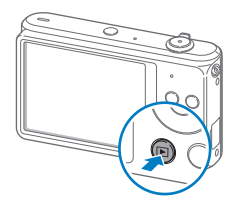

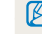

Als u uw camera inschakelt door [D] ingedrukt te houden totdat het statuslampje knippert, geeft de camera geen enkel geluid.

## <span id="page-19-0"></span>De eerste instellingen uitvoeren

Wanneer u de camera voor het eerst inschakelt, wordt het scherm voor de eerste installatie weergegeven. Volg de onderstaande stappen om de basisinstellingen van de camera te configureren.

*1* Druk op [t] om **Language** te selecteren en druk op  $\delta$  of  $[OK]$ .

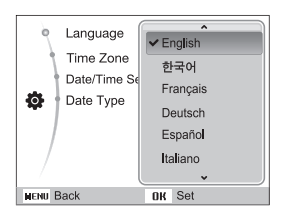

- 2 Druk op [DISP/\\] om een taal te selecteren en druk op  $[OK]$ .
- **3** Druk op [DISP/\Left] om Tijdzone te selecteren, en druk vervolgens op  $[\circled{t}]$  of  $[OK]$ .
- *4* Druk op [F/t] om een tijdzone te selecteren en druk op  $[OK]$ .
	- Als u zomer-wintertijd wilt instellen, drukt u op [DISP].

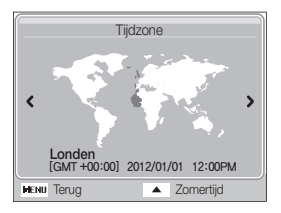

**5** Druk op [DISP/ $\mathbb{Z}$ ] om **Datum/tijd aanpassen** te selecteren en druk vervolgens op  $\binom{1}{2}$  of  $[OK]$ .

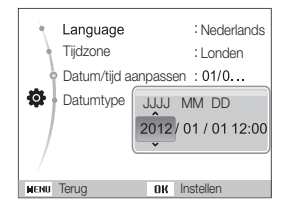

- Het scherm kan afwijken, afhankelijk van de geselecteerde taal.
- **6** Druk op  $\left[\frac{4}{\mathcal{O}}\right]$  om een item te selecteren.
- **7** Druk op [DISP/ $\mathbb{Z}$ ] om de datum en tijd in te stellen en druk op  $[OK]$ .
- **8** Druk op [DISP/\\] om Datumtype te selecteren, en druk vervolgens op  $\lbrack \diamond \rangle$  of  $\lbrack \textbf{0K} \rbrack$ .
- **9** Druk op [DISP/ $\mathbb{Z}$ ] om een datumnotatie te selecteren en druk op  $[OK]$ .

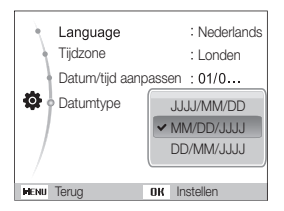

- De standaarddatumnotatie kan afwijken, afhankelijk van de geselecteerde taal.
- 10 Druk op [MENU] om over te schakelen naar de opnamemodus.

## <span id="page-21-0"></span>Uitleg over de pictogrammen

Welke pictogrammen worden weergegeven op het scherm, is afhankelijk van de geselecteerde modus en de ingestelde opties.

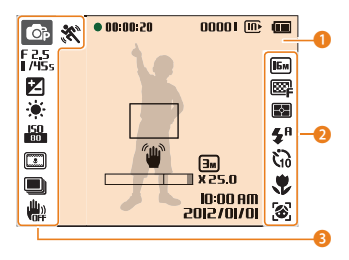

### 1 **Opnamegegevens**

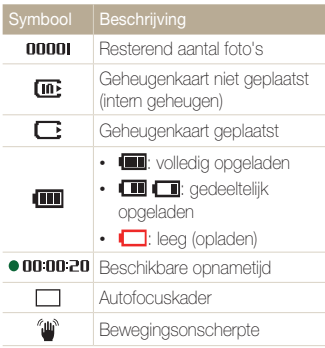

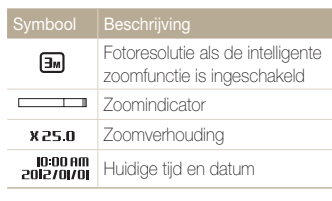

### 2 **Opnameopties (rechts)**

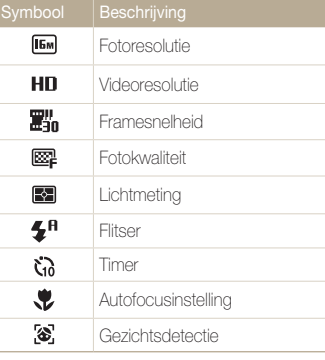

### 3 **Opnameopties (links)**

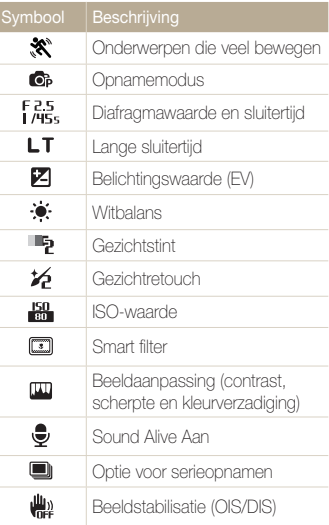

### <span id="page-22-0"></span>Opties of menu's selecteren.

Als u een optie of een menu wilt selecteren, drukt u op [MENU] of [Fn].

### [MENU] gebruiken

Als u opties wilt selecteren, drukt u op [MENU] en drukt u op  $[DISP/E/4/\tilde{c})]$  of  $[OK]$ .

- Druk in de opnamemodus op [MENU].
- *2* Selecteer een optie of menu.
	- Druk op  $[D|SP]$  of  $[\frac{m}{2}]$  om omhoog of omlaag te gaan.
	- Druk op  $[4]$  of  $[6]$  om naar links of rechts te gaan.

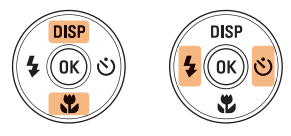

3 Druk op [OK] om de gemarkeerde optie of het gemarkeerde menu te bevestigen.

### **Teruggaan naar het vorige menu**

Druk nogmaals op [MENU] om terug te gaan naar het vorige menu.

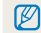

Druk de [**Ontspanknop**] half in om terug te gaan naar de opnamemodus.

### Opties of menu's selecteren.

 **Voorbeeld: een witbalansoptie selecteren in de Programmamodus:**

- 1 Druk in de opnamemodus op [MODE].
- 2 Selecteer **o**<sub>B</sub>.
- 3 Druk op [MENU].

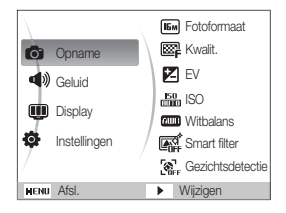

4 Druk op [DISP/ $\mathcal{L}$ ] om **c** te selecteren en druk op  $\delta$  of  $[OK]$ .

**5** Druk op [DISP/ $\mathbb{Z}$ ] om **Witbalans** te selecteren en druk  $op [c^{\prime}]$  of  $[OK]$ .

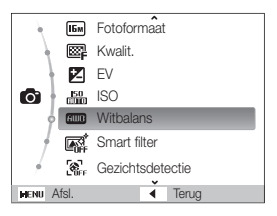

*6* Druk op [F/t] om een witbalansoptie te selecteren.

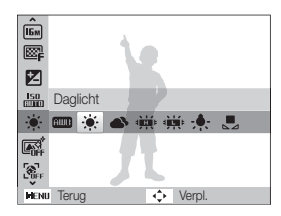

*7* Druk op [OK] om de instellingen op te slaan.

### <span id="page-24-0"></span>[Fn] gebruiken

U kunt opnameopties openen door op [Fn] te drukken, maar sommige opties zijn dan niet beschikbaar.

 **Voorbeeld: een witbalansoptie selecteren in de Programmamodus:**

- 1 Druk in de opnamemodus op [MODE].
- 2 Selecteer **o**<sub>p</sub>.
- **3** Druk op [Fn].

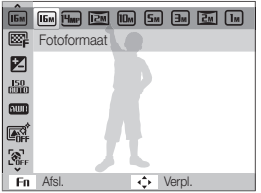

4 Druk op [DISP/\Left] om naar **tool** te scrollen.

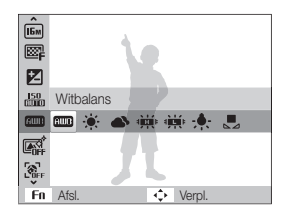

*5* Druk op [F/t] om een witbalansoptie te selecteren.

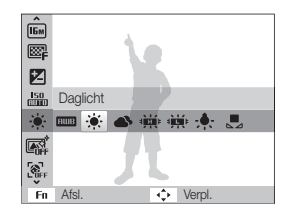

**6** Druk op [OK] om de instellingen op te slaan.

## <span id="page-25-0"></span>Display en geluid instellen

Hier vindt u informatie over hoe u de basisinstellingen van het scherm en het geluid kunt aanpassen.

### De weergave instellen

U kunt een type weergave selecteren voor de opname- of afspeelmodus. Elk type geeft andere opname- of afspeelgegevens weer. Bekijk de onderstaande tabel.

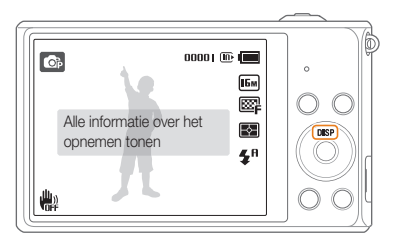

Druk meerdere keren op [DISP] om het type weergave te wijzigen.

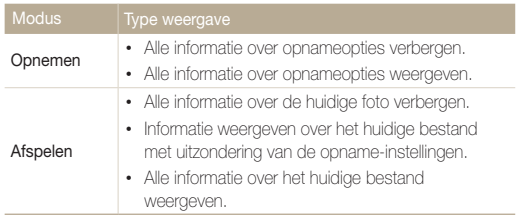

### Het geluid instellen

Het geluid instellen dat de camera maakt wanneer u functies uitvoert.

- 1 Druk in de opname- of afspeelmodus op [MENU].
- 2 Selecteer  $\blacktriangleleft \varnothing$   $\rightarrow$  **Piepjes**.

### *3* Selecteer een optie.

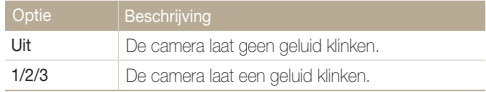

### <span id="page-26-0"></span>Foto's maken

Hier vindt u informatie over hoe u snel en eenvoudig foto's kunt in de Smart Auto-modus.

- 1 Druk in de opnamemodus op [MODE].
- 2 Selecteer **s.**
- *3* Plaats het onderwerp in het kader.

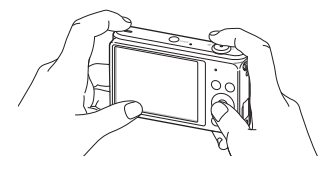

- *4* Druk de [**Ontspanknop**] half in om scherp te stellen.
	- Een groen kader betekent dat het onderwerp scherp in beeld is.
	- Een rood kader betekent dat het onderwerp niet scherp in beeld is.

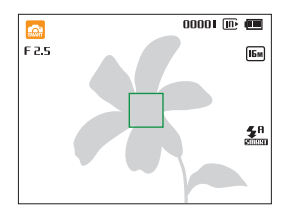

- *5* Druk de [**Ontspanknop**] volledig in om een foto te maken.
- **6** Druk op [▶] om de gemaakte foto weer te geven.
	- Als u de foto wilt verwijderen, drukt u op  $[Fn]$  en selecteert u **Ja**.
- *7* Druk op [P] om terug te gaan naar de opnamemodus.
- M Zie pagina 30 voor tips om betere foto's te maken.

U kunt close-upfoto's maken door in te zoomen.

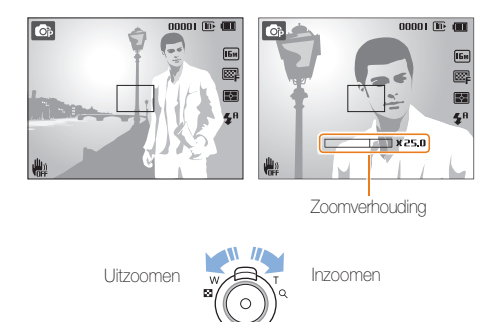

- Hoe breder u de zoomknop draait, hoe sneller de camera in- of 网 uitzoomt.
	- Wanneer u de zoomknop draait, kan de zoomverhouding op het scherm ongelijk worden gewijzigd.

#### <span id="page-27-0"></span>**Digitale zoom**  $\mathsf{Zoomen}$  and  $\mathsf{Zoomen}$  are proportionally contained by  $\mathsf{Zoomen}$  and  $\mathsf{Zoomen}$  are proportionally  $\mathsf{Zoomen}$

De digitale zoomfunctie wordt standaard ondersteund in de opnamemodus. Als u inzoomt op een onderwerp in de opnamemodus en de zoomaanduiding bevindt zich in het digitale bereik, gebruikt de camera de digitale zoomfunctie. U kunt tot 25 keer inzoomen als u zowel de optische zoomfunctie (5X) als de digitale zoomfunctie (5X) gebruikt.

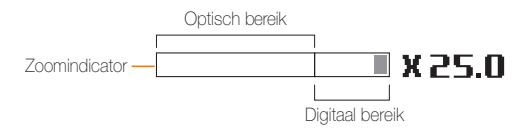

- De digitale zoomfunctie is niet beschikbaar met de het Smart filtereffect of de Tracking AF-optie.
	- Als u een foto maakt met de digitale zoomfunctie, kan de fotokwaliteit lager zijn dan normaal.

### **Intelligent zoomen**

Als de zoomindicator zich in het bereik voor intelligent zoomen bevindt, gebruikt de camera de intelligente zoomfunctie. De resolutie van de foto verschilt afhankelijk van de zoomverhouding als u de intelligente zoomfunctie gebruikt. U kunt tot 10 keer inzoomen als u zowel de optische als de intelligente zoomfunctie gebruikt.

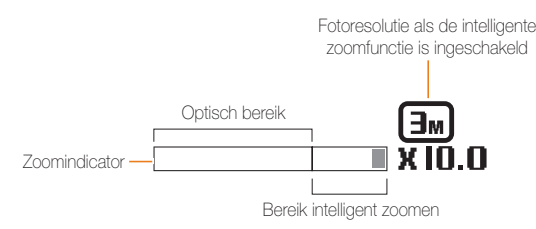

- De intelligente zoomfunctie is niet beschikbaar met het intelligente M filtereffect of de optie Tracking AF.
	- Met de intelligente zoomfunctie kunt u foto's maken met minder kwaliteitsverlies dan met de digitale zoomfunctie. De fotokwaliteit kan echter wel minder zijn dan bij gebruik van de optische zoomfunctie.
	- De intelligente zoomfunctie is alleen beschikbaar als u de 4:3-beeldverhouding instelt. Als u een andere beeldverhouding instelt terwijl de intelligente zoomfunctie is ingeschakeld, wordt de intelligente zoomfunctie automatisch uitgeschakeld.

#### **Property Intelligent zoomen instellen**

- Druk in de opnamemodus op [MENU].
- 2 Selecteer  $\bigcirc$  + Intelli-zoom.
- *3* Selecteer een optie.

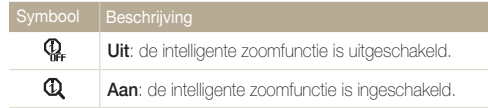

### <span id="page-29-1"></span><span id="page-29-0"></span>Bewegingsonscherpte voorkomen (OIS of DIS) @െ ⊞

In de opnamemodus kunt u de bewegingsonscherpte digitaal beperken. Verminder de bewegingsonscherpte met OIS (Optical Image Stabilizer) (ST77/ST79) of DIS (Digital Image Stabilizer) (ST76/ST78).

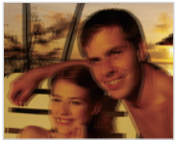

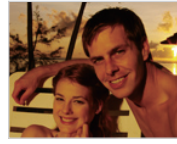

A Vóór correctie S Na correctie

- 1 Druk in de opnamemodus op [MENU].
- 2 Selecteer  $\bullet$   $\rightarrow$  OIS of DIS.
- *3* Selecteer een optie.

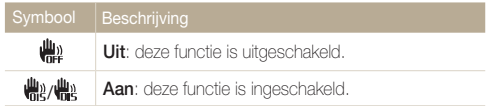

- OIS of DIS werkt mogelijk in de volgende omstandigheden niet goed:
	- wanneer u de camera beweegt om een bewegend onderwerp te volgen
	- wanneer u de digitale zoomfunctie gebruikt
	- wanneer de camera te veel trilt
	- wanneer u een lagere sluitersnelheid gebruikt (bijvoorbeeld voor nachtopnamen)
	- wanneer de batterij bijna leeg is
	- wanneer u een close-up neemt
- Als u de OIS- of DIS-functie met een statief gebruikt, kunnen de foto's onscherp worden door de trilling van de OIS- of DIS-sensor. Schakel de OIS- of DIS-functie bij gebruik van een statief uit.
- Als de camera valt of een schok krijgt, wordt het scherm wazig. Als dit gebeurt, moet u de camera uitschakelen en weer inschakelen.
- De OIS- of DIS-functie is niet beschikbaar wanneer u opties voor serieopnamen instelt.

### <span id="page-30-1"></span><span id="page-30-0"></span>Tips om betere foto's te maken

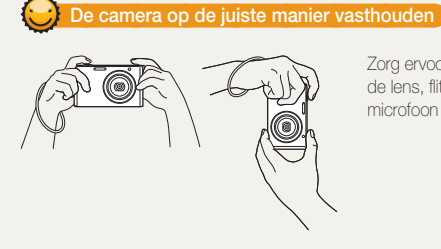

Zorg ervoor dat niets de lens, flitser of microfoon blokkeert.

### **Bewegingsonscherpte voorkomen**

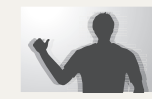

Stel de OIS- of DIS-functie in om bewegingsonscherpte optisch of digitaal te beperken. (pag. 29)

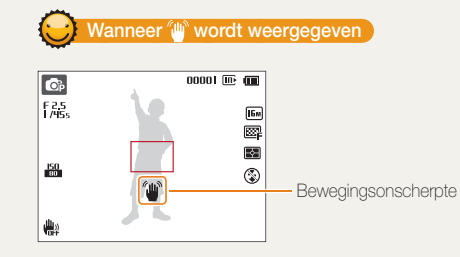

Zorg dat bij opnamen in het donker de flitseroptie niet is ingesteld op **Langz sync** of **Uit**. Het diafragma blijft langer open en het kan moeilijk zijn om de camera lang genoeg stabiel te houden om een scherpe foto te maken.

- Gebruik een statief of stel de flitser in op **Invulflits**. (pag. 52)
- Pas de ISO-waarde aan. (pag. 54)

### **De ontspanknop half indrukken**

 $\boxed{00001 \times 1000}$ 

 $\overline{\mathsf{16m}}$ ▩  $\overline{\mathbb{R}}$ 

 $\mathbf{z}^{\mathrm{a}}$ 

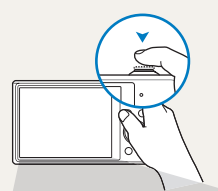

 $\overline{\mathbf{C}}$ Fæ.

 $\frac{150}{600}$ 

曲

Druk de [**Ontspanknop**] half in en pas de scherpstelling aan. De camera past de scherpstellingen en belichting automatisch aan.

> De camera stelt de diafragmawaarde en sluitersnelheid automatisch in.

#### **Scherpstelkader**

- Druk de [**Ontspanknop**] volledig in om een foto te maken als het scherpstelkader groen is.
- Pas de compositie aan en druk de [**Ontspanknop**] nogmaals half in als het scherpstelkader rood is.

Basisfuncties 30

### **Voorkomen dat het onderwerp niet scherp is**

In de volgende gevallen kan het moeilijk zijn om op het onderwerp scherp te stellen:

- er is weinig contrast tussen het onderwerp en de achtergrond (als het onderwerp bijvoorbeeld kleren draagt met kleuren die lijken op de achtergrondkleur)
- de lichtbron achter het onderwerp is te fel
- het onderwerp glanst of weerspiegelt
- het onderwerp heeft horizontale patronen, zoals bij jaloezieën het geval is
- het onderwerp bevindt zich niet in het midden van het kader

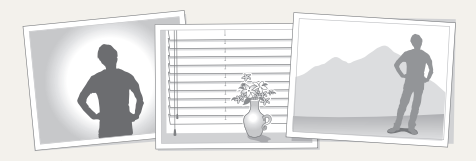

### **De scherpstelvergrendeling gebruiken**

Druk de [**Ontspanknop**] half in om scherp te stellen. Wanneer het onderwerp scherp in beeld is, kunt u het kader verschuiven om de compositie aan te passen. Druk wanneer u klaar bent de [**Ontspanknop**] volledig in om een foto te maken.

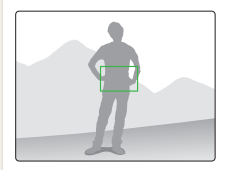

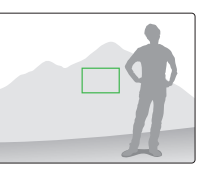

• Als u foto's maakt bij weinig licht

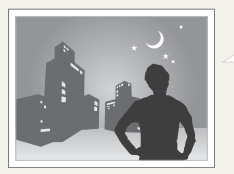

Schakel de flitser in. (pag. 52)

• Als onderwerpen snel bewegen

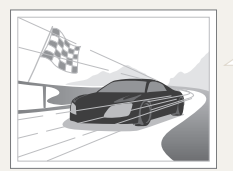

Gebruik de functie Continu of Bewegingsopname. (pag. 68)

# <span id="page-32-0"></span>Uitgebreide functies

Hier vindt u informatie over het maken van foto's en het opnemen van video's door een modus te selecteren.

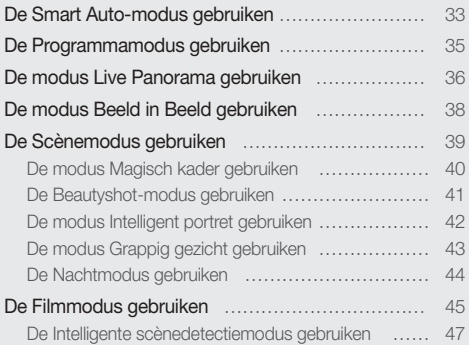

## <span id="page-33-0"></span>De Smart Auto-modus gebruiken

In de Smart Auto-modus kiest de camera automatisch camera-instellingen die bij het gedetecteerde type scène passen. De Smart Automodus is handig als u niet bekend bent met de camera-instellingen voor de diverse scènes.

- 1 Druk in de opnamemodus op [MODE].
- **2** Selecteer

### *3* Plaats het onderwerp in het kader.

• De camera selecteert automatisch een scène. Het pictogram voor de desbetreffende scène wordt linksboven in het scherm weergegeven. De pictogrammen worden hieronder weergegeven.

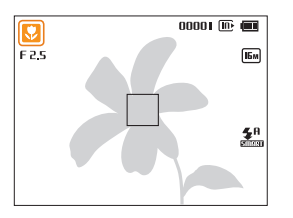

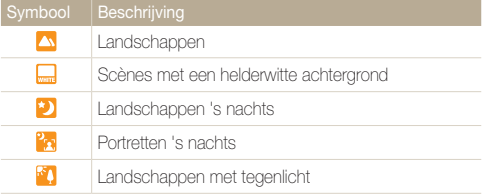

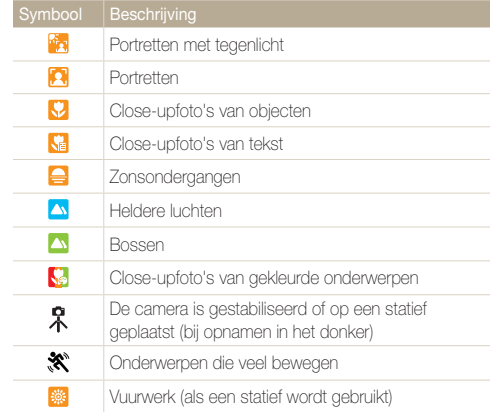

- *4* Druk de [**Ontspanknop**] half in om scherp te stellen.
- *5* Druk op de [**Ontspanknop**] om een foto te maken.
- Als de camera geen geschikte scènemodus detecteert, worden de standaardinstellingen voor de modus sa gebruikt.
	- Ook als er een gezicht wordt gedetecteerd, is het mogelijk dat de camera geen portretmodus selecteert, afhankelijk van de positie van het onderwerp en de lichtval.
	- Afhankelijk van de opnameomstandigheden, zoals het trillen van de camera, de lichtval en de afstand tot het onderwerp, kan het voorkomen dat de camera de juiste scène niet selecteert.
	- Zelfs als u een statief gebruikt, kan het voorkomen dat de camera de modus  $\frac{a}{b}$  niet detecteert als het onderwerp beweegt.
	- In de modus  $\Box$  raakt de batterij sneller leeg omdat de instellingen vaker worden gewijzigd om de juiste scène te selecteren.

## <span id="page-35-0"></span>De Programmamodus gebruiken

In de Programmamodus kunt u de meeste opties instellen, met uitzondering van de sluitertijd en de diafragmawaarde, die automatisch worden ingesteld door de camera.

- 1 Druk in de opnamemodus op [MODE].
- 2 Selecteer **C**<sub>B</sub>.
- *3* Stel de gewenste opties in.
	- Zie 'Opnameopties' voor een lijst met opties. (pag. 48)

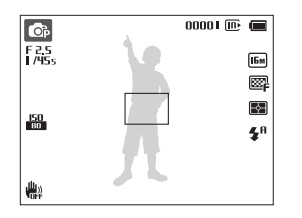

- *4* Plaats het onderwerp in het kader en druk de [**Ontspanknop**] half in om scherp te stellen.
- *5* Druk op de [**Ontspanknop**] om een foto te maken.
# De modus Live Panorama gebruiken

In de modus Live Panorama kunt u een brede panoramascène vastleggen in één foto. Maak een serie foto's en combineer deze om een panoramisch beeld te maken.

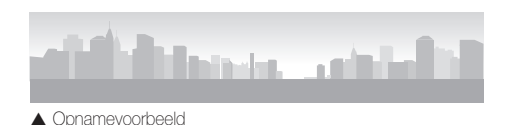

- Druk in de opnamemodus op [MODE].
- *2 Selecteer*  $\blacksquare$
- *3* Plaats het onderwerp in het kader en druk de [**Ontspanknop**] half in om scherp te stellen.
	- Breng de camera op één lijn met de uiterste linker-, rechter-, onder- of bovenkant van de scène die u wilt vastleggen.
- *4* Houd de [**Ontspanknop**] ingedrukt om de opname te starten.
- *5* Houd de [**Ontspanknop**] ingedrukt en beweeg de camera langzaam in de richting waarin de rest van de panoramaopname moet worden vastgelegd.
	- Wanneer de beeldzoeker is uitgelijnd met de volgende scène, legt de camera de volgende foto automatisch vast.

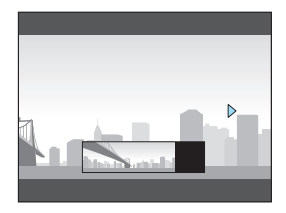

- *6* Wanneer u klaar bent, laat u de [**Ontspanknop**] los.
	- Wanneer u alle benodigde opnamen heeft vastgelegd, combineert de camera deze tot één panoramafoto.

#### De modus Live Panorama gebruiken

- Voor de beste resultaten bij het vastleggen van panoramafoto's moet  $\mathbb{Z}$ u het volgende vermijden:
	- de camera te snel of te langzaam bewegen
	- de camera te weinig bewegen om het volgende beeld vast te leggen
	- de camera met ongelijkmatige snelheden bewegen
	- de camera schudden
	- de richting van de camera wijzigen terwijl een foto wordt vastgelegd
	- opnemen op donkere locaties
	- bewegende onderwerpen in de buurt vastleggen
	- opnameomstandigheden waar de helderheid of kleur van het licht verandert
	- Als u de modus Live Panorama selecteert, worden de digitale en optische zoomfuncties uitgeschakeld. Als u de Panoramamodus selecteert terwijl de lens is ingezoomd, zoomt de camera automatisch uit naar de standaardpositie.
	- In de modus Live Panorama zijn bepaalde opnameopties niet beschikbaar.
	- De camera kan de opname stoppen vanwege de compositie van de opname of beweging van het onderwerp.
	- Mogelijk legt de camera in de modus Live Panorama de laatste scène niet volledig vast als u de camerabeweging niet exact stopt op het punt waar u de scène wilt beëindigen. Als u de volledige scène wilt vastleggen, beweegt u de camera iets verder dan het punt waar u de scène wilt eindigen.

# De modus Beeld in Beeld gebruiken

In de modus Beeld in beeld kunt u een achtergrondfoto op volledige grootte maken of selecteren en een kleinere foto invoegen op de voorgrond.

- **Druk in de opnamemodus op [MODE].**
- 2 Selecteer 4.
- *3* Druk de [**Ontspanknop**] half in om scherp te stellen en druk vervolgens op de [**Ontspanknop**] om een achtergrondfoto te maken.
	- Als u een achtergrondfoto wilt selecteren uit uw opgeslagen foto's, drukt u op [MENU] en selecteert u  $\bullet$ **Achtergrond → Album → een gewenste foto. U kunt geen** videobestanden of foto's selecteren die zijn vastgelegd in de modus Live Panorama.
- 4 Druk op [OK] om de foto in te stellen als achtergrondafbeelding.
	- Als u een achtergrondfoto opnieuw wilt maken, drukt u op [MENU].

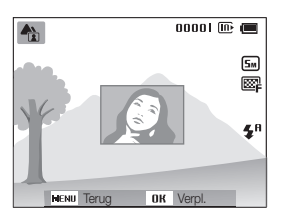

5 Druk op [OK] en vervolgens op [DISP/ $\mathcal{L}/\mathcal{L}/\mathcal{O}$ ] om het invoegpunt te wijzigen.

- $6$  Druk op  $[OK]$  en vervolgens op  $[DISP\langle 2/5/8\rangle]$  om de grootte van het invoegpunt te wijzigen.
- *7* Druk op [OK] om de instelling op te slaan.
- *8* Druk de [**Ontspanknop**] half in om scherp te stellen en druk vervolgens op de [**Ontspanknop**] om een foto te maken en in te voegen.
	- Het venster voor invoegen wordt groter wanneer u de **[Ontspanknop**] indrukt zodat u kunt bepalen of het onderwerp scherp in beeld is.
- *9* Als u de samengestelde foto wilt weergeven, drukt u op  $[\overline{F}$ ].
	- Druk op [D] om terug te gaan naar de opnamemodus.
- Wanneer u achtergrondfoto's maakt, wordt de resolutie automatisch  $\mathbb{Z}$ ingesteld op **5m** en worden alle gemaakte foto's opgeslagen.
	- De uiteindelijke Beeld in beeld-foto's worden opgeslagen als één gecombineerd bestand en de ingevoegde foto's worden niet afzonderlijk opgeslagen.
	- Wanneer u een foto invoegt, wordt de resolutie voor het gecombineerde bestand automatisch ingesteld op [Sm].
	- De maximale grootte van het venster voor invoegen is 1/4 van het scherm en de beeldverhouding blijft gelijk wanneer u de grootte aanpast.
	- In de modus Beeld in beeld zijn de scherpstelafstand niet beschikbaar.

# De Scènemodus gebruiken

In de Scènemodus kunt u een foto maken met opties die al vooraf zijn ingesteld voor een bepaalde scène.

- 1 Druk in de opnamemodus op [MODE].
- *2* Selecteer **s.**
- *3* Selecteer een scène.

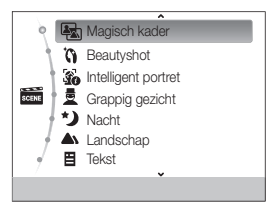

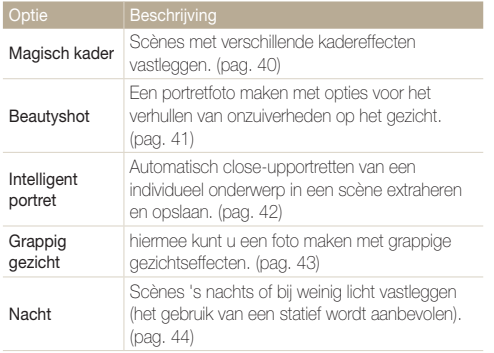

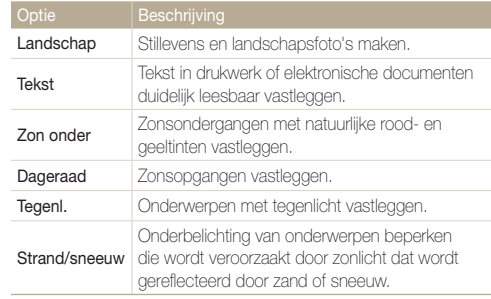

- Als u een scènemodus wilt wijzigen, drukt u op [MENU] en selecteert u **s.** U kunt een van de weergegeven scènes selecteren.
- *4* Plaats het onderwerp in het kader en druk de [**Ontspanknop**] half in om scherp te stellen.
- *5* Druk op de [**Ontspanknop**] om een foto te maken.

# De modus Magisch kader gebruiken

In de modus Magisch kader kunt u verschillende kadereffecten toepassen op uw foto's. De vorm en het uiterlijk van de foto's verandert afhankelijk van het kader dat u selecteert.

- 1 Druk in de opnamemodus op [MODE].
- 2 Selecteer **a** → Magisch kader.
- 3 Druk op [MENU].
- 4 Selecteer **a** → Kader.
- *5* Selecteer een optie.

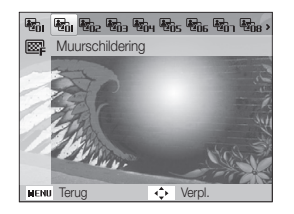

- *6* Plaats het onderwerp in het kader en druk de [**Ontspanknop**] half in om scherp te stellen.
- *7* Druk op de [**Ontspanknop**] om een foto te maken.

M In de Magische kadermodus wordt de resolutie automatisch ingesteld op **E**.

# De Beautyshot-modus gebruiken

In de Beautyshot-modus kunt u een portret maken met opties voor het verdoezelen van onzuiverheden op het gezicht.

- Druk in de opnamemodus op [MODE].
- 2 Selecteer  $\mathbf{B} \to \mathbf{Beaufyshot}$ .
- 3 Druk op [MENU].
- **6 Selecteer a** → Gezichtstint.
- *5* Selecteer een optie.
	- Verhoog bijvoorbeeld de instelling voor de gezichtstint om de huid lichter te laten lijken.

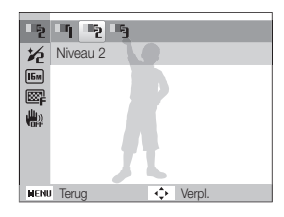

**6** Druk op [MFNU].

### *<u>Selecteer</u>* **a → Gezichtretouch.**

- *8* Selecteer een optie.
	- Verhoog bijvoorbeeld de instelling voor gezichtsretouchering om meer imperfecties te verbergen.

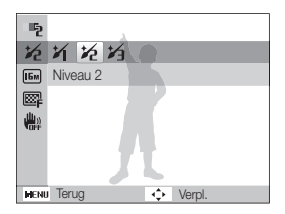

- *9* Plaats het onderwerp in het kader en druk de [**Ontspanknop**] half in om scherp te stellen.
- *10* Druk op de [**Ontspanknop**] om een foto te maken.

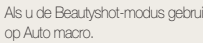

Als u de Beautyshot-modus gebruikt, wordt de scherpstelafstand ingesteld

Ø

# De modus Intelligent portret gebruiken

In de modus Intelligent portret kunt u automatisch closeupportretten van een individueel onderwerp in een scène extraheren en opslaan. Wanneer de camera eenmaal een gezicht heeft gedetecteerd in de scène, vergroot hij het automatisch en snijdt hij het beeld bij rond het gezicht. De camera slaat vervolgens de hele scène en twee close-upportretten op als drie afzonderlijke bestanden.

- Druk in de opnamemodus op [MODE].
- **2** Selecteer **intelligent portret**.
- *3* Plaats het onderwerp in het kader en druk de [**Ontspanknop**] half in om scherp te stellen.
- *4* Druk op de [**Ontspanknop**] om een foto te maken.
	- De originele foto en 2 bijgesneden foto's worden onmiddellijk op het scherm weergegeven en opgeslagen onder opeenvolgende bestandsnamen.

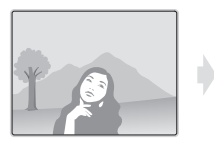

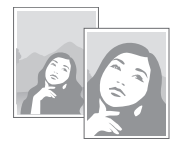

- De modus Intelligent portret slaat alleen de originele foto op als:
	- er geen gezicht wordt gedetecteerd
	- er meer dan 2 gezichten worden gedetecteerd
	- het gedetecteerde oppervlak dat wordt ingenomen door het gezicht, groter is dan een bepaald percentage
	- De bijgesneden foto's worden opgeslagen met dezelfde hoogtebreedteverhouding (16:9) als de oorspronkelijke foto, of de omgekeerde hoogte-breedteverhouding (9:16).
	- Als u de modus Intelligent portret gebruikt, wordt de scherpstelafstand ingesteld op Auto macro.

# De modus Grappig gezicht gebruiken

In de modus Grappig gezicht kunt u het gezicht van uw onderwerp vervormen met grappige effecten.

- Druk in de opnamemodus op [MODE].
- 2 Selecteer  $\frac{1}{\sqrt{2}}$   $\rightarrow$  Grappig gezicht.
- *3* Richt de camera op het gezicht van het onderwerp.
	- De camera detecteert gezichten met de functie Gezichtsdetectie.
- 4 Druk op [MENU].
- *5* Selecteer  $\bullet \rightarrow$  Grappig effect  $\rightarrow$  een grappig effect.
	- U kunt het gezicht met het toegepaste effect weergeven op het scherm.

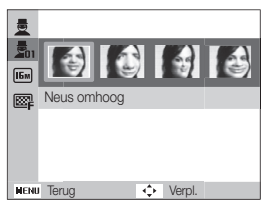

- **6** Druk op [MFNU].
- *Selecteer* **a → Vervormingsniveau.**
- *8* Het vervormingsniveau regelen.
- *9* Plaats het onderwerp in het kader en druk de **[Ontspanknop**] half in om scherp te stellen.
- *10* Druk op de [**Ontspanknop**] om een foto te maken.
- Ø • De modus Grappig gezicht werkt niet als de camera geen gezicht kan detecteren.
	- Als de camera 2 of meer gezichten detecteert, wordt het effect alleen toegepast op het gezicht dat zich het dichtst bij de camera bevindt.
	- In de modus Grappig gezicht zijn de opties voor de scherpstelafstand niet beschikbaar.

# De Nachtmodus gebruiken

In de Nachtmodus kunt u een lange sluitertijd gebruiken om de sluiter langer open te laten staan. Gebruik een hogere diafragmawaarde om overbelichting te voorkomen.

- 1 Druk in de opnamemodus op [MODE].
- **2** *2 2* **<b>***2 2 2 3 2 3 3 2 3 3 4 6 4 6 4 6 6 6 6 6 6 6 6 6 6 6 6 6 6 6 6 6 6 6*
- *3* Druk op [m].
- $4$  Selecteer  $\bigcirc$  + Lange sluitert..
- *5* Selecteer de diafragmawaarde of sluitersnelheid.

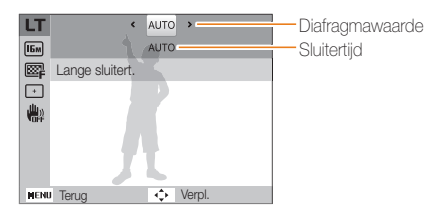

- *6* Selecteer een optie.
	- Als u **AUTO** selecteert, worden diafragma en sluitertijd automatisch aangepast.
- *7* Plaats het onderwerp in het kader en druk de [**Ontspanknop**] half in om scherp te stellen.
- *8* Druk op de [**Ontspanknop**] om een foto te maken.
- Gebruik een statief om onscherpe foto's te voorkomen. Ø
	- In de modus Nacht zijn de scherpstelopties niet beschikbaar.

# De Filmmodus gebruiken

In de Filmmodus kunt u video's met high-definition kwaliteit opnemen van maximaal 20 minuten. De camera slaat opgenomen video's op als MJPFG-bestanden.

- ſØ
	- Sommige geheugenkaarten ondersteunen mogelijk geen opname met high-definition kwaliteit. Als uw kaart dat niet doet, moet u een lagere resolutie instellen.
	- Geheugenkaarten met langzame schrijfsnelheden bieden geen ondersteuning voor video's met een hoge resolutie. Gebruik voor het opnemen van video's met een hoge resolutie geheugenkaarten met een hogere schrijfsnelheid.
	- Als u de zoomfunctie gebruikt wanneer u een video opneemt, neemt de camera mogelijk het geluid van de zoomfunctie op. Gebruik de Sound Alive-functie om het geluid van de zoomfunctie te beperken. Zie stap 7 en 8 hieronder.
- 1 Druk in de opnamemodus op [MODE].
- 2 Selecteer <sup>00</sup>
- **Druk op [MENU].**
- **6** Selecteer <sup>∞</sup> → **Framesnelheid**.
- *5* Selecteer een opnamesnelheid (het aantal frames per seconde).
	- Bij een hoger aantal frames doet de actie natuurlijker aan, maar wordt het bestand ook groter.
- **6** Druk op [MENU].

#### *Selecteer* <sup>**<sup>◎</sup>** → **Sound Alive.**</sup>

*8* Selecteer een optie.

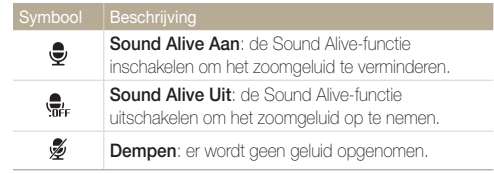

- Blokkeer de microfoon niet wanneer u de functie Sound Alive ſØ gebruikt.
	- Opnamen die worden gemaakt met Sound Alive, kunnen anders klinken dan de daadwerkelijke geluiden.

#### De Filmmodus gebruiken

- **9** Stel de gewenste opties in.
	- Zie 'Opnameopties' voor een lijst met opties. (pag. 48)
- *10* Druk op de [**Ontspanknop**] om de opname te starten.
- *11* Druk nogmaals op de [**Ontspanknop**] om de opname te stoppen.

#### **Opnemen onderbreken**

U kunt tijdens het opnemen van een video de opname tijdelijk onderbreken. Met deze functie kunt u verschillende scènes opnemen in één video.

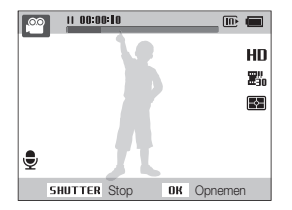

- $\cdot$  Druk op  $[OK]$  om de opname te onderbreken.
- Druk op  $[OK]$  om de opname te hervatten.

### De Intelligente scènedetectiemodus gebruiken

In de Intelligente scènedetectiemodus selecteert uw camera automatisch de juiste camera-instellingen op basis van de scène die is gedetecteerd.

- Druk in de opnamemodus op [MODE].
- 2 Selecteer <sup>oo</sup>.
- 3 Druk op [MENU].
- 4 Selecteer <sup>**<sup>29</sup>** → Intelligente scènedetectie → Aan.</sup>

#### *5* Plaats het onderwerp in het kader.

• De camera selecteert automatisch een scène. Het pictogram voor de desbetreffende scène wordt linksboven in het scherm weergegeven.

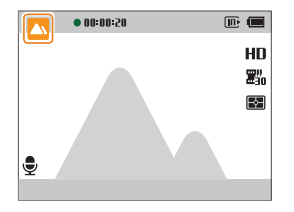

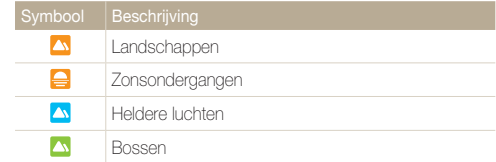

- *6* Druk op de [**Ontspanknop**] om de opname te starten.
- *7* Druk nogmaals op de [**Ontspanknop**] om de opname te stoppen.
- Als de camera geen geschikte scènemodus detecteert, worden ſØ de standaardinstellingen voor de Intelligente scènedetectiemodus gebruikt.
	- Afhankelijk van de opnameomstandigheden, zoals het trillen van de camera, de lichtval en de afstand tot het onderwerp, kan het voorkomen dat de camera de juiste scène niet selecteert.
	- Smart filter-effecten zijn niet beschikbaar in de Intelligente scènedetectiemodus.

# **Opnameopties**

Hier vindt u informatie over het instellen van de opties in de opnamemodus.

#### [De resolutie en beeldkwaliteit](#page-49-0)

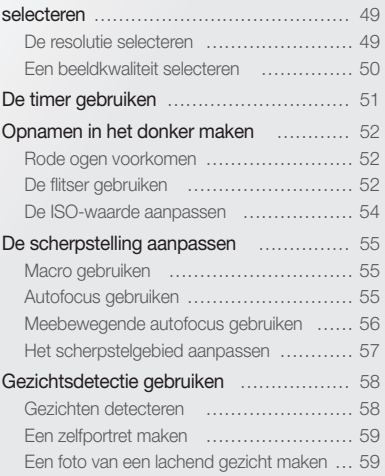

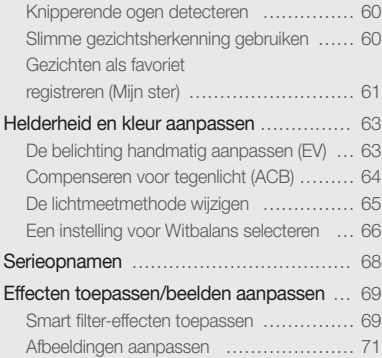

# <span id="page-49-0"></span>De resolutie en beeldkwaliteit selecteren

Hier vindt u informatie over hoe u instellingen voor de resolutie en beeldkwaliteit kunt aanpassen.

### De resolutie selecteren

Als u de resolutie verhoogt, zullen de foto's en video's meer pixels bevatten en daardoor groter kunnen worden afgedrukt en weergegeven. Bij een hoge resolutie neemt ook de bestandsgrootte toe.

#### **De fotoresolutie instellen**

- **Co** C<sub>p</sub> c<sub>o</sub>
- 1 Druk in de opnamemodus op [MENU].
- 2 Selecteer  $\mathbf{\odot}$   $\rightarrow$  **Fotoformaat.**
- *3* Selecteer een optie.

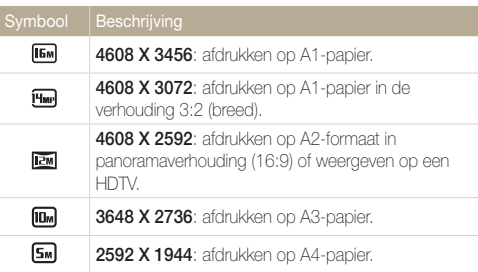

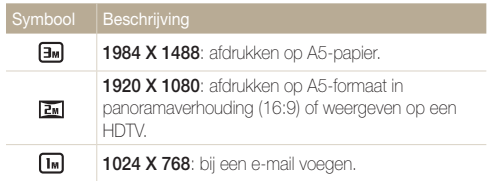

#### **De videoresolutie instellen**  $\overline{00}$

- Druk in de video-opnamemodus op [MENU].
- 2 Selecteer  $\mathbb{S} \rightarrow$  Filmformaat.
- *3* Selecteer een optie.

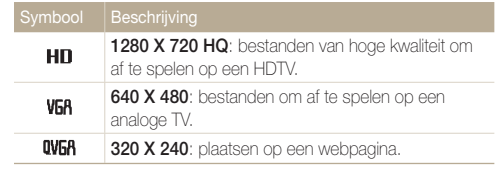

### <span id="page-50-0"></span>Een beeldkwaliteit selecteren

De kwaliteitsinstellingen voor de foto en video instellen. Een hogere beeldkwaliteit resulteert in grotere bestanden.

#### **De fotokwaliteit instellen**

#### p<sub>o</sub><sub>p</sub>  $\rightarrow$

De camera comprimeert de foto's die u maakt en slaat deze op in JPEG-indeling.

- 1 Druk in de opnamemodus op [MENU].
- 2 Selecteer  $\mathbf{G} \rightarrow$  **Kwalit.**
- *3* Selecteer een optie.

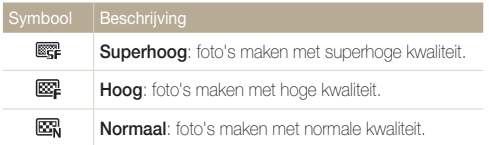

#### **De videokwaliteit instellen**  $\circledcirc$

De camera comprimeert de beelden die u opneemt en slaat ze op in de indeling MJPEG.

- 1 Druk in de video-opnamemodus op [MENU].
- 2 Selecteer  $\mathbb{S} \rightarrow$  **Framesnelheid.**

#### *3* Selecteer een optie.

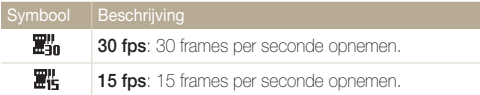

# <span id="page-51-0"></span>**De timer gebruiken och Spann**

Hier vindt u informatie over hoe u de timer instelt om de opname met een vertraging te maken.

#### *1* Druk in de opnamemodus op [t].

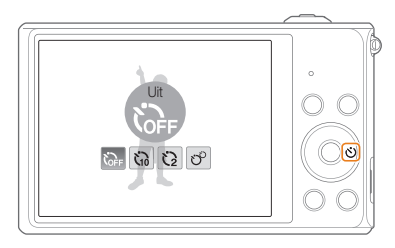

#### *2* Selecteer een optie.

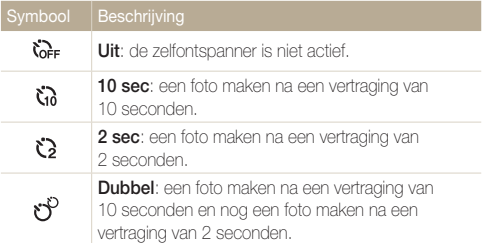

Afhankelijk van de opnameomstandigheden kunnen de beschikbare opties verschillen.

#### *3* Druk op de [**Ontspanknop**] om de timer te starten.

- Het AF-hulplampje/timerlampje gaat knipperen. De camera maakt na de ingestelde tijdsduur automatisch een foto.
- Druk op de [**Ontspanknop**] of  $[\&$ )] om de timer te annuleren. ſØ
	- Afhankelijk van de geselecteerde opties voor gezichtsdetectie of voor scherpstelgebied, is de timerfunctie mogelijk niet beschikbaar.
	- Als u opties voor serieopnamen instelt, zijn er geen timeropties beschikbaar.

# <span id="page-52-0"></span>Opnamen in het donker maken

Hier vindt u informatie over hoe u 's nachts of bij weinig licht foto's kunt maken.

### Rode ogen voorkomen c

Als de flitser afgaat wanneer u in het donker een foto van een persoon maakt, kan er een rode gloed in de ogen verschijnen. U kunt dit voorkomen door **Rode ogen** of **Anti-rode ogen** te selecteren. Zie 'De flitser gebruiken' voor de flitseropties.

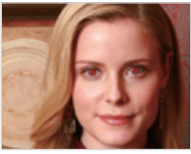

A Vóór correctie A Na correctie

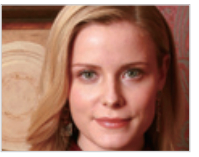

# De flitser gebruiken Rode ogen voorkomen Spds

Gebruik de flitser wanneer u foto's in het donker maakt of wanneer u meer licht in de foto's wilt hebben.

1 Druk in de opnamemodus op [ $\frac{1}{2}$ ].

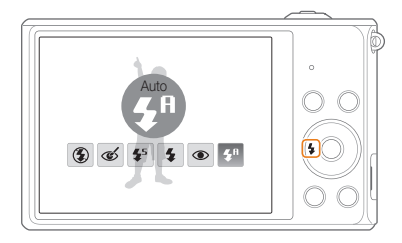

*2* Selecteer een optie.

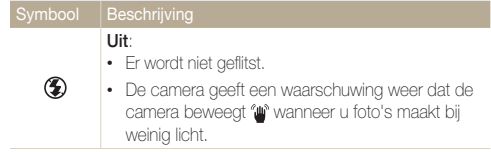

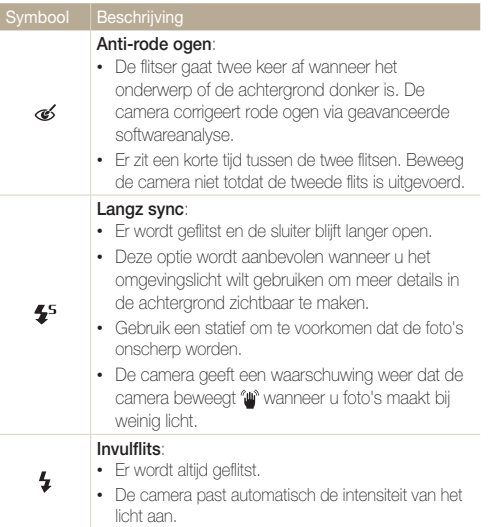

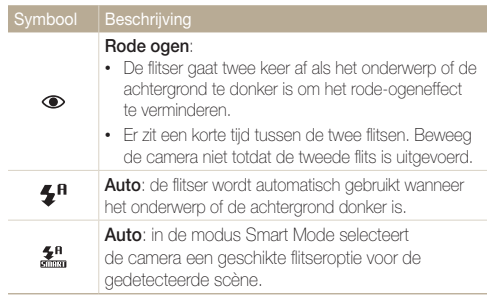

Afhankelijk van de opnameomstandigheden kunnen de beschikbare opties verschillen.

- Er zijn geen flitseropties beschikbaar bij serieopnamen of als u **Zelfportret** of **Knipperen** selecteert.
	- Zorg ervoor dat uw onderwerp zich binnen de aanbevolen afstand van de flitser bevindt. (pag. 118)
	- Als licht van de flitser wordt gereflecteerd of als er veel stof in de lucht is, kunnen er kleine vlekjes op de foto komen.

### <span id="page-54-0"></span>De ISO-waarde aanpassen **o**

De ISO-waarde is een eenheid voor de mate waarin film gevoelig is voor licht, zoals gedefinieerd door de International Organization for Standardization (ISO). Hoe hoger de ISO-waarde, des te gevoeliger wordt de camera voor licht. Gebruik een hogere ISO-waarde om betere foto's te maken en bewegingsonscherpte te voorkomen wanneer u de flitser niet gebruikt.

- 1 Druk in de opnamemodus op [MENU].
- 2 Selecteer  $\bullet \rightarrow$  **ISO**.
- *3* Selecteer een optie.
	- Selecteer **by** om een geschikte ISO-waarde te gebruiken op basis van de helderheid van het onderwerp en de lichtval.

Hogere ISO-waarden kunnen zorgen voor meer ruis in beelden.

# <span id="page-55-0"></span>De scherpstelling aanpassen

Hier vindt u informatie over het aanpassen van de scherpstelling van de camera om deze aan te passen aan het onderwerp en de opnameomstandigheden.

### Macro gebruiken **o**s a m

Gebruik macro om foto's van dichtbij te maken, bijvoorbeeld van bloemen of insecten.

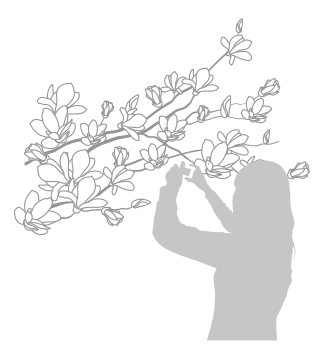

- $\mathbb{Z}$ • Probeer de camera stevig vast te houden, om te voorkomen dat de foto's onscherp worden.
	- Schakel de flitser uit als de afstand tot het onderwerp minder dan 40 cm bedraagt.

# Autofocus gebruiken Spsv

Selecteer de scherpsteloptie die bij de afstand tot het onderwerp past om scherpe foto's te maken.

1 Druk in de opnamemodus op [t].

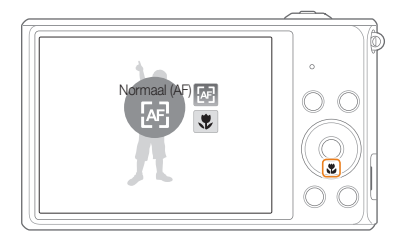

### <span id="page-56-0"></span>*2* Selecteer een optie.

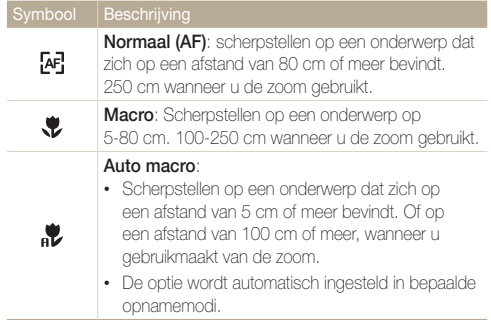

Afhankelijk van de opnameomstandigheden kunnen de beschikbare opties verschillen.

# Meebewegende autofocus gebruiken

#### **O**p score

Met Tracking AF kunt u het onderwerp volgen en automatisch scherp in beeld houden, ook wanneer u beweegt.

- 1 Druk in de opnamemodus op [MENU].
- 2 Selecteer  $\bigcirc$   $\rightarrow$  Scherpstelgebied  $\rightarrow$  Tracking AF.
- *3* Stel scherp op het onderwerp dat u wilt volgen en druk  $op$   $[OK]$ .
	- Er verschijnt een scherpstelkader rond het onderwerp dat het onderwerp volgt als u de camera beweegt.

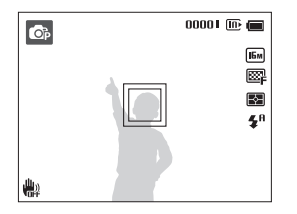

- Een wit kader betekent dat de camera het onderwerp volgt.
- Een groen kader wanneer u de [**Ontspanknop**] half indrukt, betekent dat het onderwerp scherp in beeld is.

*4* Druk op de [**Ontspanknop**] om een foto te maken.

#### <span id="page-57-0"></span>De scherpstelling aanpassen

- $\mathbb{Z}$ weergegeven in het midden van het scherm.
	- Het volgen van een onderwerp kan in de volgende gevallen mislukken:
		- het onderwerp is te klein
		- het onderwerp beweegt te veel
		- er is sprake van tegenlicht of u maakt foto's op een donkere plaats.
		- kleuren of patronen van het onderwerp komen overeen met de achtergrond
		- het onderwerp heeft horizontale patronen, zoals bij jaloezieën het geval is
		- de camera trilt erg
	- Wanneer een onderwerp niet kan worden gevolgd, wordt het scherpstelkader weergegeven als een kader met één witte lijn  $(\Box)$ .
	- Als de camera het onderwerp niet volgt, moet u het te volgen onderwerp opnieuw selecteren.
	- Als de camera niet kan scherpstellen, wordt het scherpstelkader weergegeven als een kader met één rode lijn  $(\Box)$ .
	- Als u deze functie gebruikt, is het niet mogelijk om de opties voor Gezichtsdetectie, Timer, Intelli-zoom en Smart filter in te stellen.

# • Als u geen scherpstelgebied selecteert, wordt het scherpstelkader **het scherpstelgebied aanpassen** a

U kunt betere foto's krijgen door een scherpstelgebied te kiezen op basis van de locatie van het onderwerp in de scène.

- Druk in de opnamemodus op [MENU].
- 2 Selecteer  $\bullet \rightarrow$  Scherpstelgebied.

#### *3* Selecteer een optie.

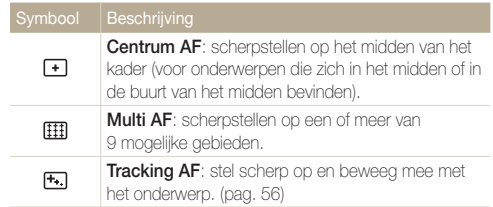

Afhankelijk van de opnameomstandigheden kunnen de beschikbare opties verschillen.

# <span id="page-58-0"></span>Gezichtsdetectie gebruiken  $\bullet$  =

Bij gebruik van de opties voor gezichtsdetectie worden de gezichten van mensen automatisch door de camera gedetecteerd. Wanneer u op een menselijk gezicht scherpstelt, past de camera de belichting automatisch aan. Gebruik **Knipperen** om gesloten ogen te detecteren of **Smile shot** om een lachend gezicht op te nemen. Ook kunt u **Slimme gez.herkenning** gebruiken om gezichten te registreren en ze bij het scherpstellen prioriteit te geven.

- Wanneer de camera een gezicht detecteert, wordt het gedetecteerde M gezicht automatisch gevolgd.
	- Gezichtsdetectie is mogelijk in de volgende gevallen niet effectief:
		- de afstand tussen de camera en het onderwerp is te groot
		- het is te licht of te donker
		- het onderwerp kijkt niet in de richting van de camera
		- het onderwerp draagt een zonnebril of een masker
		- de gezichtsuitdrukking van het onderwerp verandert drastisch
		- het onderwerp heeft tegenlicht of de lichtomstandigheden zijn veranderlijk
	- Gezichtsherkenning is niet beschikbaar als u Smart filter-effecten, Beeld aanpassen of Tracking AF instelt.
	- Afhankelijk van de opname-instellingen kunnen de beschikbare opties voor gezichtsdetectie verschillen.
	- Afhankelijk van de geselecteerde opties voor gezichtsdetectie, is de timerfunctie mogelijk niet beschikbaar.
	- Als opties voor gezichtsdetectie instelt, wordt het AF-gebied automatisch ingesteld op Multi AF.
	- Afhankelijk van de opties voor gezichtsherkenning die u hebt geselecteerd, zijn serieopties mogelijk niet beschikbaar.
	- Als u de optie Slimme gez. herkenning instelt en foto's van gedetecteerde gezichten neemt, worden ze in de gezichtenlijst geregistreerd.
	- In de afspeelmodus kunt u geregistreerde gezichten op volgorde van prioriteit weergeven. (pag. 75) Ook als gezichten zijn geregistreerd, worden ze mogelijk niet geclassificeerd in de afspeelmodus.
	- Een gezicht dat met de optie Slimme gez. herkenning wordt gedetecteerd, komt mogelijk niet in de gezichtenlijst of in Smart Album voor.

### Gezichten detecteren

De camera kan automatisch maximaal 10 gezichten in een scène detecteren.

- Druk in de opnamemodus op [MENU].
- *2* Selecteer <sup>a</sup> **Gezichtsdetectie Normaal**.

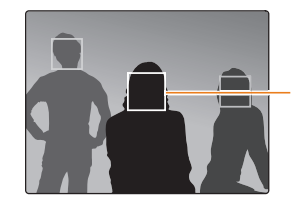

Het gezicht dat zich het dichtst bij de camera of het dichtst bij het midden van de scène bevindt, wordt weergegeven in een wit scherpstelkader en de overige gezichten worden weergegeven in grijze scherpstelkaders.

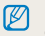

Hoe dichter u bij de onderwerpen bent, des te sneller de camera gezichten detecteert.

# <span id="page-59-0"></span>Een zelfportret maken

Maak foto's van uzelf. De camera stelt de scherpstelafstand in op close-up en geeft een pieptoon weer wanneer dit gereed is.

- 1 Druk in de opnamemodus op [MENU].
- 2 Selecteer  $\blacksquare$   $\rightarrow$  Gezichtsdetectie  $\rightarrow$  Zelfportret.
- *3* Stel de opname samen met de lens naar u toe gericht.
- *4* Wanneer u een korte piep hoort, drukt u op de [**Ontspanknop**].

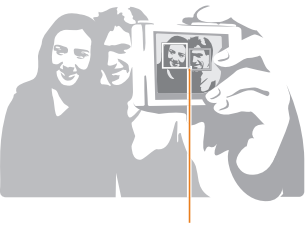

网

Wanneer gezichten zich in het midden bevinden, piept de camera snel.

Als u **Volume** uitschakelt in de geluidsinstellingen, geeft de camera geen pieptoon weer. (pag. 99)

# Een foto van een lachend gezicht maken

De camera neemt automatisch een foto wanneer er een lachend gezicht wordt gedetecteerd.

- 1 Druk in de opnamemodus op [MENU].
- 2 Selecteer  $\bigcirc$   $\rightarrow$  Gezichtsdetectie  $\rightarrow$  Smile shot.
- *3* Stel de opname samen.
	- De camera neemt automatisch een foto wanneer er een lachend gezicht wordt gedetecteerd.

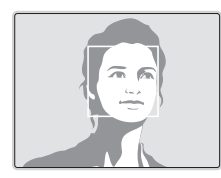

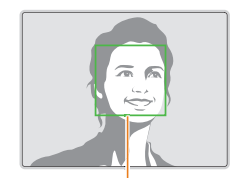

De camera herkent de lach eerder wanneer het onderwerp breeduit lacht.

# <span id="page-60-0"></span>Knipperende ogen detecteren

Als de camera gesloten ogen detecteert, worden er automatisch 2 foto's na elkaar gemaakt.

- 1 Druk in de opnamemodus op [MENU].
- 2 Selecteer **⊙** → Gezichtsdetectie → Knipperen.

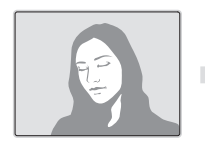

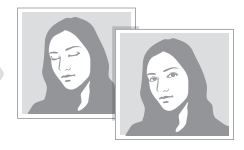

### Slimme gezichtsherkenning gebruiken

De camera registreert automatisch gezichten die u vaak fotografeert. De functie Slimme gezichtsherkenning stelt automatisch eerst scherp op die gezichten en op favoriete gezichten. De functie Slimme gezichtsherkenning is alleen beschikbaar bij gebruik van een geheugenkaart.

- Druk in de opnamemodus op [MFNU].
- 2 Selecteer **⊙** → Gezichtsdetectie → **Slimme gez.herkenning**.

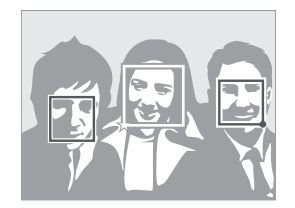

- $\cdot$   $\Box$ : gezichten die u hebt geregistreerd als favorieten. (Zie pagina 61 voor informatie over het registreren van gezichten als favorieten.)
- $\cdot$   $\Box$  : gezichten die automatisch door de camera zijn geregistreerd.
- <span id="page-61-0"></span>• De camera herkent en registreert gezichten mogelijk niet goed in M extreme lichtomstandigheden, bij grote veranderingen in de houding of gezichtsuitdrukking van het onderwerp of als het onderwerp al dan niet een bril draagt.
	- De camera kan maximaal 12 gezichten automatisch registreren. Als de camera een nieuw gezicht herkent terwijl er al 12 gezichten zijn geregistreerd, zal de camera automatisch het gezicht met de laagste prioriteit door het nieuwe vervangen.

# Gezichten als favoriet registreren (Mijn ster)

U kunt uw favoriete gezichten registreren om deze gezichten bij de scherpstelling en belichting prioriteit te geven. Deze functie is alleen bij gebruik van een geheugenkaart beschikbaar.

- 1 Druk in de opnamemodus op [MENU].
- 2 Selecteer  $\bullet$   $\rightarrow$  **Smart FR wijzigen**  $\rightarrow$  Mijn ster.
- *3* Lijn het gezicht van het onderwerp uit met de ovalen richtlijn en druk op de [**Ontspanknop**] om het gezicht te registreren.

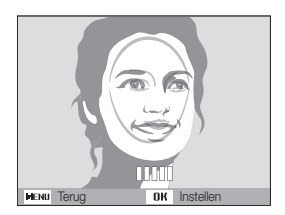

- Maak bij het registreren van gezichten een foto per persoon tegelijk.
	- Neem voor de beste resultaten 5 foto's van het gezicht: van de voorkant, van links, van rechts, van boven en van onderen.
	- Wanneer u foto's maakt van links, van rechts, van boven en van onderen, moet u het onderwerp vertellen zijn of haar gezicht niet meer dan 30 graden te draaien.
	- U kunt een gezicht registreren, zelfs als u maar één foto van het gezicht van het onderwerp maakt.
- *4* Zodra u klaar bent met het maken van de foto's, wordt de gezichtenlijst weergegeven.
	- Uw favoriete gezichten worden in de gezichtenlijst met een **\*** gemarkeerd.
- U kunt maximaal 8 favoriete gezichten registreren.
	- De flitser wordt niet geactiveerd wanneer u een favoriet gezicht registreert.
	- Als u een gezicht twee keer registreert, kunt u een van deze gezichten uit de lijst verwijderen.

#### **Uw favoriete gezichten weergeven**

- 1 Druk in de opnamemodus op [MENU].
- *2* Selecteer <sup>a</sup> **Smart FR wijzigen Gezichtenlijst**.
- Als u de classificatie van uw favoriete gezichten wilt wijzigen, drukt u Ø op [f] en selecteert u **Rangorde wijzigen**. (pag. 74)
	- Als u een favoriet gezicht wilt verwijderen, drukt u op [Fn] en selecteert u **Verwijderen**. (pag. 75)

# <span id="page-63-0"></span>Helderheid en kleur aanpassen

Hier vindt u informatie over hoe u instellingen voor de helderheid en kleur kunt aanpassen om een betere beeldkwaliteit te bereiken.

### De belichting handmatig aanpassen (EV)  $p^2$   $p^2$

Afhankelijk van de intensiteit van het omgevingslicht kunnen foto's te licht of te donker uitvallen. U kunt dan de belichting aanpassen om een beter resultaat te krijgen.

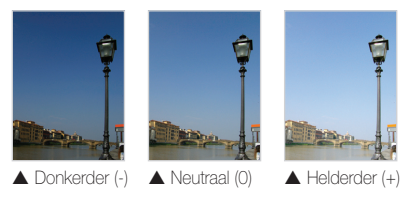

- Druk in de opnamemodus op [MENU].
- 2 Selecteer **a** of  $\infty \rightarrow$  **EV**.

#### *3* Selecteer een waarde om de belichting aan te passen.

- De foto wordt lichter naarmate de belichting wordt verhoogd.
- Als u de waarde voor de belichting aanpast, wordt het pictogram als volgt weergegeven.

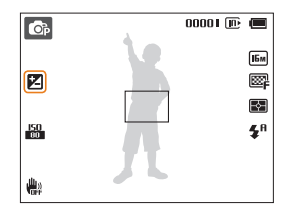

### 4 Druk op [OK] om uw instellingen op te slaan.

- Nadat u de belichting hebt aangepast, wordt deze instelling automatisch opgeslagen. Mogelijk moet dit later weer worden aangepast om onder- of overbelichting te voorkomen.
	- Als u niet weet wat de juiste belichting zou zijn, selecteert u **AEB** (Auto Exposure Bracket). De camera neemt 3 foto's achter elkaar, elk met een andere belichting: normaal, onderbelicht en overbelicht. (pag. 68)

# <span id="page-64-0"></span>Compenseren voor tegenlicht (ACB) **o**

Wanneer de lichtbron zich achter het onderwerp bevindt, of als er een groot contrast is tussen het onderwerp en de achtergrond, komt het onderwerp waarschijnlijk donker op de foto. Stel in dit geval de optie Automatische contrastverbetering (ACB) in.

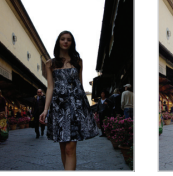

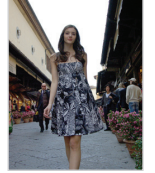

 $\triangle$  Zonder ACB  $\triangle$  Met ACB

- 1 Druk in de opnamemodus op [MENU].
- 2 Selecteer  $\bigcirc$  + ACB.

#### *3* Selecteer een optie.

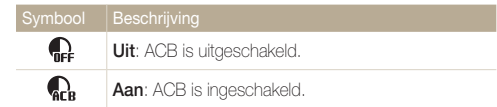

• De ACB-functie is altijd ingeschakeld in de modus Smart Auto.  $\not\!\!\!\!D$ • De functie ACB is niet beschikbaar wanneer u opties voor serieopnamen of Smart filter instelt.

# <span id="page-65-0"></span>**De lichtmeetmethode wijzigen** e

De lichtmeetmethode is de manier waarop de camera de hoeveelheid licht meet. De helderheid en belichting van de foto's varieert met de gekozen lichtmeetmethode.

- 1 Druk in de opnamemodus op [MENU].
- 2 Selecteer  $\bigcirc$  of  $\bigcirc$   $\rightarrow$  **L.meting.**
- *3* Selecteer een optie.

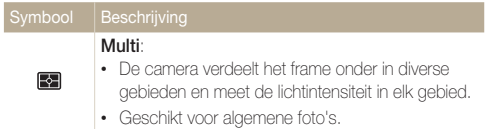

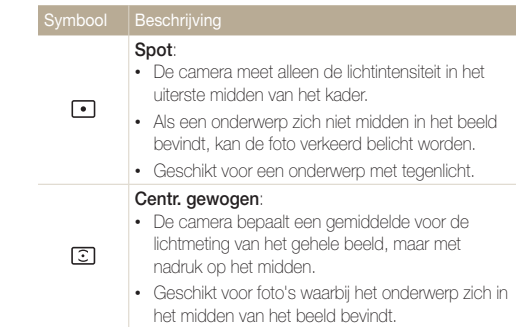

### <span id="page-66-0"></span>Een instelling voor Witbalans selecteren  $p<sub>p</sub>$ ,  $p<sub>p</sub>$

De kleuren in een foto zijn afhankelijk van het soort lichtbron en de kwaliteit daarvan. Als u wilt dat uw foto's realistische kleuren hebben, selecteert u een witbalansinstelling die geschikt is voor de lichtomstandigheden, zoals Auto witbalans, Daglicht, Bewolkt of Kunstlicht.

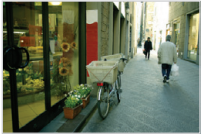

**Auto witbalans Daglicht** 

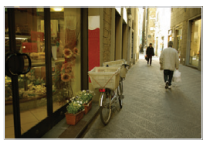

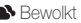

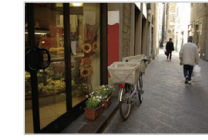

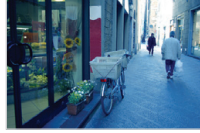

Bewolkt Kunstlicht

- 1 Druk in de opnamemodus op [MENU].
- 2 Selecteer **a** of  $\mathbb{S}^{\bullet} \rightarrow$  Witbalans.
- *3* Selecteer een optie.

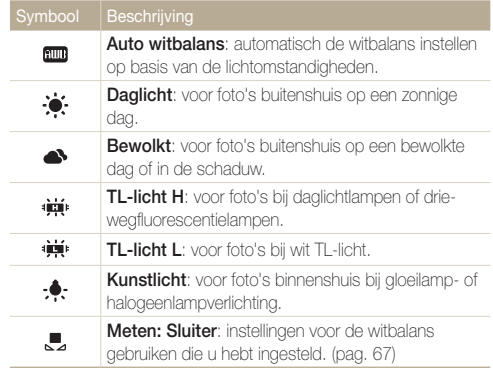

#### **Uw eigen witbalansinstelling configureren**

U kunt de witbalans aanpassen door een foto te maken van een wit oppervlak, zoals een stuk papier, onder de lichtomstandigheden waarin u een foto wilt maken. De functie voor witbalans helpt u om de kleuren in uw foto te laten overeenkomen met de werkelijke scène.

- 1 Druk in de opnamemodus op [MENU].
- 2 Selecteer  $\bigcirc$  of  $\bigcirc$   $\rightarrow$  Witbalans.
- *3* Scroll naar **Meten: Sluiter**.
- *4* Richt de lens op een wit stuk papier en druk op de [**Ontspanknop**].

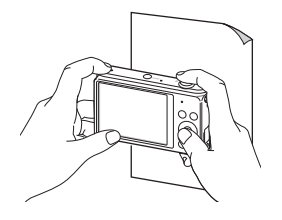

#### <span id="page-68-0"></span>Serieopnamen  $\bullet$

Het kan lastig zijn foto's te maken van snel bewegende onderwerpen, of natuurlijke gezichtsuitdrukkingen en gebaren van uw onderwerpen in foto's vast te leggen. Het kan ook moeilijk zijn om de belichting correct aan te passen en een juiste belichtingsbron te selecteren. Selecteer in deze gevallen een van de modi voor serieopnamen.

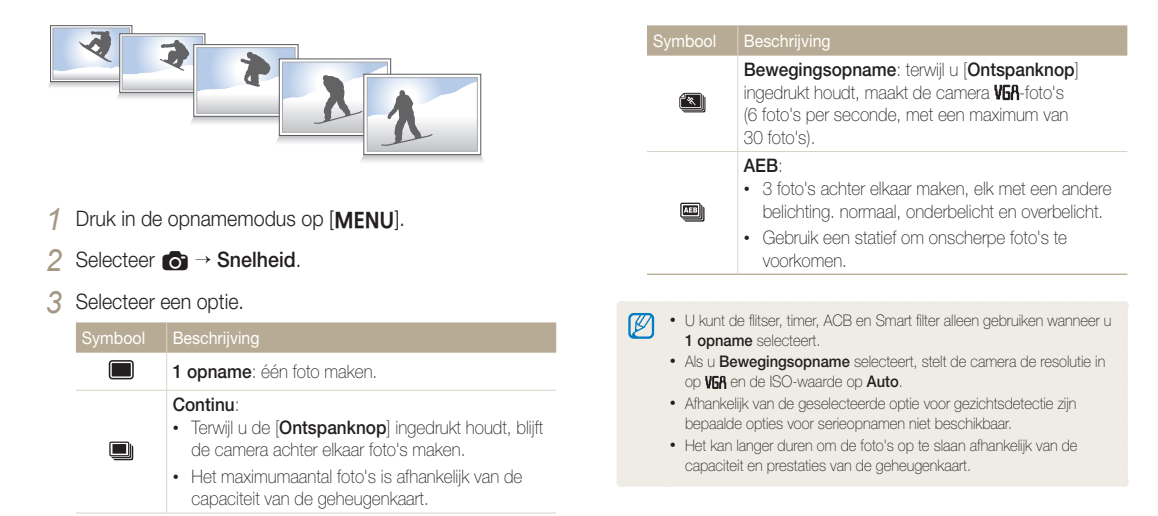

# <span id="page-69-0"></span>Effecten toepassen/beelden aanpassen

#### Smart filter-effecten toepassen

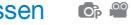

Pas verschillende filtereffecten toe op uw foto's en video's om unieke afbeeldingen te maken.

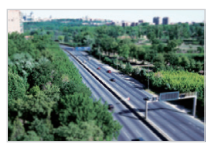

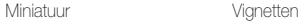

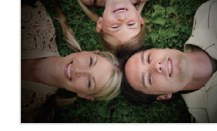

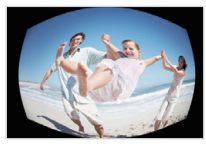

Visoog Schets

- 1 Druk in de opnamemodus op [MENU].
- 2 Selecteer  $\bigcirc$  of  $\bigcirc$   $\rightarrow$  **Smart filter.**
- *3* Selecteer een effect.

#### **Beschikbare filters bij het vastleggen van een foto**

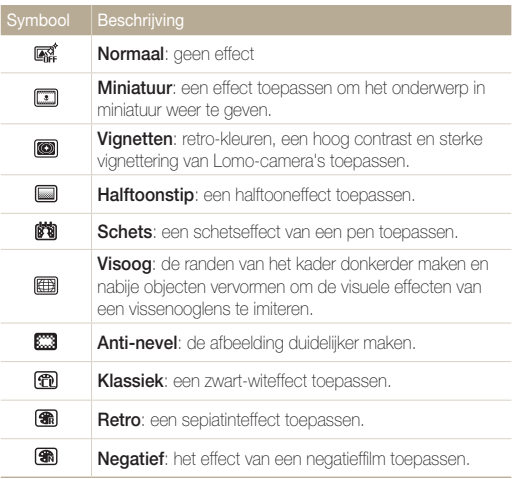

- Afhankelijk van de optie die u selecteert, kan de resolutie automatisch worden gewijzigd in  $\boxed{\text{Sm}}$  of lager.
	- Als u Smart filter-effecten instelt, kunt u de opties voor Gezichtsherkenning, ACB, Serieopnamen, Beeld aanpassen, Intelli-zoom of Tracking AF niet gebruiken.

#### **Beschikbare filters tijdens het opnemen van een video**

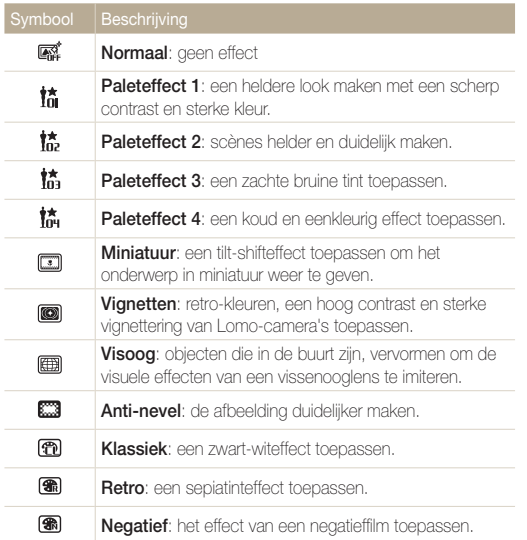

- Als u **Miniatuur** selecteert, wordt de opnametijd voor miniaturen ook  $\mathbb{Z}$ weergegeven bij het pictogram **Miniatuur**. Deze is korter dan de daadwerkelijke opnametijd.
	- Als u **Miniatuur** selecteert, kunt u geen geluid voor de video opnemen.
	- Afhankelijk van de optie die u selecteert, kan de opnamesnelheid worden gewijzigd in **. .** De opnameresolutie wordt mogelijk automatisch gewijzigd in  $VFA$  of lager.

### <span id="page-71-0"></span>Afbeeldingen aanpassen

U kunt de scherpte, kleurverzadiging en het contrast van uw foto's aanpassen.

- 1 Druk in de opnamemodus op [MENU].
- 2 Selecteer  $\bullet \rightarrow$  **Beeld aanpassen.**
- *3* Selecteer een optie.
	- Contrast
	- Scherpte
	- Kleurverz

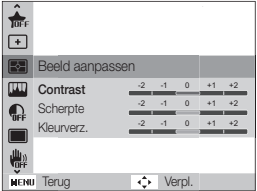

#### **4** Druk op  $[4/\text{C}]$  om de waarden aan te passen.

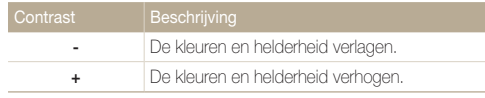

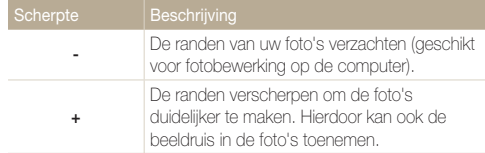

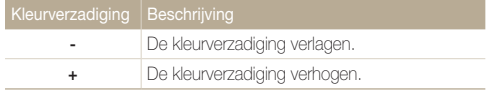

#### *5* Druk op [OK] om de instellingen op te slaan.

• Selecteer 0 als u geen effect wilt toepassen (geschikt voor afdrukken). • Als u aanpassingsfuncties instelt, kunt u de opties voor Smart filter en gezichtsherkenning niet gebruiken.
# Afspelen/bewerken

Hier vindt u informatie over hoe u foto's of video's afspeelt en u foto's bewerkt. Ook leest u hier hoe u de camera op een computer, fotoprinter of televisie aansluit.

#### [Foto's of video's weergeven in de](#page-73-0)

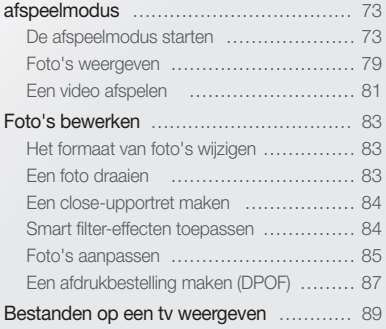

#### [Bestanden overbrengen naar een](#page-90-0)

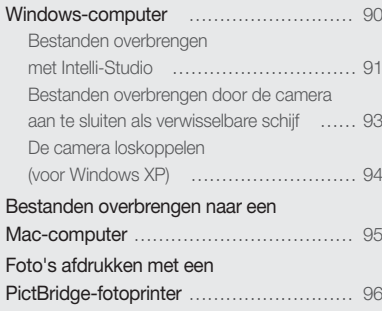

# <span id="page-73-0"></span>Foto's of video's weergeven in de afspeelmodus

Hier vindt u informatie over hoe u foto's, video's en spraakmemo's kunt afspelen en hoe u bestanden beheert.

## De afspeelmodus starten

Bekijk foto's en video's die op de camera zijn opgeslagen.

### *1* Druk op [P].

- Het recentste bestand wordt weergegeven.
- Als de camera is uitgeschakeld, wordt deze ingeschakeld en wordt het recentste bestand weergegeven.
- *2* Druk op [F/t] om door de bestanden te scrollen.
	- Houd [ $\frac{1}{2}$ ( $\circ$ )] ingedrukt om snel door de bestanden te scrollen.
	- Als u bestanden in het interne geheugen wilt weergeven, verwijdert u M de geheugenkaart.
		- U kunt bestanden die zijn opgenomen met andere camera's, mogelijk niet bewerken of afspelen, wegens niet-ondersteunde formaten (afbeeldingsformaat, enzovoort) of codecs. Gebruik een computer of ander annaraat om deze bestanden te bewerken of af te spelen.

#### **Fotobestandsinformatie**

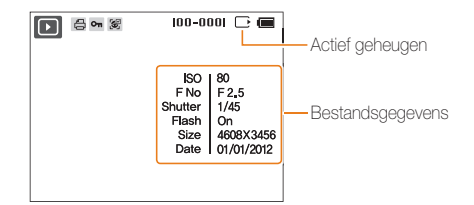

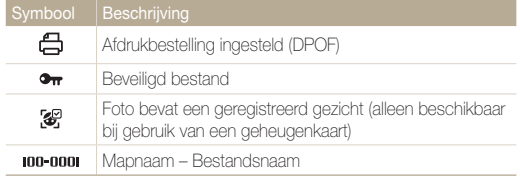

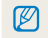

Als u bestandsgegevens op het scherm wilt weergeven, drukt u op [D]SP].

#### **Videobestandsinformatie**

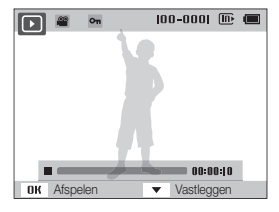

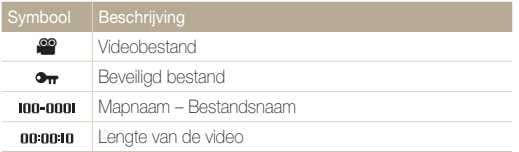

#### **Uw favoriete gezichten classificeren**

U kunt uw favoriete gezichten classificeren. De functie voor favoriete gezichten is alleen beschikbaar als u een geheugenkaart in de camera plaatst.

- 1 Druk in de afspeelmodus op [MFNU].
- 2 Selecteer  $\mathbb{Z}_6^n \rightarrow$  Gezichtenlijst bewerken  $\rightarrow$ **Rangorde wijzigen**.
- 3 Selecteer een gezicht in de lijst en druk op [OK].

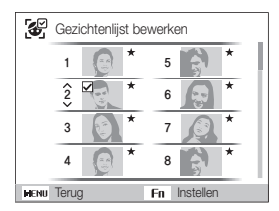

4 Druk op [DISP/ $\ddot{z}$ ] om de classificering van het gezicht te wijzigen en druk op [Fn].

#### **Favoriete gezichten verwijderen**

U kunt uw favoriete gezichten verwijderen. De functie voor favoriete gezichten is alleen beschikbaar als u een geheugenkaart in de camera plaatst.

- 1 Druk in de afspeelmodus op [MFNU].
- 2 Selecteer  $\mathbb{Z}_3^n \rightarrow$  Gezichtenlijst bewerken  $\rightarrow$ **Verwijderen**.
- **3** Selecteer een gezicht en druk op [OK].
- *4* Druk op [**Fn**].
- *5* Wanneer het pop-upbericht wordt weergegeven, selecteert u **Ja**.

#### **Bestanden op categorie bekijken in Smart Album**

Geef bestanden weer op categorie, zoals datum, gezicht of bestandstype.

- *1* Draai in de afspeelmodus de [**Zoomknop**] naar links.
- 2 Druk op [MFNU].
- *3* Selecteer een categorie.

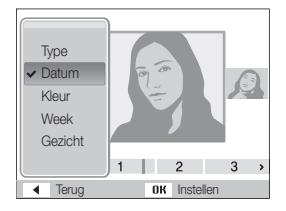

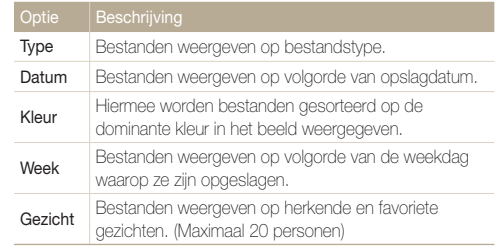

- **4** Druk op [ $\frac{1}{2}$  /  $\binom{3}{2}$ ] om door de bestanden te scrollen.
	- Houd  $[4/\xi]$  ingedrukt om snel door de bestanden te scrollen.
- **5** Druk op [OK] om terug te gaan naar de normale weergave.
- Wanneer u **Kleur** selecteert, wordt **Etc** weergegeven als de kleur niet 网 kan worden vastgesteld.
	- Het kan enige tijd duren voordat de camera Smart Album opent, de categorie wijzigt of de bestanden opnieuw indeelt.

#### **Bestanden als miniatuur weergeven**

Bekijk miniaturen van bestanden.

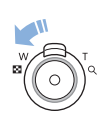

Draai de afspeelmodus de [**Zoomknop**] naar links om miniaturen weer te geven (3 per keer). Draai de [**Zoomknop**] nog een of twee keer naar links om meer miniaturen weer te geven (9 of 20 per keer). Draai de [**Zoomknop**] naar rechts om naar de vorige weergave terug te keren.

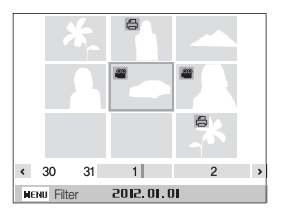

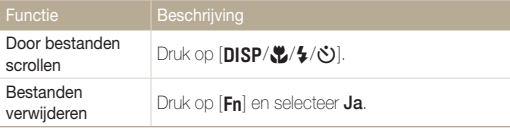

#### Foto's of video's weergeven in de afspeelmodus

#### **Bestanden beveiligen**

Beveilig uw bestanden om te voorkomen dat ze per ongeluk worden verwijderd.

- 1 Druk in de afspeelmodus op [MENU].
- 2 Selecteer  $\mathbb{R} \rightarrow$  Beveiligen  $\rightarrow$  Select..
	- Als u alle bestanden wilt beveiligen, selecteert u **Alles Vergrendel**.
- *3* Scroll naar het bestand dat u wilt beveiligen en druk op  $[OK]$ .
	- Druk nogmaals op  $[OK]$  om de selectie te annuleren.

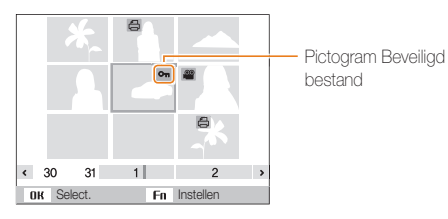

4 Druk op [Fn].

IИ

U kunt een beveiligd bestand niet verwijderen of draaien.

#### **Bestanden wissen**

Selecteer bestanden die u wilt verwijderen in de afspeelmodus.

#### **Eén bestand verwijderen**

U kunt één bestand selecteren en dit verwijderen.

- *1* Selecteer een bestand in de afspeelmodus en druk op  $[Fn]$ .
- *2* Wanneer het pop-upbericht wordt weergegeven, selecteert u **Ja**.

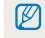

Als u bestanden weergeeft in Smart Album of de miniatuurweergave, drukt u op [**Fn**] om een bestand te verwijderen.

#### Foto's of video's weergeven in de afspeelmodus

#### **Meerdere bestanden verwijderen**

U kunt meerdere bestanden selecteren en deze tegelijk verwijderen.

- 1 Druk in de afspeelmodus op [Fn].
- *2* Wanneer het pop-upvenster verschijnt, selecteert u **Meer wissen**.
	- U kunt ook meerdere bestanden verwijderen in de afspeelmodus door op [MENU] te drukken en  $\mathbb{C}_3$   $\rightarrow$ **Wissen → Select.** te selecteren.
- *3* Scroll naar de bestanden die u wilt verwijderen en druk  $op[OK]$ .
	- $\cdot$  Druk nogmaals op  $[OK]$  om de selectie te annuleren.
- 4 Druk op [Fn].
- *5* Wanneer het pop-upbericht wordt weergegeven, selecteert u **Ja**.

#### **Alle bestanden verwijderen**

U kunt alle bestanden selecteren en deze tegelijk verwijderen.

- 1 Druk in de afspeelmodus op [MENU].
- 2 Selecteer  $\mathbb{R} \rightarrow$  Wissen  $\rightarrow$  Alles.
- *3* Wanneer het pop-upbericht wordt weergegeven, selecteert u **Ja**.
	- Alle niet-beveiligde bestanden worden verwijderd.

#### **Bestanden naar een geheugenkaart kopiëren**

Kopieer bestanden van het interne geheugen naar een geheugenkaart.

- Druk in de afspeelmodus op [MENU].
- 2 Selecteer  $\mathbb{Z}_3 \rightarrow$  Kopie.
- *3* Wanneer het pop-upbericht wordt weergegeven, selecteert u **Ja**.

## <span id="page-79-0"></span>Foto's weergeven

Vergroot een deel van een foto of geef foto's weer als diashow.

#### **Een foto vergroten**

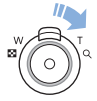

Draai in de afspeelmodus de [**Zoomknop**] naar rechts om een deel van een foto te vergroten. Draai de [**Zoomknop**] naar links om uit te zoomen.

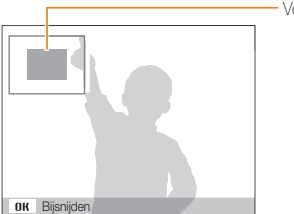

Vergroot gebied

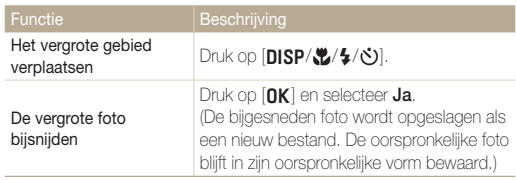

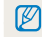

Als u foto's weergeeft die zijn gemaakt met een andere camera, kan de zoomverhouding verschillen.

#### **Panoramafoto's weergeven**

Bekijk foto's die zijn gemaakt in de modus Live Panorama.

- *1* Druk in de afspeelmodus op [F/t] om naar de gewenste panoramafoto te scrollen.
	- De volledige panoramafoto wordt weergegeven op het scherm.

# **2** Druk op [OK].

- De camera scrollt automatisch van links naar rechts door de foto voor een horizontale panoramafoto en van boven naar beneden voor een verticale panoramafoto. De camera schakelt vervolgens over naar de afspeelmodus.
- Druk tijdens het weergeven van een panoramafoto op [OK] om te pauzeren of hervatten.
- Druk nadat u het weergeven van een panoramafoto hebt gepauzeerd, op [DISP/ $\mathcal{L}/\mathcal{L}/\mathcal{S}$ ] om de foto horizontaal of verticaal te bewegen, afhankelijk van de richting waarin u bewoog tijdens het maken van de foto.

#### 3 Druk op [MENU] om terug te gaan naar de afspeelmodus.

De camera schuift alleen automatisch door de panoramafoto als de langste M rand van de foto twee of meer keer langer is dan de kortste rand.

#### **Een diashow afspelen**

Effecten en audio toevoegen aan een diashow met uw foto's. De diashowfunctie werkt niet voor video's.

- Druk in de afspeelmodus op [MENU].
- 2 Selecteer **D**.
- *3* Selecteer een effect voor de diashow.
	- Ga naar stap 4 als u een diashow zonder effecten wilt starten. \* Standaard

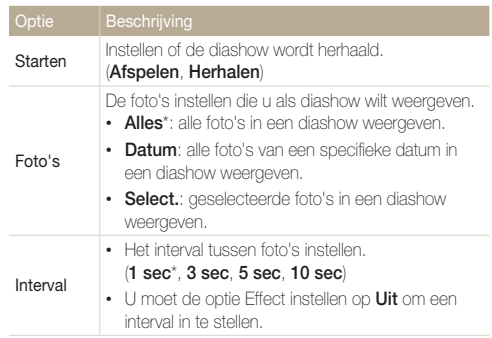

<span id="page-81-0"></span>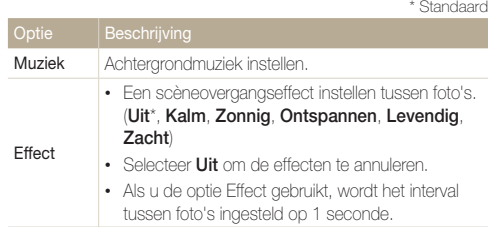

#### *4* Selecteer **Starten Afspelen**.

• Selecteer **Herhalen** om de diashow te herhalen.

#### *5* Geef de diashow weer.

- Druk op  $[OK]$  om de diashow te onderbreken.
- Druk nogmaals op  $[OK]$  om de diashow te hervatten.
- Druk op  $[OK]$  en druk op  $[4/8]$  om de diashow te stoppen en terug 网 te gaan naar de afspeelmodus.
	- Draai [**Zoomknop**] naar links of rechts om het volumeniveau aan te passen.

# Een video afspelen

In de afspeelmodus kunt u een video weergeven en vervolgens delen van de afgespeelde video opnemen. U kunt de opgenomen segmenten opslaan als nieuwe bestanden.

- Selecteer een video in de afspeelmodus en druk op [OK].
- *2* Geef de video weer.

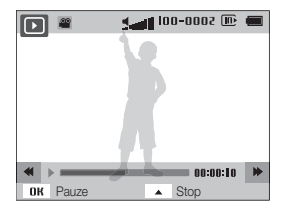

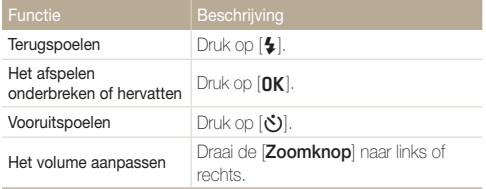

#### Foto's of video's weergeven in de afspeelmodus

#### **Afzonderlijke beelden uit een video opslaan**

- 1 Druk tijdens het afspelen van een video op [OK] op het punt waarop u een beeld wilt opnemen.
- 2 Druk op [ $\frac{1}{2}$ ].
- De resolutie van het opgenomen beeld is gelijk aan die van de Ø originele video.
	- Het opgenomen beeld wordt als nieuw bestand opgeslagen.

# <span id="page-83-0"></span>Foto's bewerken

Ø

Hier vindt u informatie over het bewerken van foto's.

- De camera slaat bewerkte foto's op als nieuwe bestanden.
- Wanneer u foto's bewerkt, converteert de camera deze automatisch naar een lagere resolutie. Foto's die handmatig worden gedraaid of waarvan het formaat handmatig wordt aangepast, worden niet automatisch geconverteerd naar een lagere resolutie.
- U kunt de panoramafoto's niet bewerken.

# Het formaat van foto's wijzigen

U kunt het formaat van een foto wijzigen en de foto als een nieuw bestand opslaan. U kunt instellen dat een foto wordt weergegeven wanneer de camera wordt ingeschakeld.

### **Selecteer een foto in de afspeelmodus en druk op [MENU].**

- **2** *2 2**a* **→** *Res.wiiz.*
- *3* Selecteer een optie.
	- Selecteer **Beginafb.** om de foto als beginafbeelding op te slaan. (pag. 99)

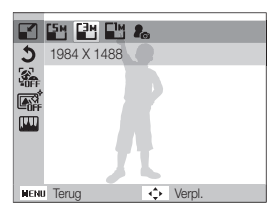

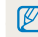

De beschikbare opties voor formaat wijzigen verschillen, afhankelijk van het originele formaat van de foto.

# Een foto draaien

- *1* Selecteer een foto in de afspeelmodus en druk op [MENU].
- **22 22 Draaien**
- *3* Selecteer een optie.

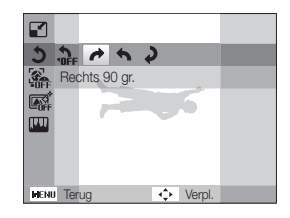

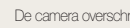

De camera overschrijft het originele bestand.

ſØ

# <span id="page-84-0"></span>Een close-upportret maken

Het gezicht van een individueel onderwerp extraheren uit een bestaande foto.

- *1* Selecteer in de afspeelmodus een foto en druk op [MENU].
- **28 ∂ 28 · Selecteer <del>€</del> > Intelligent portret.**
- *3* Selecteer **Opslaan** om de foto bij te snijden rond het gedetecteerde gezicht.
	- 2 bijgesneden portretten worden opgeslagen met opeenvolgende bestandsnamen.

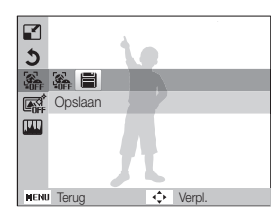

De functie Intelligent portret functioneert niet als:

- er geen gezicht wordt gedetecteerd
- er meer dan 2 gezichten worden gedetecteerd
- het gedetecteerde oppervlak dat wordt ingenomen door het gezicht, groter is dan een bepaald percentage

# Smart filter-effecten toepassen

Pas speciale effecten toe op uw foto's.

- Selecteer een foto in de afspeelmodus en druk op [MENU].
- **28 → Smart filter.**
- *3* Selecteer een effect.

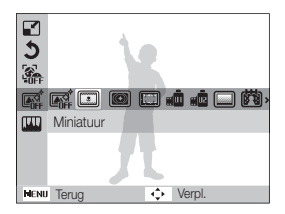

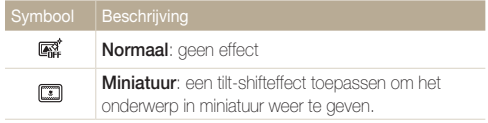

<span id="page-85-0"></span>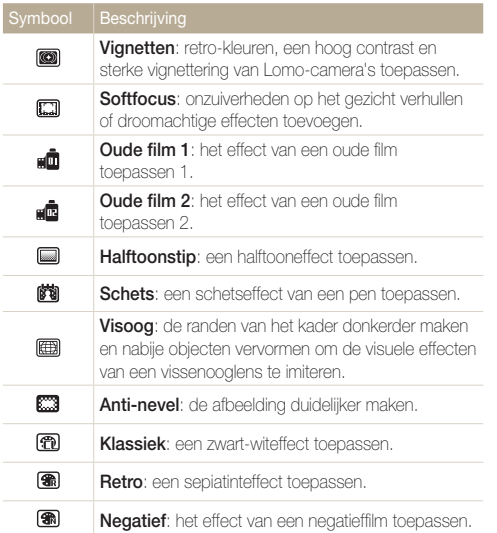

## Foto's aanpassen

Hier vindt u informatie over hoe u rode ogen corrigeert, de huidskleur aanpast, en de helderheid, het contrast en de kleurverzadiging instelt. Als het midden van een foto donker is, kunt u deze lichter maken. De camera slaat een bewerkte foto op als een nieuw bestand, maar converteert de foto mogelijk naar een lagere resolutie.

#### **Donkeren onderwerpen aanpassen (ACB)**

- *1* Selecteer in de afspeelmodus een foto en druk op [MENU].
- 2 Selecteer  $\mathcal{L}_{\mathbf{Q}} \rightarrow$  Beeld aanpassen  $\rightarrow$  ACB.
- 3 Druk op [OK] om de instellingen op te slaan.

#### **Rode ogen verwijderen**

- *1* Selecteer in de afspeelmodus een foto en druk op [MENU].
- **2** Selecteer **€ a** → Beeld aanpassen → Anti-rode ogen.
- 3 Druk op [OK] om uw instellingen op te slaan.

#### **Gezichten retoucheren**

- *1* Selecteer een foto in de afspeelmodus en druk op [MENU].
- 2 Selecteer  $\mathcal{L}_{\mathbf{\Phi}} \rightarrow$  Beeld aanpassen  $\rightarrow$  Gezichtretouch..
- *3* Druk op [o].
- **4** Druk op  $\left[\frac{1}{2}\right]$  om de huidstint aan te passen.
	- Hoe hoger het nummer, des te helderder en gelijkmatiger de huidskleur.
- *5* Druk op [OK] om uw instellingen op te slaan.

#### **De helderheid, het contrast en de kleurverzadiging aanpassen**

- *1* Selecteer in de afspeelmodus een foto en druk op [MENU].
- **2** Selecteer *B* → Beeld aanpassen.
- *3* Selecteer een optie voor aanpassen.

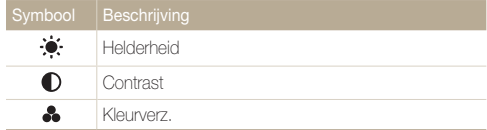

- *4* Druk op [OK].
- *5* Druk op  $[4/\text{C}]$  om de optie aan te passen.
- **6** Druk op [OK] om uw instellingen op te slaan.

#### <span id="page-87-0"></span>**Ruis aan de foto toevoegen**

- *1* Selecteer een foto in de afspeelmodus en druk op [MENU].
- 2 Selecteer  $\mathbb{Z}_2^* \to \mathbb{R}$  beeld aanpassen  $\to$  Ruis toevoegen.
- 3 Druk op [OK] om de instellingen op te slaan.

# Een afdrukbestelling maken (DPOF)

Selecteer foto's die u wilt afdrukken en sla afdrukopties op in de DPOF-indeling (Digital Print Order Format). Deze gegevens worden opgeslagen in de map MISC op uw geheugenkaart zodat u eenvoudig kunt afdrukken op printers die compatibel zijn met DPOF.

- **1** Druk in de afspeelmodus op [MFNU].
- 2 Selecteer  $\mathbb{R} \rightarrow \text{DPOF} \rightarrow \text{Standard} \rightarrow \text{Select}$ .
	- Selecteer **Alles** om alle foto's af te drukken.
- *3* Selecteer een foto om af te drukken, draai [**Zoomknop**] naar links of rechts om het aantal exemplaren te selecteren en druk op [Fn].
	- Als u **Alles** selecteert, drukt u op [DISP/ $\mathbb{R}$ ] om het aantal exemplaren te selecteren en drukt u vervolgens op  $[OK]$ .
- 4 Druk op [MENU].
- $\overline{5}$  Selecteer  $\overline{v_6}$   $\rightarrow$  DPOF  $\rightarrow$  Formaat  $\rightarrow$  Select..
	- Selecteer **Alles** om het afdrukformaat voor alle foto's te selecteren.
- *6* Selecteer een foto om af te drukken, draai [**Zoomknop**] naar links of rechts om de afdrukgrootte te selecteren en  $druk$  op  $[Fn]$ .
	- Als u **Alles** selecteert, drukt u op [DISP/\"c] om het afdrukformaat te selecteren en drukt u vervolgens op  $[OK]$ .

#### Foto's bewerken

#### **Foto's afdrukken als miniaturen**

Druk foto's af als miniaturen om alle foto's in één keer te controleren.

- 1 Druk in de afspeelmodus op [MENU].
- 2 Selecteer  $\mathbb{Z}_3 \rightarrow \text{DPOF} \rightarrow \text{Index}$ .
- *3* Wanneer het pop-upbericht wordt weergegeven, selecteert u **Ja**.
- U kunt de geheugenkaart meenemen naar een printshop die DPOF  $\mathbb{Z}$ (Digital Print Order Format) ondersteunt, maar u kunt ook uw foto's thuis rechtstreeks op een DPOF-compatibele printer afdrukken.
	- Foto's met afmetingen die groter zijn dan het papier, worden mogelijk afgesneden aan de linker- en rechterkant. Zorg ervoor dat de afmetingen van uw foto overeenkomen met het papier dat u selecteert.
	- U kunt geen DPOF-opties instellen voor foto's in het interne geheugen.
	- Als u het afdrukformaat opgeeft, kunt u alleen foto's afdrukken met DPOF 1.1-compatibele printers.

# <span id="page-89-0"></span>Bestanden op een tv weergeven

U kunt foto's of video's bekijken door de camera met de A/V-kabel op een televisie aan te sluiten.

- Druk in de opname- of afspeelmodus op [MENU].
- **2** *2* → Video.
- *3* Selecteer een video-uitvoersignaal voor uw land of regio. (pag. 102)
- *4* Schakel de camera en de televisie uit.
- *5* Sluit de camera met de A/V-kabel op de televisie aan.

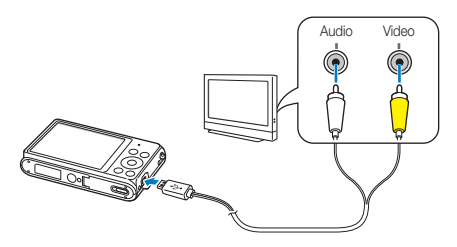

- *6* Schakel de televisie in en selecteer de A/V-videobron met de afstandsbediening van de televisie.
- *7* Schakel de camera in.
	- De camera schakelt automatisch over naar de afspeelmodus als u deze aansluit op een televisie.
- *8* Bekijk foto's of speel video's af met behulp van de cameraknoppen.
	- Afhankelijk van het model van televisie wordt er mogelijk digitale ruis weergegeven of wordt een deel van het beeld niet weergegeven.
		- Afhankelijk van de televisie-instellingen kan het voorkomen dat de beelden niet gecentreerd op het scherm worden weergegeven.

# <span id="page-90-0"></span>Bestanden overbrengen naar een Windows-computer

Bestanden overbrengen naar een Windows-computer, de bestanden bewerken met Intelli-Studio en ze uploaden naar het web.

#### **Vereisten**

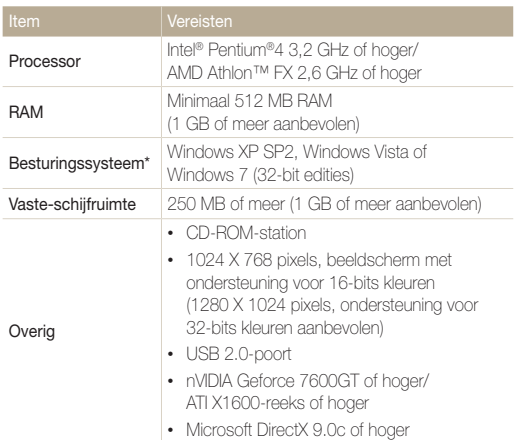

\* Een 32-bits versie van Intelli-studio wordt geïnstalleerd; zelfs op 64-bits edities van Windows XP, Windows Vista en Windows 7.

- De vereisten zijn slechts aanbevelingen. Het werkt mogelijk niet correct ſØ wanneer de computer voldoet aan de vereisten, afhankelijk van de toestand van de computer.
	- Als uw computer niet aan de vereisten voldoet, worden video's mogelijk niet naar behoren afgespeeld of duurt het langer om video's te bewerken.
	- Installeer DirectX 9.0c of een nieuwere versie voordat u Intelli-Studio gebruikt.
	- Windows XP, Windows Vista of Windows 7 moet zijn geïnstalleerd op uw computer als u de camera wilt aansluiten als verwisselbare schijf.

De fabrikant is niet verantwoordelijk voor schade die wordt veroorzaakt door  $\Delta$ het gebruik van niet-geschikte computers zoals samengestelde computers.

# <span id="page-91-0"></span>Bestanden overbrengen met Intelli-Studio

U kunt Intelli-Studio downloaden van de gekoppelde webpagina en het op uw computer installeren. Wanneer u de camera aansluit op een computer waarop Intelli-Studio is geïnstalleerd, wordt het programma automatisch gestart.

Terwijl de camera met de USB-kabel op de computer is aangesloten, wordt de batterij opgeladen.

- **1** Druk in de opname- of afspeelmodus op [MENU].
- 2 Selecteer  $\bullet \rightarrow$  **Pc-software**  $\rightarrow$  Aan.
- *3* Schakel de camera uit.
- *4* Sluit de camera op de computer aan met de USB-kabel.

U moet het kleine uiteinde van de USB-kabel aansluiten op uw camera. Als u de kabel omgekeerd aansluit, kunnen de bestanden beschadigen. De fabrikant is niet verantwoordelijk voor enig verlies van gegevens.

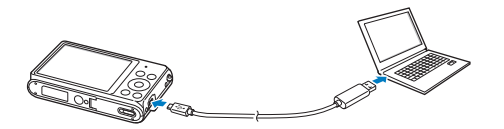

- *5* Schakel de camera in.
	- Wanneer het pop-upvenster voor de installatie van Intelli-Studio op het computerscherm wordt weergegeven, volgt u de instructies op het scherm om de installatie te voltooien.
	- Wanneer Intelli-Studio op uw computer is geïnstalleerd, herkent de computer de camera en wordt Intelli-Studio automatisch geopend.
		- Als u de USB-optie instelt op **Selecteer een modus**, selecteert u **Computer** in het pop-upvenster.

#### *6* Selecteer een doelmap op de computer en selecteer **Ja**.

- Nieuwe bestanden die worden opgeslagen op de camera, worden automatisch overgebracht naar de geselecteerde map.
- Als de camera geen nieuwe bestanden bevat, wordt het pop-upvenster voor het opslaan van nieuwe bestanden niet weergegeven.

ſØ

Voor Windows Vista en Windows 7: selecteer **Run iLinker.exe** in het venster voor automatisch starten om Intelli-Studio te starten. Als **Run iLinker.exe** niet wordt weergegeven op de computer, klikt u op **Computer Intelli-Studio**. Volg hierna de aanwijzingen op het scherm om de installatie van Intelli-Studio te voltooien.

#### **Intelli-studio gebruiken**

Met Intelli-Studio kunt u bestanden afspelen en bewerken. Selecteer **Help Help** in de werkbalk van het programma voor meer informatie.

- U kunt de firmware van uw camera bijwerken. Selecteer hiervoor **Web Support** (Webondersteuning) **Upgrade firmware for the connected device** (Firmware  $\mathbb{Z}$ voor het aangesloten apparaat bijwerken) op de programmawerkbalk.
	- U kunt bestanden niet rechtstreeks op de camera bewerken. Breng bestanden over naar een map op de computer om ze te bewerken.
	- Intelli-Studio ondersteunt de volgende indelingen:
		- Video's: MP4 (Video: H.264, Audio: AAC), WMV (WMV 7/8/9), AVI (MJPEG)
		- Foto's: JPG, GIF, BMP, PNG, TIFF

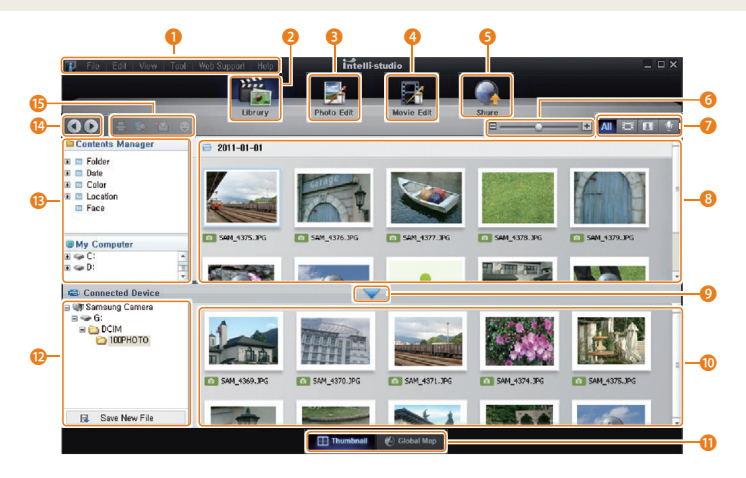

<span id="page-93-0"></span>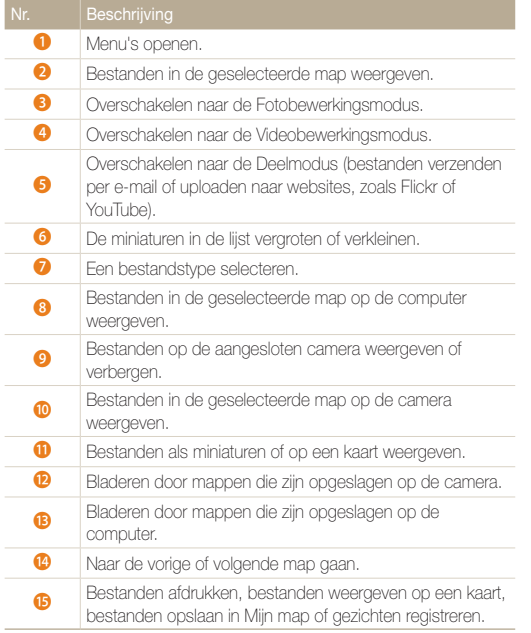

## Bestanden overbrengen door de camera aan te sluiten als verwisselbare schijf

Sluit de camera aan op de computer als verwisselbare schijf.

- 1 Druk in de opname- of afspeelmodus op [MENU].
- 2 Selecteer  $\ddot{\bullet}$   $\rightarrow$  Pc-software  $\rightarrow$  Uit.
- *3* Schakel de camera uit.
- *4* Sluit de camera op de computer aan met de USB-kabel.
	- U moet het kleine uiteinde van de USB-kabel aansluiten op uw camera. ⚠ Als u de kabel omgekeerd aansluit, kunnen de bestanden beschadigen. De fabrikant is niet verantwoordelijk voor enig verlies van gegevens.

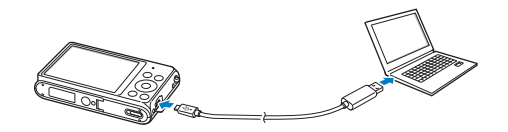

#### <span id="page-94-0"></span>*5* Schakel de camera in.

 $\mathbb{Z}$ 

• De camera wordt automatisch herkend.

Als u de USB-optie instelt op **Selecteer een modus**, selecteert u **Computer** in het pop-upvenster.

- *6* Selecteer op de computer **Deze computer Verwisselbare schijf DCIM 100PHOTO**.
- *7* Sleep de bestanden naar de computer of sla ze op de computer op.

# De camera loskoppelen (voor Windows XP)

Voor Windows Vista en Windows 7 gelden vergelijkbare methoden voor het loskoppelen van de camera.

- *1* Controleer of het statuslampje niet knippert.
	- Het statuslampje knippert wanneer er bestanden worden overgedragen. Wacht tot het lampje stopt met knipperen.
- 2 Klik op  $\geq$  op de werkbalk rechtsonder in het scherm van de computer.

# 另一个 10:00 AM

- *3* Klik op het pop-upbericht.
- *4* Klik op het berichtvenster dat aangeeft dat de camera veilig kan worden verwijderd.
- *5* Verwijder de USB-kabel.

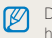

De camera kan niet veilig worden verwijderd zolang Intelli-Studio actief is. Sluit het programma af voordat u de camera loskoppelt.

# <span id="page-95-0"></span>Bestanden overbrengen naar een Mac-computer

Wanneer u de camera aansluit op een Macintosh-computer, wordt het apparaat automatisch herkend door de computer. U kunt de bestanden rechtstreeks van de camera overbrengen naar de computer zonder programma's te installeren.

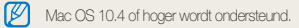

- *1* Schakel de camera uit.
- *2* Sluit de camera met de USB-kabel aan op een Macintosh-computer.

U moet het kleine uiteinde van de USB-kabel aansluiten op uw camera. Als u de kabel omgekeerd aansluit, kunnen de bestanden beschadigen. De fabrikant is niet verantwoordelijk voor enig verlies van gegevens.

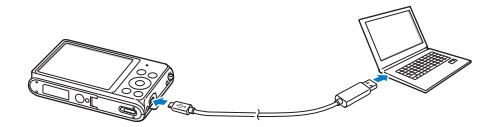

#### *3* Schakel de camera in.

• De computer herkent de camera automatisch en geeft een pictogram van een verwisselbare schijf weer.

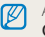

Als u de USB-optie instelt op **Selecteer een modus**, selecteert u **Computer** in het pop-upvenster.

- *4* Dubbelklik op het pictogram van de verwisselbare schijf.
- *5* Sleep de bestanden naar de computer of sla ze op de computer op.

# <span id="page-96-0"></span>Foto's afdrukken met een PictBridge-fotoprinter

Druk foto's af met een PictBridge-compatibele printer door de camera rechtstreeks op de printer aan te sluiten.

- 1 Druk in de opname- of afspeelmodus op [MENU].
- $2$  Selecteer  $\ddot{\bullet}$   $\rightarrow$  USB  $\rightarrow$  Printer.
- *3* Schakel de printer in en sluit de camera aan op de printer met de USB-kabel.

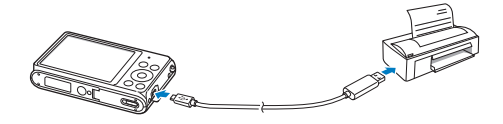

- *4* Als de camera is uitgeschakeld, drukt u op [**POWER**] of [P] om deze in te schakelen.
	- De printer herkent de camera automatisch.
- *5* Druk op [F/t] om een bestand te selecteren dat u wilt afdrukken.
	- Druk op [MENU] om afdrukopties in te stellen. Zie 'Afdrukopties instellen'.
- **6** Druk op [OK] om af te drukken.
	- Het afdrukken begint. Druk op [ $\bigstar$ ] om het afdrukken te annuleren.

#### **Afdrukopties instellen**

#### Druk op [MENU] om de afdrukinstellingen te configureren.

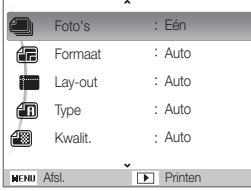

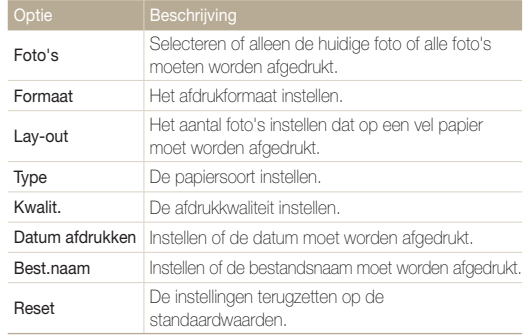

Bepaalde opties worden mogelijk niet door alle printers ondersteund.

# Instellingen

Hier vind u opties om de instellingen van uw camera te configureren.

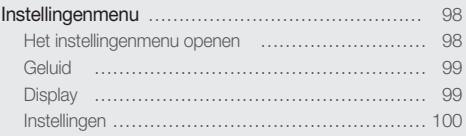

# <span id="page-98-0"></span>Instellingenmenu

Hier vindt u informatie waarmee u de instellingen van de camera kunt configureren.

# Het instellingenmenu openen

- 1 Druk in de opname- of afspeelmodus op [MENU].
- *2* Selecteer een menu.

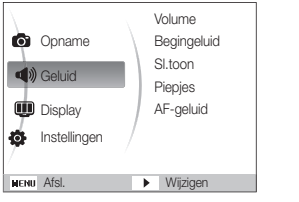

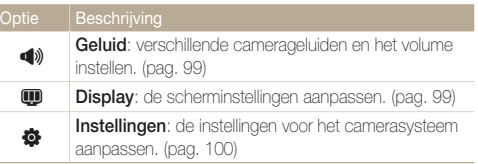

*3* Selecteer een item.

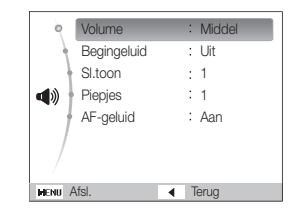

*4* Selecteer een optie.

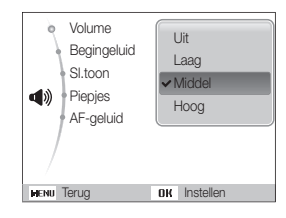

*5* Druk op [MENU] om terug te gaan naar het vorige scherm.

# <span id="page-99-0"></span>**Geluid**

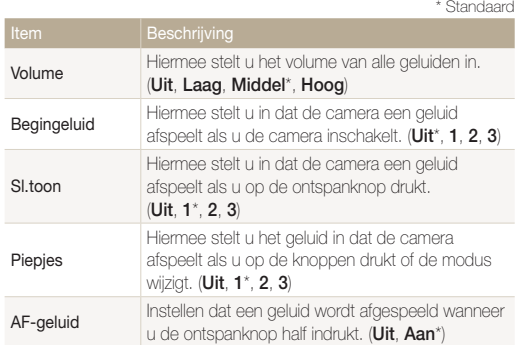

# Display

\* Standaard

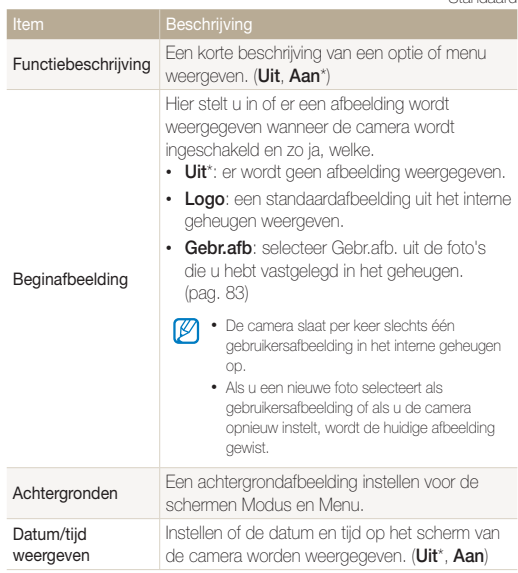

<span id="page-100-0"></span>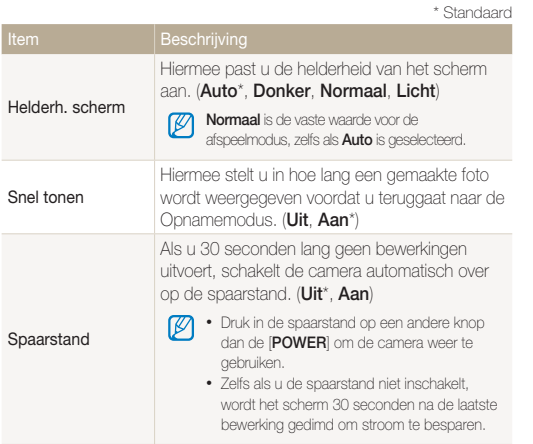

## Instellingen

\* Standaard

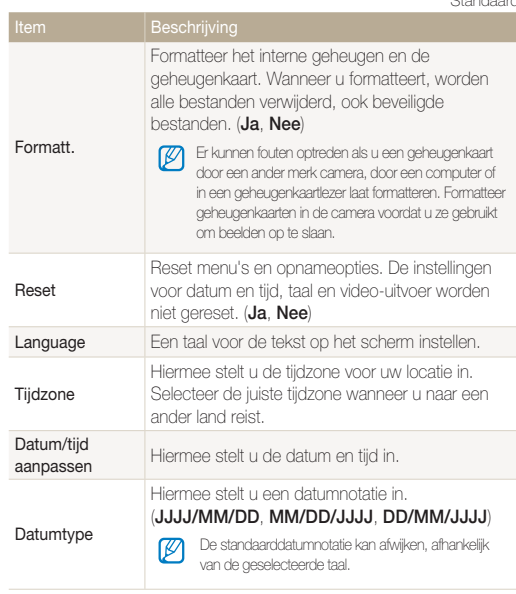

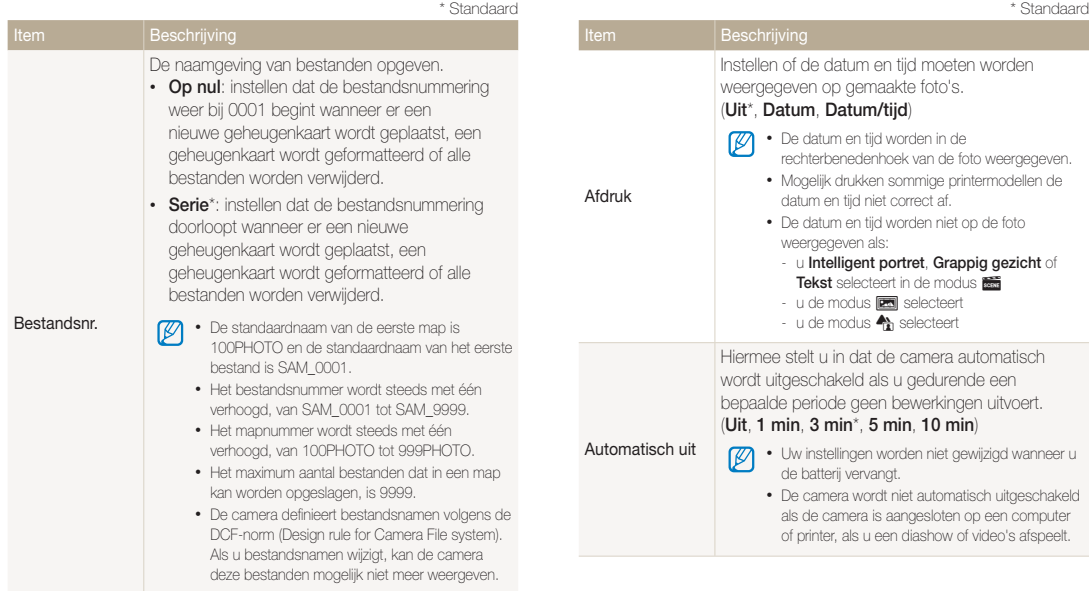

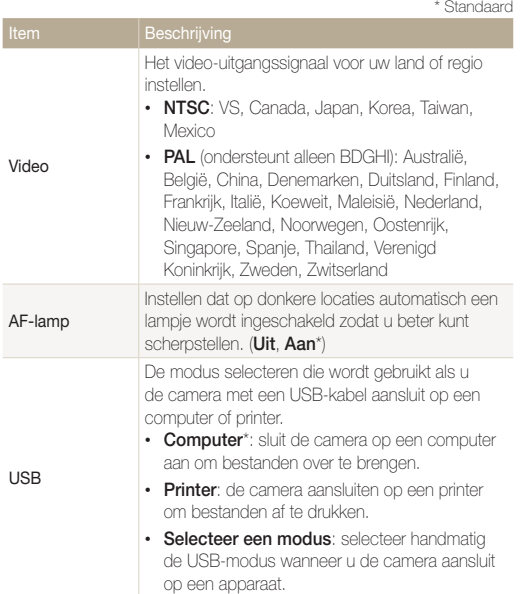

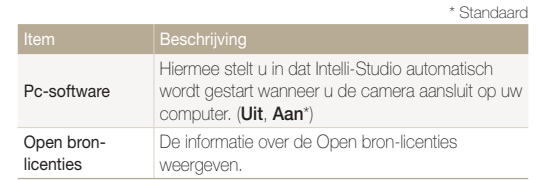

#### Instellingen 102

# Bijlagen

Hier vindt u informatie over foutmeldingen, specificaties en onderhoud.

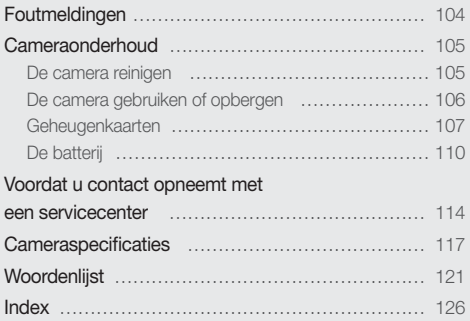

# <span id="page-104-0"></span>Foutmeldingen

Als een van de volgende foutmeldingen verschijnt, kunt u de onderstaande oplossingen proberen.

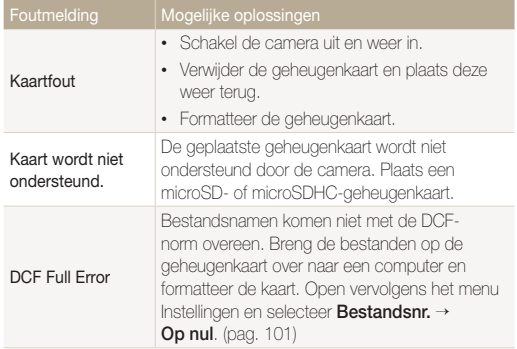

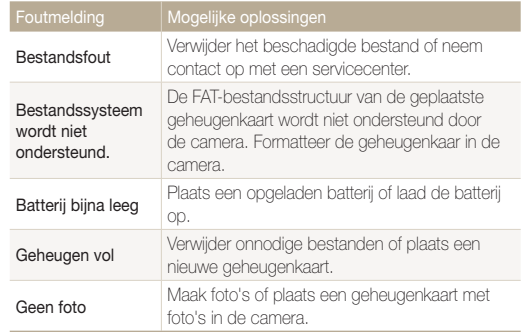

### <span id="page-105-0"></span>De camera reinigen

#### **Cameralens en -scherm**

Verwijder stof met behulp van een blaaskwastje en veeg de lens met een zachte doek voorzichtig af. Voor eventueel achtergebleven stof brengt u lensreinigingsvloeistof op een stuk lensreinigingspapier aan en veegt u de lens voorzichtig schoon.

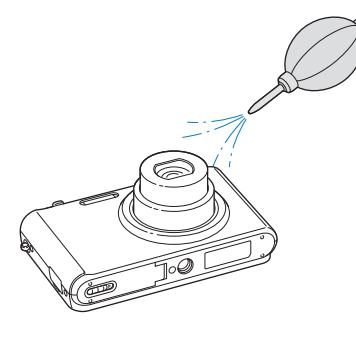

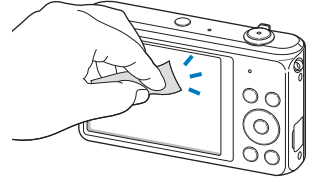

#### **Camerabody**

∕!`

Veeg de behuizing voorzichtig schoon met een zachte, droge doek.

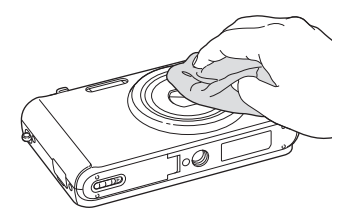

- Gebruik nooit benzeen, thinner of alcohol om het apparaat te reinigen. Deze oplosmiddelen kunnen de camera beschadigen of defecten veroorzaken.
- Druk niet op de lenskap en gebruik geen blaaskwastje op de lenskap.

# <span id="page-106-0"></span>De camera gebruiken of opbergen

#### **Ongeschikte plaatsen voor het gebruiken of opbergen van de camera**

- Stel de camera niet bloot aan zeer hoge of lage temperaturen.
- Gebruik de camera niet in zeer vochtige omgevingen of omgevingen waar de luchtvochtigheid snel verandert.
- Stel de camera niet bloot aan direct zonlicht en bewaar de camera niet op warme locaties met slechte ventilatie, zoals in een auto die in de zon staat.
- Bescherm de camera en het scherm tegen stoten, ruw gebruik en sterke trillingen om ernstige schade te voorkomen.
- Gebruik of bewaar de camera niet op stoffige, vuile, vochtige of slecht-geventileerde plaatsen, om schade aan bewegende en interne onderdelen te voorkomen.
- Gebruik de camera niet in de buurt van brandstoffen, brandbare stoffen of ontvlambare chemicaliën. Bewaar geen ontvlambare vloeistoffen, gassen en explosief materiaal in dezelfde ruimte als de camera of de accessoires van de camera.
- Berg de camera niet op met mottenballen.

#### **Gebruik op het strand of aan de waterkant**

- Bescherm de camera tegen zand en vuil wanneer u deze op het strand of in een andere, soortgelijke omgeving gebruikt.
- Uw camera is niet waterbestendig. Gebruik de batterij, adapter of geheugenkaart niet met natte handen. Als u de camera gebruikt met natte handen, kan de camera beschadigd raken.

#### **Camera voor langere tijd opbergen**

- Als u de camera langere tijd opbergt, moet u de camera samen met absorberend materiaal, zoals silicagel, in een afgesloten houder plaatsen.
- Haal de batterijen uit de camera wanneer u de camera langere tijd opbergt. Batterijen in het batterijvak kunnen na verloop van tijd gaan lekken of roesten en ernstige schade aan uw camera veroorzaken.
- Batterijen die niet worden gebruikt, ontladen zich na verloop van tijd en moeten vóór gebruik opnieuw worden opgeladen.
- De huidige datum en tijd kunnen worden geïnitialiseerd wanneer de camera wordt ingeschakeld nadat de camera en batterij gedurende langer dan 40 uur gescheiden zijn geweest.

#### **Wees voorzichtig bij gebruik in vochtige omgevingen**

Als u de camera overbrengt van een koude naar een warme omgeving, kan er condensvorming optreden op de lens of de interne onderdelen van de camera. In dit geval moet u de camera uitschakelen en ten minste 1 uur wachten. Als er condensvorming optreedt op de geheugenkaart, moet u de kaart uit de camera halen en wachten tot al het vocht is verdampt voordat u de kaart terugplaatst.

#### **Overige aandachtspunten**

- Zwaai de camera niet aan de polslus heen en weer. Hierdoor kunt u uzelf of anderen verwonden of schade aan uw camera veroorzaken.
- Verf de camera niet, omdat verf tussen de bewegende onderdelen kan gaan zitten en de werking van het apparaat kan beïnvloeden.
- Schakel de camera uit als u deze niet gebruikt.

#### <span id="page-107-0"></span>Cameraonderhoud

- Uw camera bevat kwetsbare onderdelen. Zorg daarom dat u de camera niet blootstelt aan schokken.
- Bewaar de camera in de houder om het scherm te beschermen tegen externe druk. Houd de camera uit de buurt van zand, scherp gereedschap of kleingeld om te voorkomen dat er krassen op de camera komen.
- Gebruik de camera niet als het scherm gebarsten of beschadigd is. Gebarsten glas of acryl kan letsel aan uw handen en gezicht veroorzaken. Breng de camera naar een servicecenter van Samsung om de camera te laten repareren.
- Leg camera's, batterijen, opladers of accessoires nooit in de buurt van, op of in verwarmingsapparaten, zoals magnetrons, kachels of radiatoren. Deze apparaten kunnen worden vervormd en oververhit raken en brand of een ontploffing veroorzaken.
- Stel de lens niet bloot aan direct zonlicht. Hierdoor kan de beeldsensor verkleuren of defect raken.
- Bescherm de lens tegen vingerafdrukken en krassen. Reinig de lens met een zachte, schone doek.
- De camera kan worden uitgeschakeld als deze een stoot krijgt of valt. Dit gebeurt om de geheugenkaart te beschermen. Schakel de camera weer in om de camera te gebruiken.
- De camera kan warm worden tijdens het gebruik. Dit is normaal en is niet van invloed op de levensduur of prestaties van uw camera.
- Bij lage temperaturen kan het langer duren voor de camera is ingeschakeld, kunnen kleuren tijdelijk veranderen of kunnen nabeelden worden weergegeven. Deze omstandigheden duiden niet op defecten en worden verholpen als u de camera weer bij normale temperaturen gebruikt.
- Verf of metaal aan de buitenzijde van de camera kan allergieën, jeuk, eczeem of bultjes veroorzaken bij mensen met een gevoelige huid. Als u last hebt van een van deze symptomen, stop dan onmiddellijk met het gebruik van de camera en raadpleeg een arts.
- Steek geen vreemde voorwerpen in de compartimenten, sleuven en toegangspunten van de camera. Schade als gevolg van onjuist gebruik wordt mogelijk niet door de garantie gedekt.
- Laat geen ongekwalificeerd personeel reparatie- of onderhoudswerkzaamheden aan de camera uitvoeren en probeer dit ook niet zelf te doen. Alle schade die voortvloeit uit ongekwalificeerd onderhoud of reparatie, wordt niet gedekt door de garantie.

# Geheugenkaarten

#### **Ondersteunde geheugenkaarten**

De camera ondersteunt de volgende typen geheugenkaarten: microSD (Secure Digital) en microSDHC (Secure Digital High Capacity).

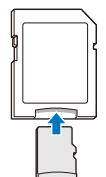

Als u gegevens wilt lezen met een computer of een geheugenkaartlezer, moet u de geheugenkaart plaatsen in een geheugenkaartadapter.
#### Cameraonderhoud

#### **Capaciteit van de geheugenkaart**

De geheugencapaciteit verschilt, afhankelijk van de opnamemodus en de opnameomstandigheden. De volgende capaciteiten zijn gebaseerd op een microSD-kaart van 1 GB:

#### **Foto's**

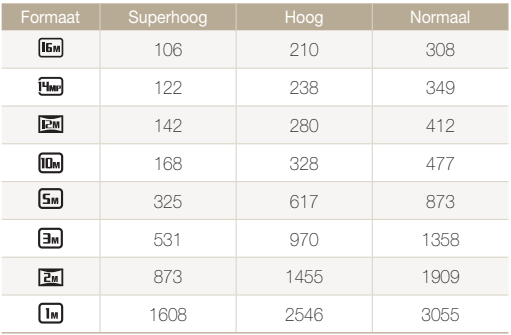

#### **Video's**

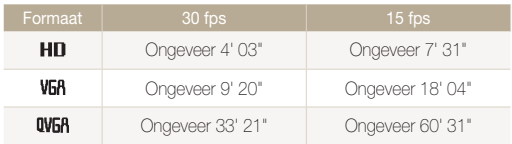

\* De bovenstaande cijfers zijn gemeten zonder gebruik van de zoomfunctie. Bij gebruik van de zoomfunctie kan de beschikbare opnametijd afwijken van de vermelde waarden. Om de totale opnameduur te bepalen, zijn er verschillende video's achter elkaar opgenomen.

#### <span id="page-109-0"></span>**Aandachtspunten bij gebruik van geheugenkaarten**

- Stel de geheugenkaarten niet bloot aan zeer lage of hoge temperaturen (lager dan 0 °C/32 °F of hoger dan 40 °C/104 °F). Extreme temperaturen kunnen ervoor zorgen dat geheugenkaarten niet goed werken.
- Plaats een geheugenkaart in de juiste richting. Als u een geheugenkaart in de verkeerde richting plaatst, kunnen camera en geheugenkaart worden beschadigd.
- Gebruik geen geheugenkaarten die in een andere camera of door een computer zijn geformatteerd. Formatteer een dergelijke geheugenkaart opnieuw in uw eigen camera.
- Schakel de camera uit wanneer u een geheugenkaart plaatst of verwijdert.
- Verwijder de geheugenkaart niet en schakel uw camera niet uit wanneer het lampje knippert, omdat de gegevens hierdoor kunnen worden beschadigd.
- Wanneer de levensduur van een geheugenkaart is verlopen, kunt u geen foto's meer opslaan op de kaart. Gebruik een nieuwe geheugenkaart.
- Zorg dat geheugenkaarten niet buigen, vallen of aan zware klappen of druk worden blootgesteld.
- Zorg dat u geheugenkaarten niet gebruikt of opbergt in de buurt van krachtige magnetische velden.
- Zorg dat u geheugenkaarten niet gebruikt op locaties met hoge temperaturen of luchtvochtigheid of in de buurt van bijtende stoffen.
- Voorkom dat geheugenkaarten in contact komen met vloeistoffen, vuil of vreemde stoffen. Veeg zo nodig de geheugenkaart met een zachte doek schoon voordat u de geheugenkaart in de camera plaatst.
- Voorkom dat geheugenkaarten en de geheugenkaartsleuf in contact komen met vloeistoffen, vuil of vreemde stoffen. Dergelijke stoffen kunnen ervoor zorgen dat geheugenkaarten of de camera niet goed meer werken.
- Wanneer u een geheugenkaart bij u draagt, moet u een hoesje gebruiken om de kaart tegen elektrostatische ontlading te beschermen.
- Breng belangrijke gegevens over naar andere media, zoals een vaste schijf, CD of DVD.
- Als u de camera langere tijd gebruikt, kan de geheugenkaart warm worden. Dit is normaal en wijst niet op een defect.

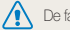

De fabrikant is niet verantwoordelijk voor enig verlies van gegevens.

### De batterij

Gebruik alleen door Samsung goedgekeurde batterijen.

#### **Batterijspecificaties**

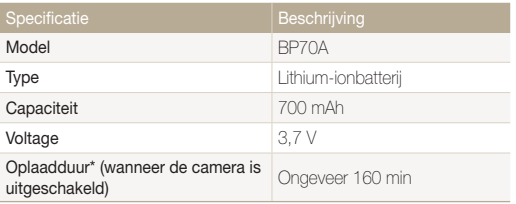

\* Duurt mogelijk langer als u de batterij aansluit op een computer om de batterij op te laden.

#### **Levensduur van de batterij**

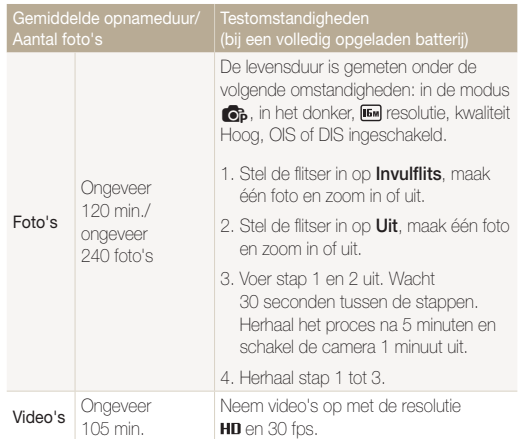

- De bovenstaande cijfers zijn volgens de normen van Samsung gemeten en kunnen afwijken van resultaten bij daadwerkelijk gebruik.
- Er zijn verschillende video's achter elkaar opgenomen om de totale opnameduur te bepalen.

#### <span id="page-111-0"></span>**Melding Batterij bijna leeg**

Als de batterij volledig is ontladen, wordt het batterijpictogram rood en verschijnt de melding '**Batterij bijna leeg**'.

#### **De batterij gebruiken**

- Stel de geheugenkaarten niet bloot aan zeer lage of hoge temperaturen (lager dan 0 °C/32 °F of hoger dan 40 °C/104 °F). Extreme temperaturen kunnen de laadcapaciteit van de batterijen beperken.
- Als u de camera langere tijd gebruikt, kan het gebied rond de batterijklep warm worden. Dit heeft geen invloed op de normale werking van de camera.
- Trek niet aan het netsnoer om de stekker uit het stopcontact te halen om te voorkomen dat u brand of een schok veroorzaakt.
- Bij temperaturen onder 0 °C/32 °FC kunnen de capaciteit en levensduur van de batterij afnemen.
- Bij lage temperaturen kan de batterijcapaciteit afnemen, maar de gewone capaciteit wordt hersteld bij gebruik bij hogere temperaturen.

#### **Aandachtspunten voor het gebruik van de batterij**

#### **Bescherm batterijen, opladers en geheugenkaarten tegen schade**

Voorkom dat batterijen in aanraking komen met metalen voorwerpen. Dit kan een verbinding vormen tussen de plus- en minpolen van uw batterijen en tijdelijke of permanente schade aan de batterijen en brand of een schok veroorzaken.

#### **De batterij opladen**

- Controleer als het indicatielampje uit is of de batterij op de juiste wijze is geplaatst.
- Als camera tijdens het opladen is ingeschakeld, wordt de batterij mogelijk niet volledig opgeladen. Schakel de camera uit voordat u de batterij oplaadt.
- Gebruik de camera niet als de batterij wordt opgeladen. Dit kan brand of een schok veroorzaken.
- Trek niet aan het netsnoer om de stekker uit het stopcontact te halen om te voorkomen dat u brand of een schok veroorzaakt.
- Wacht ten minste 10 minuten voordat u de camera inschakelt nadat de batterij is opgeladen.
- Als u de camera aansluit op een externe voedingsbron terwijl de batterij helemaal leeg is, wordt de camera uitgeschakeld wanneer u bepaalde functies gebruikt die veel stroom verbruiken. Laad de batterij op om de camera op normale wijze te gebruiken.
- Als u de voedingskabel opnieuw aansluit nadat de batterij volledig is opgeladen, brandt het statuslampje ongeveer 30 minuten.
- Met het gebruik van de flitser en het opnemen van video's raakt de batterij snel leeg. Laad de batterij op totdat het rode indicatielampie uitgaat.
- Als het indicatielampje knippert of niet brandt, sluit u de kabel opnieuw aan of verwijdert u de batterij en plaatst u deze opnieuw in de camera.
- Als u de batterij oplaadt wanneer de kabel oververhit is of de temperatuur te hoog is, kan het indicatielampje rood knipperen. Nadat de batterij is afgekoeld, wordt het opladen gestart.
- Als u batterijen overlaadt, kan de gebruiksduur van de batterij korter worden. Wanneer het opladen is voltooid, haalt u de kabel uit de camera.
- Buig het netsnoer niet en plaats geen zware voorwerpen op het netsnoer. Als u dit wel doet, kan het netsnoer worden beschadigd.

#### **De batterij opladen terwijl er een computer is aangesloten**

- Gebruik alleen de meegeleverde USB-kabel.
- In de volgende gevallen wordt de batterij mogelijk niet opgeladen:
	- wanneer u een USB-hub gebruikt.
	- wanneer er andere USB-apparaten op de computer zijn aangesloten.
	- wanneer u de kabel op de poort aan de voorzijde van de computer aansluit.
	- wanneer de USB-poort van de computer de stroomuitvoernorm niet ondersteunt (5 V, 500 mA).

#### **Behandel batterijen en opladers voorzichtig en voer deze af volgens de voorschriften**

- Gooi batterijen nooit in open vuur. Houd u aan alle lokale regelgevingen bij het weggooien van gebruikte batterijen.
- Leg batterijen of camera's nooit in of op verwarmingsapparaten, zoals een magnetron, kachel of radiator. Batterijen kunnen exploderen als ze te heet worden.

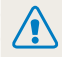

#### **Onzorgvuldig of verkeerd gebruik van de batterij kan lichamelijk letsel of de dood tot gevolg hebben. Volg voor uw eigen veiligheid de onderstaande instructies voor het juiste gebruik van de batterij:**

- De batterij kan vlam vatten of exploderen als deze niet op de juiste wijze wordt gebruikt. Als u vervormingen, scheuren of andere afwijkingen in de batterij opmerkt, stopt u onmiddellijk het gebruik hiervan en neemt u contact op met een servicecenter.
- Gebruik alleen authentieke, door de fabrikant aanbevolen batterijopladers en -adapters en laad de batterij alleen op volgens de procedures die in deze gebruiksaanwijzing zijn vermeld.
- Plaats de batterij niet te dicht bij warmtebronnen en stel de batterij niet bloot aan extreem warme omgevingen, zoals een gesloten auto in de zon.
- Plaats de batterij niet in een magnetron.
- Bewaar of gebruik de batterij niet in een hete, vochtige omgeving, zoals een badkamer of douche.
- Plaats de batterij niet langere tijd op ontvlambare oppervlakken, zoals matrassen, tapijten of elektrische dekens.
- Als het apparaat is ingeschakeld, moet u het niet langere tijd in een afgesloten ruimte achterlaten.
- Zorg ervoor dat de polen van de batterij niet in contact komen met metalen voorwerpen, zoals halskettingen, munten, sleutels en horloges.
- Gebruik uitsluitend authentieke, door de fabrikant aanbevolen lithium-ionbatterijen ter vervanging.
- Haal de batterij niet uit elkaar of maak er geen gaten in met een scherp voorwerp.
- Stel de batterij niet bloot aan hoge druk of extreme krachten.
- Stel de batterij niet bloot aan hevige klappen, bijvoorbeeld door deze van grote hoogte te laten vallen.
- Stel de batterij niet bloot aan temperaturen boven de 60 °C (140 °F).
- Stel de batterij niet bloot aan vocht of vloeistoffen.
- De batterij mag niet worden blootgesteld aan overmatige warmte zoals zonneschijn, vuur of dergelijke zaken.

#### **Richtlijnen voor afvoer**

- Wees zorgvuldig als u de batterij weggooit.
- Gooi de batterij nooit in een open vuur.
- Regelgeving kan per land of regio verschillen. Zorg dat u zich houdt aan alle lokale en nationale regelgevingen wanneer u de batterij weggooit.

#### **Richtlijnen voor het opladen van de batterij**

Laad de batterij alleen op volgens de procedure in deze gebruiksaanwijzing. De batterij kan ontbranden of exploderen als deze niet op de juiste wijze wordt opgeladen.

# <span id="page-114-0"></span>Voordat u contact opneemt met een servicecenter

Wanneer u problemen met de camera ondervindt, kunt u eerst de volgende procedures uitvoeren voordat u contact opneemt met een servicecenter. Als u het probleem hiermee niet kunt oplossen, kunt u contact opnemen met uw plaatselijke dealer of servicecenter.

M Wanneer u uw camera naar een servicecenter brengt, neem dan ook de onderdelen mee die de oorzaak kunnen zijn van de fout, zoals de geheugenkaart of de batterij.

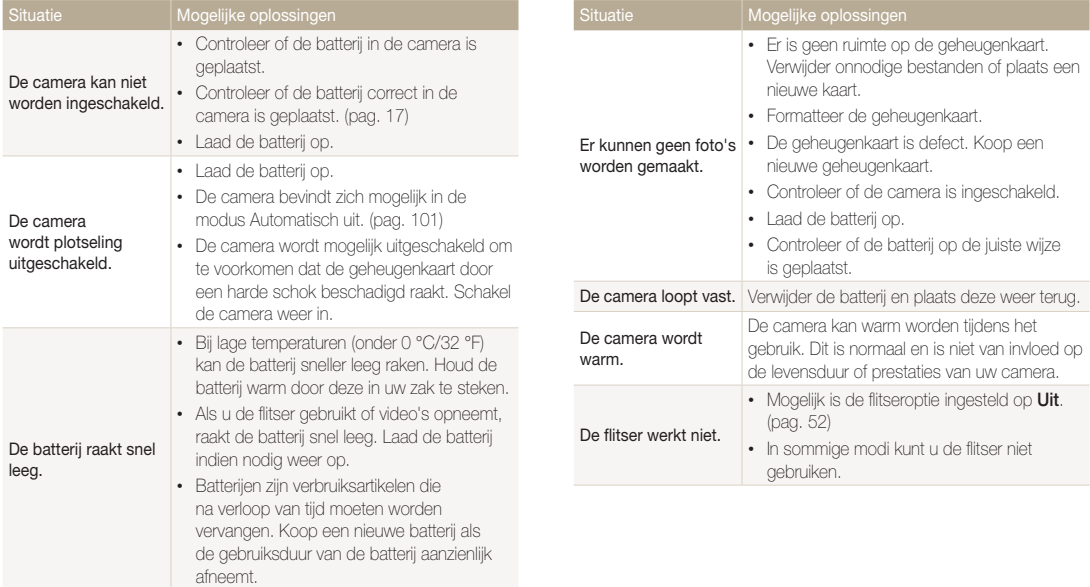

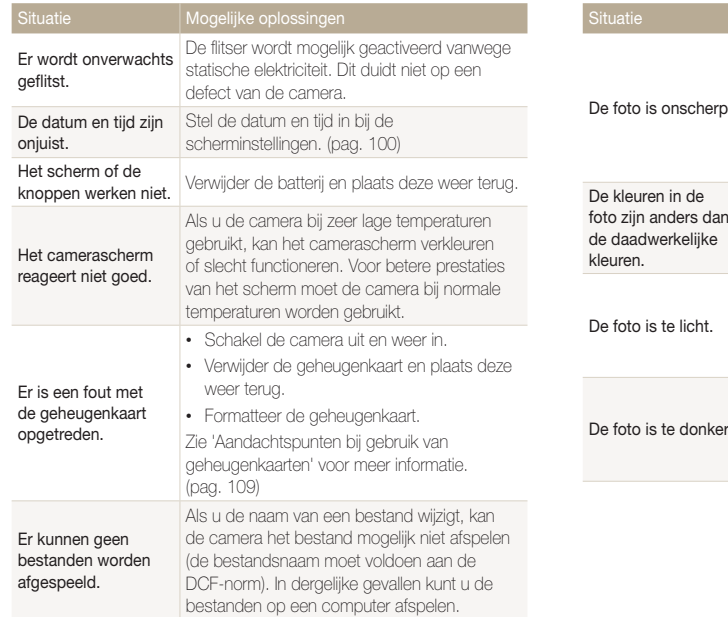

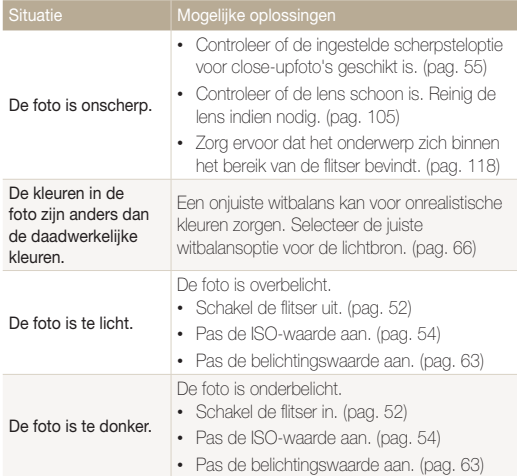

hebt opgenomen. (pag. 91)

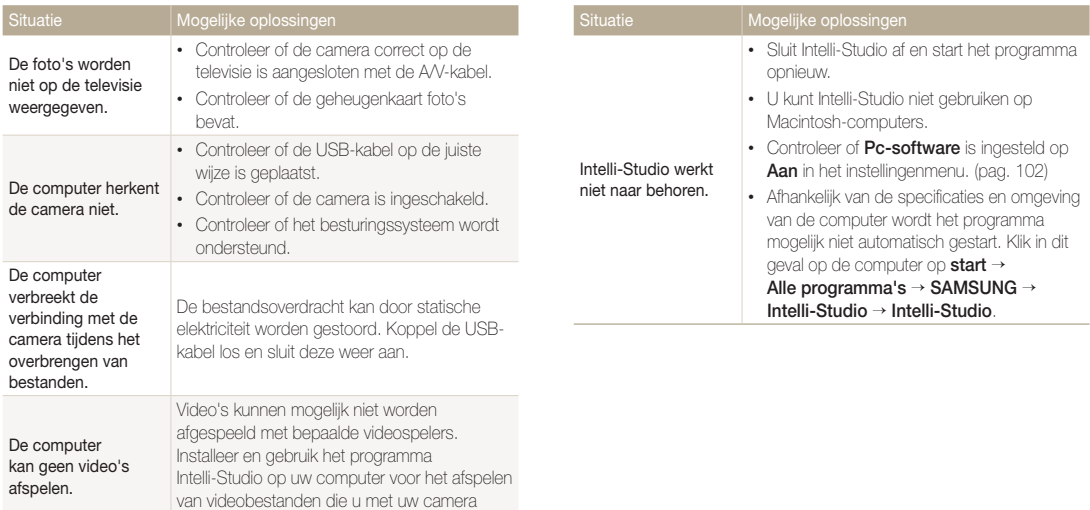

<span id="page-117-0"></span>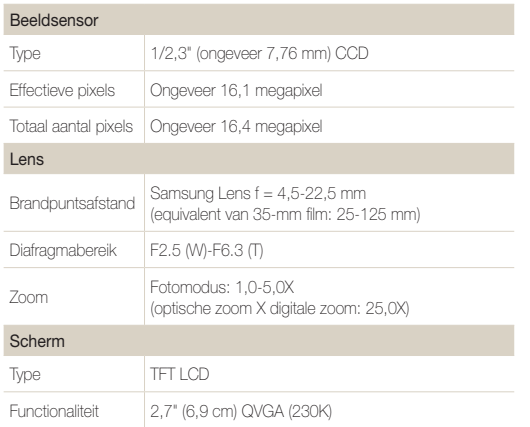

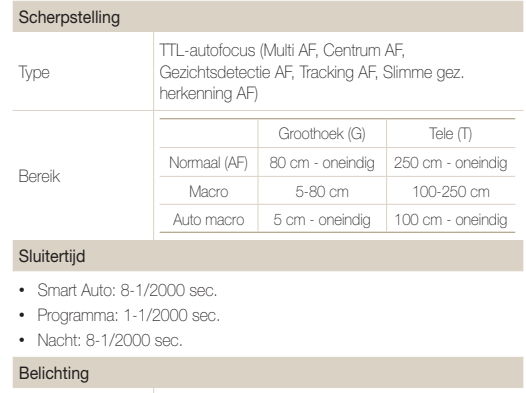

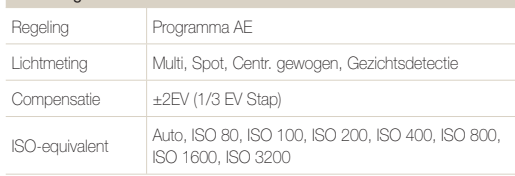

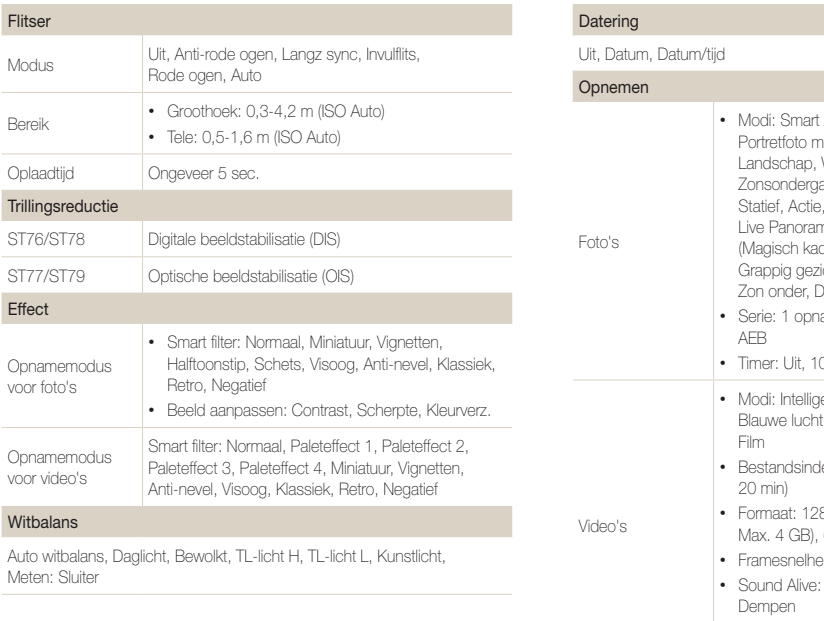

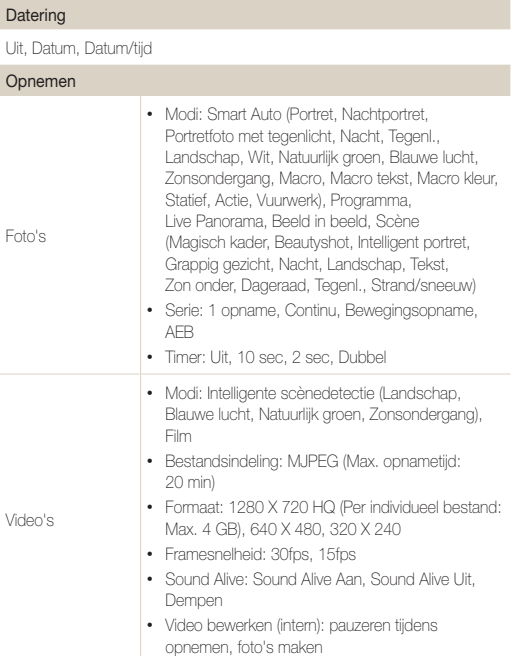

#### Cameraspecificaties

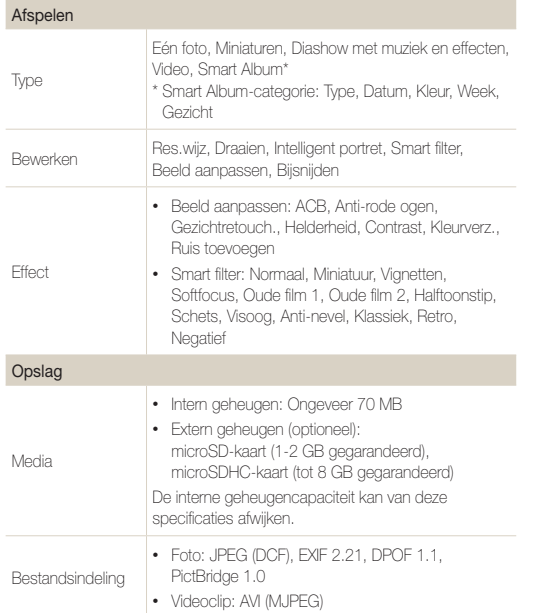

Voor microSD van 1 GB: Aantal foto's

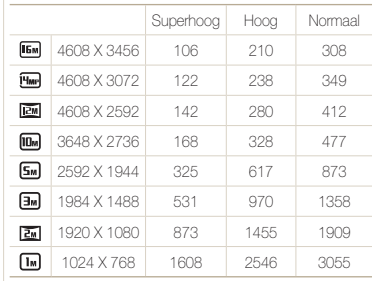

Deze waarden zijn gemeten onder de standaardcondities van Samsung en kunnen variëren, afhankelijk van opnameomstandigheden en camerainstellingen.

Beeldformaat

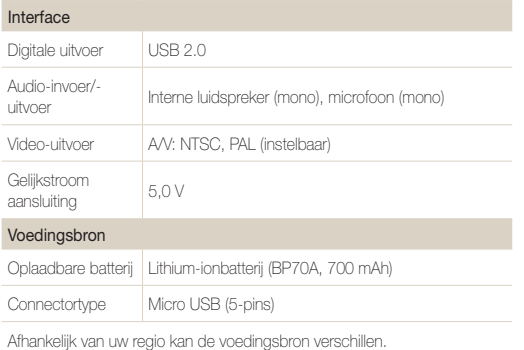

#### Afmetingen (B x H x D)

90,7 x 53,5 x 16,9 mm (zonder uitstekende delen)

#### Gewicht

100 g (zonder batterij en geheugenkaart)

#### Bedrijfstemperatuur

0-40 °C

Bedrijfsluchtvochtigheid

5-85 %

**Software** 

Intelli-Studio

Specificaties kunnen zonder kennisgeving worden gewijzigd voor betere prestaties.

#### **Automatische contrastverbetering (ACB)**

Deze functie verbetert automatisch het contrast van uw beelden wanneer het onderwerp tegenlicht heeft of als er veel contrast is tussen uw onderwerp en de achtergrond.

#### **Opnamereeks met verschillende belichtingen (AEB)**

Deze functie maakt automatisch meerdere beelden met verschillenden belichtingen om u te helpen een goedbelicht beeld te maken.

#### **Autofocus (AF)**

Een systeem dat automatisch de cameralens scherpstelt op het onderwerp. Uw camera gebruikt het contrast om automatisch scherp te stellen.

#### **Diafragma**

Het diafragma bepaalt de hoeveelheid licht die de sensor van de camera bereikt.

#### **Bewegingsonscherpte (vaag)**

Als de camera wordt bewogen wanneer de sluiter is geopend, kan het volledige beeld vaag lijken. Dit komt vaker voor wanneer de sluitertijd laag is. Voorkom bewegingsonscherpte door de gevoeligheid te verhogen, de flitser te gebruiken of een hogere sluitertijd. U kunt ook een statief of de OIS- of DIS-functie gebruiken om de camera te stabiliseren.

#### **Compositie**

Met compositie wordt de plaatsing van de verschillende elementen in het beeld bedoeld. Meestal levert een compositie volgens de regel van derden een plezierig resultaat.

#### **DIS (Digital Image Stabilization)**

Deze functie compenseert in real-time trillingen en schudden tijdens de opname. Er kan enig kwaliteitsverlies in de afbeelding optreden in vergelijking met optische beeldstabilisatie.

#### **DCF (Design rule for Camera File system)**

Een specificatie voor het definiëren van een bestandsindeling en bestandssysteem voor digitale camera's die is ontwikkeld door de Japan Electronics and Information Technology Industries Association (JEITA).

#### **Scherptediepte**

De afstand tussen het dichtstbijzijnde en verste punt waarop kan worden scherpgesteld in een foto. De scherptediepte verschilt per diafragma, brandpuntsafstand en afstand tussen de camera en het onderwerp. Als u bijvoorbeeld een kleiner diafragma selecteert, wordt de scherptediepte vergroot en wordt de achtergrond van een compositie vaag.

#### **Digitale zoom**

Een functie die op kunstmatige wijze de beschikbare hoeveelheid zoom met de zoomlens vergroot (optisch zoomen). Als u de digitale zoomfunctie gebruikt, wordt de beeldkwaliteit minder wanneer de vergroting wordt verhoogd.

#### **Digitale afdrukbestelling (DPOF)**

Een indeling voor het schrijven van afdrukgegevens, zoals geselecteerde beelden en het aantal afdrukken, op een geheugenkaart. Printers die compatibel zijn met DPOF, soms verkrijgbaar in fotowinkels, kunnen de informatie lezen van de kaart voor eenvoudig afdrukken.

#### **Belichtingswaarde (EV)**

Alle combinaties van de camerasluitertijd en diafragma die resulteren in dezelfde belichting.

#### **EV-compensatie**

Met deze functie kunt u snel de belichtingswaarde aanpassen die wordt berekend door de camera, in beperkte stappen, om de belichting van uw foto's te verbeteren. Stel de EV-compensatie in op -1,0 EV om de waarde een stap donkerder in te stellen en op 1,0 EV om de waarde een stap lichter te maken.

#### **Exif (Exchangeable Image File Format)**

Een specificatie voor het definiëren van een beeldbestandsindeling voor digitale camera's die is gemaakt door de Japan Electronic Industries Development Association (JEIDA).

#### **Belichting**

De hoeveelheid licht die de sensor van de camera mag bereiken. Belichting wordt bepaald door een combinatie van sluitertijd, diafragma en ISO-waarde.

#### **Flitser**

Een flitslamp die ervoor zorgt dat er voldoende belichting is in omstandigheden met weinig licht.

#### **Brandpuntsafstand**

De afstand van het brandpunt van de lens tot het beeldvlak (in millimeters). Grotere brandpuntsafstanden resulteren in een kleinere beeldhoek en een grotere weergave van het onderwerp. Kleinere brandpuntsafstanden resulteren in een grotere beeldhoek.

#### **Beeldsensor**

Het fysieke deel van een digitale camera die een fotosite bevat voor elke pixel in het beeld. Elke fotosite neemt de helderheid van het licht op dat de fotosite bereikt tijdens een belichting. Algemene sensortypen zijn CCD (Charge-coupled Device) en CMOS (Complementary Metal Oxide Semiconductor).

#### **ISO-waarde**

De gevoeligheid van een camera voor licht, gebaseerd op de equivalente filmsnelheid gebruikt in een filmcamera. Met hogere ISO-waarden gebruikt de camera een hogere sluitertijd, waardoor vervaging kan worden verminderd die wordt veroorzaakt door het bewegen van de camera en weinig licht. Beelden met een hoge gevoeligheid zijn echter veel gevoeliger voor ruis.

#### **JPEG (Joint Photographic Experts Group)**

Een lossy-methode van compressie voor digitale beelden. JPEGbeelden worden gecomprimeerd om de algehele bestandsgrootte te verminderen met minimale afname van de beeldresolutie.

#### **LCD (Liquid Crystal Display)**

Een visuele display die algemeen wordt gebruikt in consumenten elektronica. Dit display heeft een aparte achtergrondverlichting nodig zoals CCFL of LED, om kleuren te kunnen reproduceren.

#### **Macro**

Met deze functie kunt u close-upfoto's maken van zeer kleine voorwerpen. Als u de macrofunctie gebruikt, kan de camera goed scherpstellen op kleine voorwerpen met een verhouding op bijna ware grootte (1:1).

#### **Lichtmeting**

De lichtmeting heeft betrekking op de manier waarop een camera de hoeveelheid licht meet om de belichting in te stellen.

#### **MJPEG (Motion JPEG)**

Een video-indeling die wordt gecomprimeerd als een JPEGbeeld.

#### **Ruis**

Verkeerd geïnterpreteerde pixels in een digitaal beeld die mogelijk worden weergegeven als verkeerd geplaatste of willekeurige, heldere pixels. Ruis treedt meestal op wanneer foto's worden gemaakt met een hoge gevoeligheid of wanneer de gevoeligheid automatisch wordt ingesteld op een donkere locatie.

#### **OIS (Optical Image Stabilization; Optische beeldstabilisatie)**

Deze functie compenseert in real-time trillingen en schudden tijdens de opname. Er treedt geen kwaliteitsvermindering van het beeld op in vergelijking met de functie Digitale beeldstabilisatie.

#### **Optisch zoomen**

Dit is een algemene zoomfunctie waarmee beelden kunnen worden vergroot met een lens en waarmee de beeldkwaliteit niet vermindert.

#### **Kwaliteit**

Een uitdrukking van het compressieniveau dat is gebruikt in een digitaal beeld. Beelden met een hogere kwaliteit hebben een lager compressieniveau, wat meestal resulteert in grotere bestanden.

#### **Resolutie**

Het aantal pixels in een digitaal beeld. Beelden met hoge resolutie bevatten meer pixels en bevatten meer details dan beelden met lage resolutie.

#### **Sluitertijd**

De sluitertijd is de hoeveelheid tijd die nodig is om de sluiter te openen en te sluiten. Dit is een belangrijke factor voor de helderheid van een foto, aangezien hiermee de hoeveelheid licht wordt geregeld die door het diafragma op de beeldsensor valt. Met een kortere sluitertijd valt er minder licht naar binnen en wordt de foto donkerder, maar is het ook eenvoudiger om de beweging van het onderwerp te bevriezen.

#### **Vignetten**

Een vermindering van de helderheid of de verzadiging van een beeld bij de randen in vergelijking met het midden van het beeld. Vignetten kan de aandacht richten op onderwerpen die in het midden van een beeld zijn geplaatst.

#### **Witbalans (kleurbalans)**

Een aanpassing van de intensiteit van kleuren (meestal de primaire kleuren rood, groen en blauw) in een beeld. Het doel van het aanpassen van de witbalans, of kleurbalans, is de kleuren van een beeld correct weergeven.

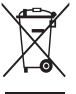

#### **Correcte afvoer van dit product (inzameling en recycling van elektrische en elektronische apparatuur)**

 (Van toepassing in de Europese Unie en andere Europese landen waar afval gescheiden wordt ingezameld)

Dit merkteken op het product, de accessoires of het informatiemateriaal duidt erop dat het product en zijn elektronische accessoires (bv. lader, headset, USB-kabel) niet met ander huishoudelijk afval verwijderd mogen worden aan het einde van hun gebruiksduur. Om mogelijke schade aan het milieu of de menselijke gezondheid door ongecontroleerde afvalverwijdering te voorkomen, moet u deze artikelen van andere soorten afval scheiden en op een verantwoorde manier recyclen, zodat het duurzame hergebruik van materiaalbronnen wordt bevorderd. Huishoudelijke gebruikers moeten contact opnemen met de winkel waar ze dit product hebben gekocht of met de gemeente waar ze wonen om te vernemen waar en hoe ze deze artikelen milieuvriendelijk kunnen laten recyclen. Zakelijke gebruikers moeten contact opnemen met hun leverancier en de algemene voorwaarden van de koopovereenkomst nalezen. Dit product en zijn elektronische accessoires mogen niet met ander bedrijfsafval voor verwijdering worden gemengd.

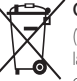

#### **Correcte afvoer van de batterijen in dit product**

 (Van toepassing op de Europese Unie en andere Europese landen met afzonderlijke inzamelingssystemen voor accu's en batterijen)

Dit merkteken op de accu, gebruiksaanwijzing of verpakking geeft aan dat de accu in dit product aan het einde van de levensduur niet samen met ander huishoudelijk afval mag worden weggegooid. De chemische symbolen Hg, Cd of Pb geven aan dat het kwik-, cadmium- of loodgehalte in de accu hoger is dan de referentieniveaus in de Richtlijn 2006/66/EC. Indien de gebruikte accu niet op de juiste wijze wordt behandeld, kunnen deze stoffen schadelijk zijn voor de gezondheid van mensen of het milieu.

Ter bescherming van de natuurlijke hulpbronnen en ter bevordering van het hergebruik van materialen, verzoeken wij u afgedankte accu's en batterijen te scheiden van andere soorten afval en voor recycling aan te bieden bij het gratis inzamelingssysteem voor accu's en batterijen in uw omgeving.

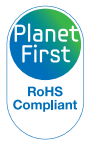

PlanetFirst duidt op het streven van Samsung Electronics naar een duurzame ontwikkeling en sociale verantwoordelijkheid door middel van een milieubewuste bedrijfsvoering.

# Index

## **A**

Aansluiten op een computer Mac [95](#page-95-0) Windows [90](#page-90-0)

Afdruk [101](#page-101-0)

AF-geluid [99](#page-99-0)

#### AF-hulplampje

Instellingen [102](#page-102-0) Locatie [14](#page-14-0)

AF-lamp [102](#page-102-0)

Afspeelknop [16](#page-16-0)

Afspeelmodus [73](#page-73-0)

Afzonderlijke beelden uit een video opslaan [82](#page-82-0)

#### Automatische contrastverbetering (ACB) Afspeelmodus [85](#page-85-0)

Opnamemodus [64](#page-64-0)

A/V-poort [14](#page-14-0)

### **B**

Batterij Let op [111](#page-111-0) Opladen [18](#page-18-0) Plaatsen [17](#page-17-0)

Beautyshot-modus [41](#page-41-0)

#### Beeldaanpassing ACB [64](#page-64-0) Contrast Afengelmodus [86](#page-86-0) Opnamemodus [71](#page-71-0) Helderheid Afspeelmodus [86](#page-86-0) Opnamemodus [63](#page-63-0) Kleurverzadiging Afspeelmodus [86](#page-86-0) Opnamemodus [71](#page-71-0) Rode ogen [86](#page-86-0) Ruis toevoegen [87](#page-87-0) Scherpte [71](#page-71-0)

Beeldkwaliteit [50](#page-50-0) Beeld in beeldmodus [38](#page-38-0) Beginafbeelding [99](#page-99-0) Belichting [63](#page-63-0) Bestanden beveiligen [77](#page-77-0) Bestanden overbrengen Mac [95](#page-95-0) Windows [90](#page-90-0) Bestanden weergeven Diashow [80](#page-80-0) Miniaturen [76](#page-76-0) Panoramafoto's [80](#page-80-0) Smart Album [75](#page-75-0) Televisie [89](#page-89-0) Bestanden wissen [77](#page-77-0) Bewegingsonscherpte voorkomen

#### Digital Image Stabilization (DIS) [29](#page-29-0) Optische beeldstabilisatie (OIS) [29](#page-29-0)

#### Bewegingsopname [68](#page-68-0)

### **C**

Camera loskoppelen [94](#page-94-0) Cameraonderhoud [105](#page-105-0) Cameraspecificaties [117](#page-117-0) **Contrast** Afspeelmodus [86](#page-86-0) Opnamemodus [71](#page-71-0)

### **D**

Datum/tijd aanpassen [20](#page-20-0), [100](#page-100-0)

Diashow [80](#page-80-0)

Digitale afdrukbestelling (DPOF) [87](#page-87-0)

Digitale zoom [27](#page-27-0)

Draaien [83](#page-83-0)

### **F**

Filmmodus [45](#page-45-0)

#### Flitser

Anti-rode ogen [53](#page-53-0) Auto [53](#page-53-0) Invulflits [53](#page-53-0) Langzame synchronisatie [53](#page-53-0) Rode ogen [53](#page-53-0) Uit [52](#page-52-0)

Formatteren [100](#page-100-0)

Foto's afdrukken [96](#page-96-0) Foto's bewerken [83](#page-83-0)

Foutmeldingen [104](#page-104-0)

Functieknop [16](#page-16-0)

### **G**

Geheugenkaart Aandachtspunt [109](#page-109-0) Plaatsen [17](#page-17-0)

Geluidsinstellingen [25](#page-25-0)

Gezichten retoucheren Afspeelmodus [86](#page-86-0) Opnamemodus [41](#page-41-0)

Gezichtsdetectie [58](#page-58-0) Grappig gezicht [43](#page-43-0)

### **H**

Helderheid Afspeelmodus [86](#page-86-0) Opnamemodus [63](#page-63-0)

Helderheid scherm [100](#page-100-0)

**I**

Instellingen [100](#page-100-0)

Intelligente scènedetectiemodus [47](#page-47-0)

Intelligent portret Afspeelmodus [84](#page-84-0) Opnamemodus [42](#page-42-0)

Intelligent zoomen [28](#page-28-0) Intelli-studio [92](#page-92-0) ISO-waarde [54](#page-54-0)

### **K**

Kleurverzadiging Afspeelmodus [86](#page-86-0) Opnamemodus [71](#page-71-0)

Knipperen [60](#page-60-0)

### **L**

Lichtmeting Centr. gewogen [65](#page-65-0) Multi [65](#page-65-0) Spot [65](#page-65-0)

Live Panoramamodus [36](#page-36-0)

#### **M**

Macro Auto macro [56](#page-56-0) Macro [56](#page-56-0) Normaal (AF) [56](#page-56-0)

#### Menuknop [16](#page-16-0)

Miin ster Annuleren [75](#page-75-0) Classificeren [74](#page-74-0) Registreren [61](#page-61-0)

Miniaturen [76](#page-76-0)

Modus Magisch kader [40](#page-40-0)

### **N**

Nachtmodus [44](#page-44-0)

### **O**

Ontspanknop [14](#page-14-0)

Ontspanknop half indrukken [30](#page-30-0)

Open bron-licenties [102](#page-102-0)

Opladen [18](#page-18-0)

Opnamereeks met verschillende belichtingen (AEB) [68](#page-68-0)

### **P**

PictBridge [96](#page-96-0)

Pictogrammen Afspeelmodus [73](#page-73-0) Opnamemodus [21](#page-21-0)

#### Portretten maken

Anti-rode ogen [53](#page-53-0) Beautyshot-modus [41](#page-41-0) Gezichtsdetectie [58](#page-58-0) Grappig gezicht [43](#page-43-0) Intelligent portret [42](#page-42-0) Knipperen [60](#page-60-0) Rode ogen [53](#page-53-0) Slimme gez.herkenning [60](#page-60-0) Smile shot [59](#page-59-0) Zelfportret [59](#page-59-0)

Power-knop [14](#page-14-0)

Programmamodus [35](#page-35-0)

#### **R**

**Reinigen** Camerabody [105](#page-105-0) Lens [105](#page-105-0) Scherm [105](#page-105-0)

#### Reset [100](#page-100-0)

Resolutie Afspeelmodus [83](#page-83-0) Opnamemodus [49](#page-49-0)

Rode ogen Afspeelmodus [86](#page-86-0)

Opnamemodus [52](#page-52-0)

### **S**

Scènemodus [39](#page-39-0)

Scherpstelgebied

Centrum AF [57](#page-57-0) Multi AF [57](#page-57-0) Tracking AF [57](#page-57-0)

#### Scherpte [71](#page-71-0)

#### Serieopnamen

Bewegingsopname [68](#page-68-0) Continu [68](#page-68-0)

Opnamereeks met verschillende belichtingen (AEB) [68](#page-68-0)

Servicecenter [114](#page-114-0)

Slimme gez.herkenning [60](#page-60-0)

Smart Album [75](#page-75-0)

Smart Auto-modus [33](#page-33-0)

#### Smart filter

Afspeelmodus [84](#page-84-0) Opnamemodus [69](#page-69-0)

Smile shot [59](#page-59-0)

Snel tonen [100](#page-100-0)

#### Index

Spaarstand [100](#page-100-0) Statiefbevestigingspunt [14](#page-14-0) Statuslampje [15](#page-15-0)

### **T**

Taalinstellingen [100](#page-100-0) Tijdinstellingen [20](#page-20-0)

Tijdzone-instellingen [19](#page-19-0), [100](#page-100-0)

#### Timer

Opnamemodus [51](#page-51-0) Timerlampje [14](#page-14-0)

Type weergave [25](#page-25-0)

### **U**

Uitpakken [13](#page-13-0) USB-poort [14](#page-14-0)

#### **V**

Vergroten [79](#page-79-0) Video [102](#page-102-0) Afspeelmodus [81](#page-81-0) Opnamemodus [45](#page-45-0)

#### **W**

Withalans [66](#page-66-0)

#### **Z**

Zelfportret [59](#page-59-0)

#### Zoom

Zoomfunctie gebruiken [27](#page-27-0) Zoomgeluidsinstellingen [45](#page-45-0) Zoomknop [15](#page-15-0)

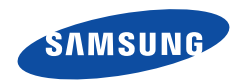

Raadpleeg voor klantenservice of bij vragen de garantieinformatie die met het product is meegeleverd of bezoek onze website [www.samsung.com.](www.samsung.com)

$$
\boxed{\mathsf{CE}}
$$